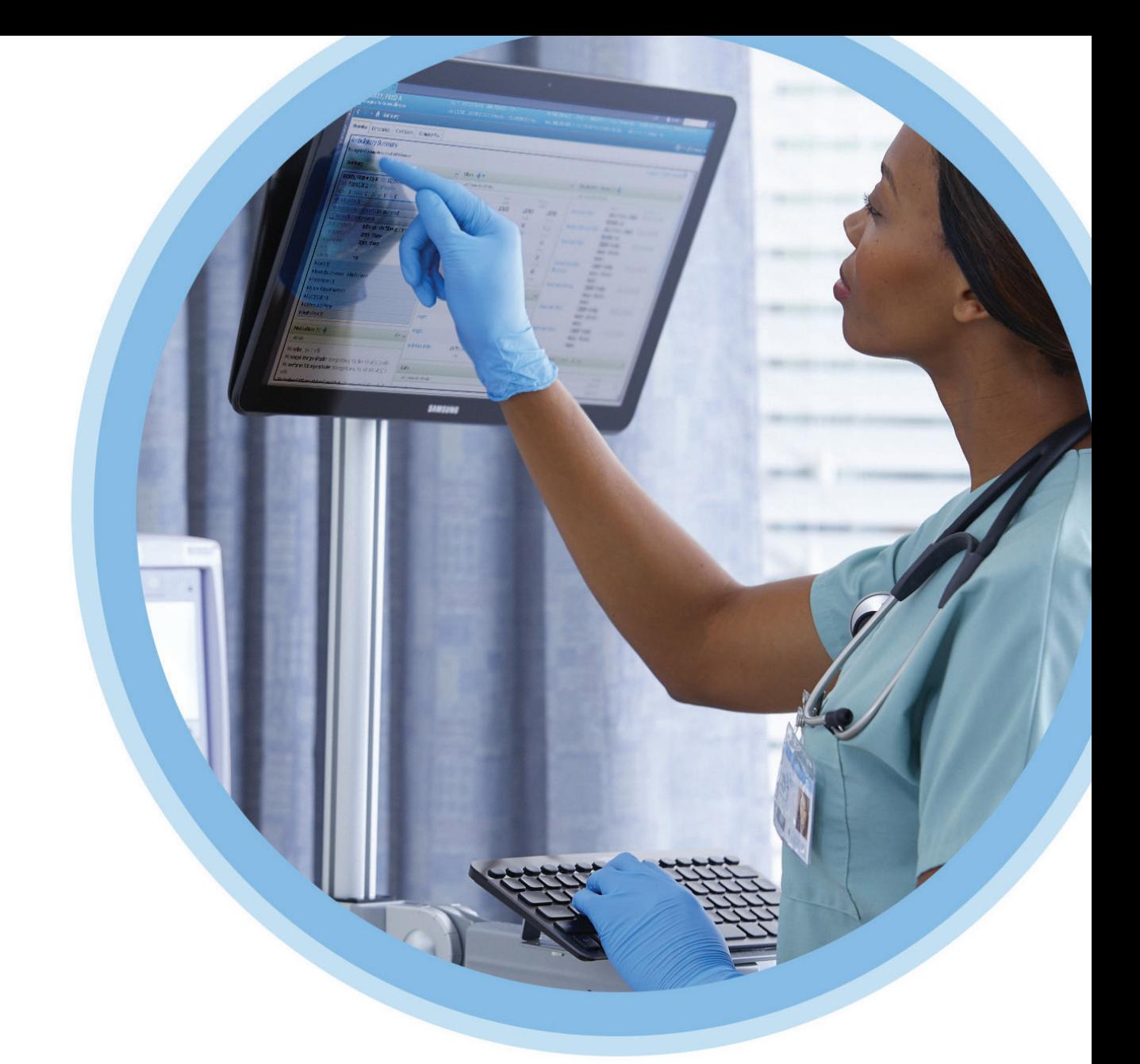

# ICU Medical<br>MedNet™Meds™

# Guida per l'utente

Per l'elenco dei dispositivi compatibili ICU Medical MedNet approvati per ciascun Paese, fare riferimento alla matrice di compatibilità dei dispositivi ICU Medical MedNet disponibile presso il Centro di supporto tecnico ICU Medical di zona.

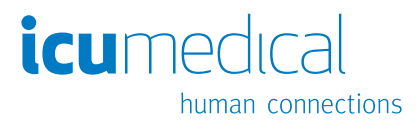

IFU0000490 (01, 2023-08)

**Note:**

# **ICU Medical MedNet™ Meds™**

# **Guida per l'utente**

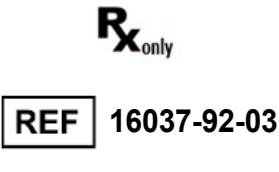

#### **IMPORTANTE**

**Fare riferimento alla presente guida per informazioni relative al corretto utilizzo, alle avvertenze e alle precauzioni associate all'installazione e all'upgrade del software ICU Medical MedNet™ Meds™ eseguiti dal personale di assistenza di ICU Medical. Contattare il rappresentante di vendita per eventuali domande in merito all'installazione e alla configurazione del software ICU Medical MedNet™ Meds™. I file della guida inclusi con il software ICU Medical MedNet™ Meds™ sono forniti solo a scopo di riferimento. Prima di utilizzare il software ICU Medical MedNet™ Meds™, si prega di leggere interamente questa guida.** 

**Leggere anche le Note di release ICU Medical prima di utilizzare il software ICU Medical MedNet™ Meds™.**

#### **Uso previsto**

**L'applicazione ICU Medical MedNet™ Medication Management Suite (MMS) è concepita per agevolare la comunicazione in rete tra sistemi di computer compatibili con MMS stessa e le pompe di infusione compatibili con MMS. MMS offre ai professionisti qualificati nel settore dell'assistenza sanitaria la possibilità di inviare, ricevere, riferire e memorizzare informazioni dai sistemi esterni interfacciati e di configurare e modificare i parametri di programmazione dell'infusione.**

**La suite MMS è concepita per permettere di automatizzare la programmazione dei parametri di infusione, diminuendo così la quantità di operazioni manuali necessarie per inserire i dati di infusione. Ogni validazione di inserimento dati dei parametri di infusione viene eseguita da un professionista sanitario sulla base degli ordini dati da un medico.**

**Per un elenco dei dispositivi compatibili ICU Medical MedNet™ approvati nel proprio Paese con le relative versioni software, per assistenza con ICU Medical MedNet™ e ICU Medical MedNet™ Meds o per accedere agli articoli basati sulle conoscenze, contattare:**

> **negli Stati Uniti Centro di supporto tecnico ICU Medical 1-800-241-4002**

**fuori dagli Stati Uniti Ufficio vendite ICU Medical locale**

**Dal nostro sito Web ICU Medical è possibile accedere alle Guide per l'utente MedNet nella sezione supporto in** *Manuali operativi del sistema e Manuali di assistenza tecnica***.**

Guida per l'utente di ICU Medical MedNet Meds i

Nota: Per l'elenco dei dispositivi compatibili ICU Medical MedNet approvati per ciascun Paese, fare riferimento alla matrice di<br>compatibilità dei dispositivi ICU Medical MedNet disponibile presso il Centro di supporto tecn

# **Cronologia delle modifiche**

IFU0000490 (01, 2023-08) Prima release

**Codice prodotto Descrizione della modifica**

# **Tabella con glossario dei simboli**

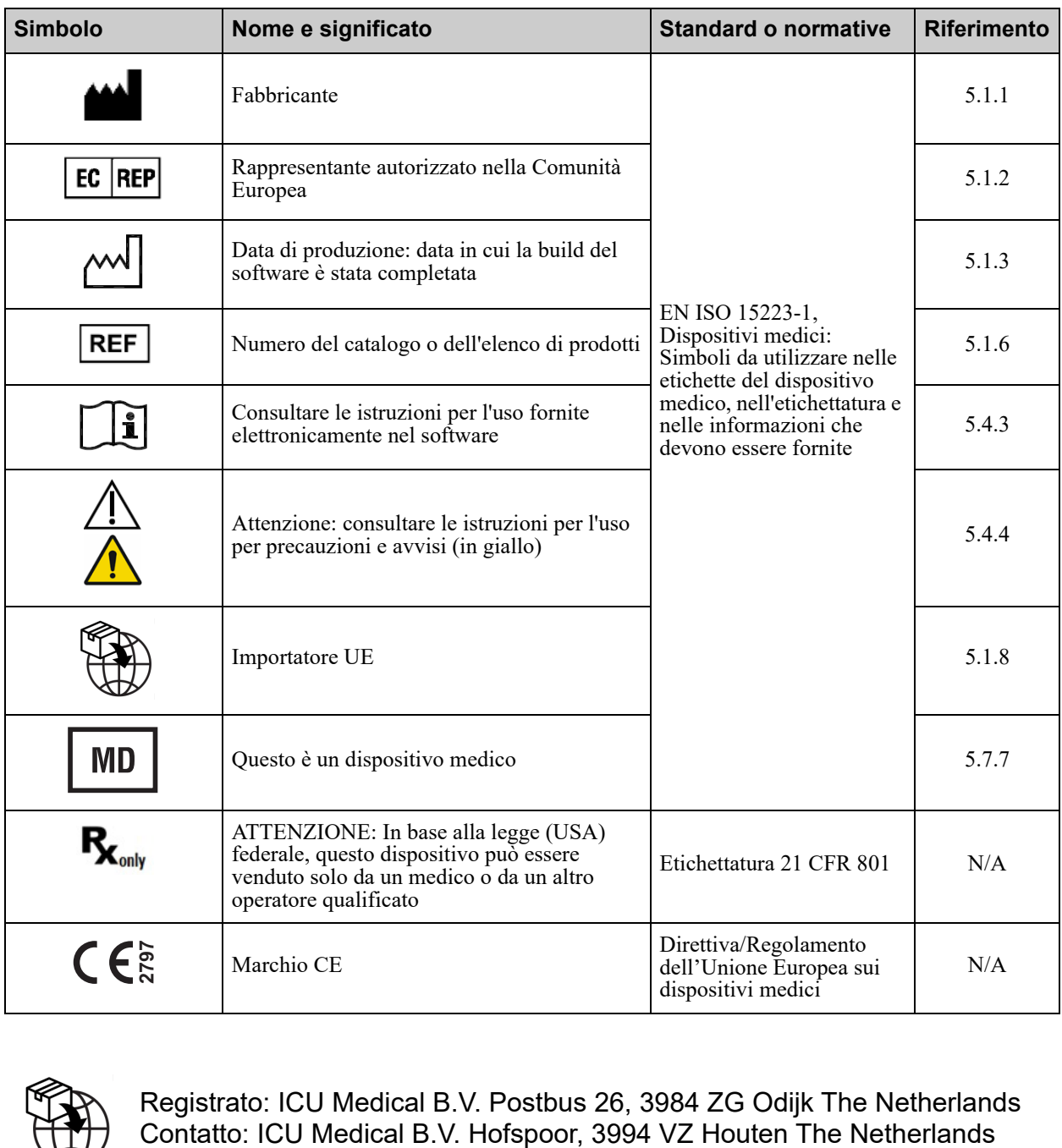

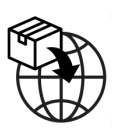

Registrato: ICU Medical B.V. Postbus 26, 3984 ZG Odijk The Netherlands

**Note:**

# **SOMMARIO**

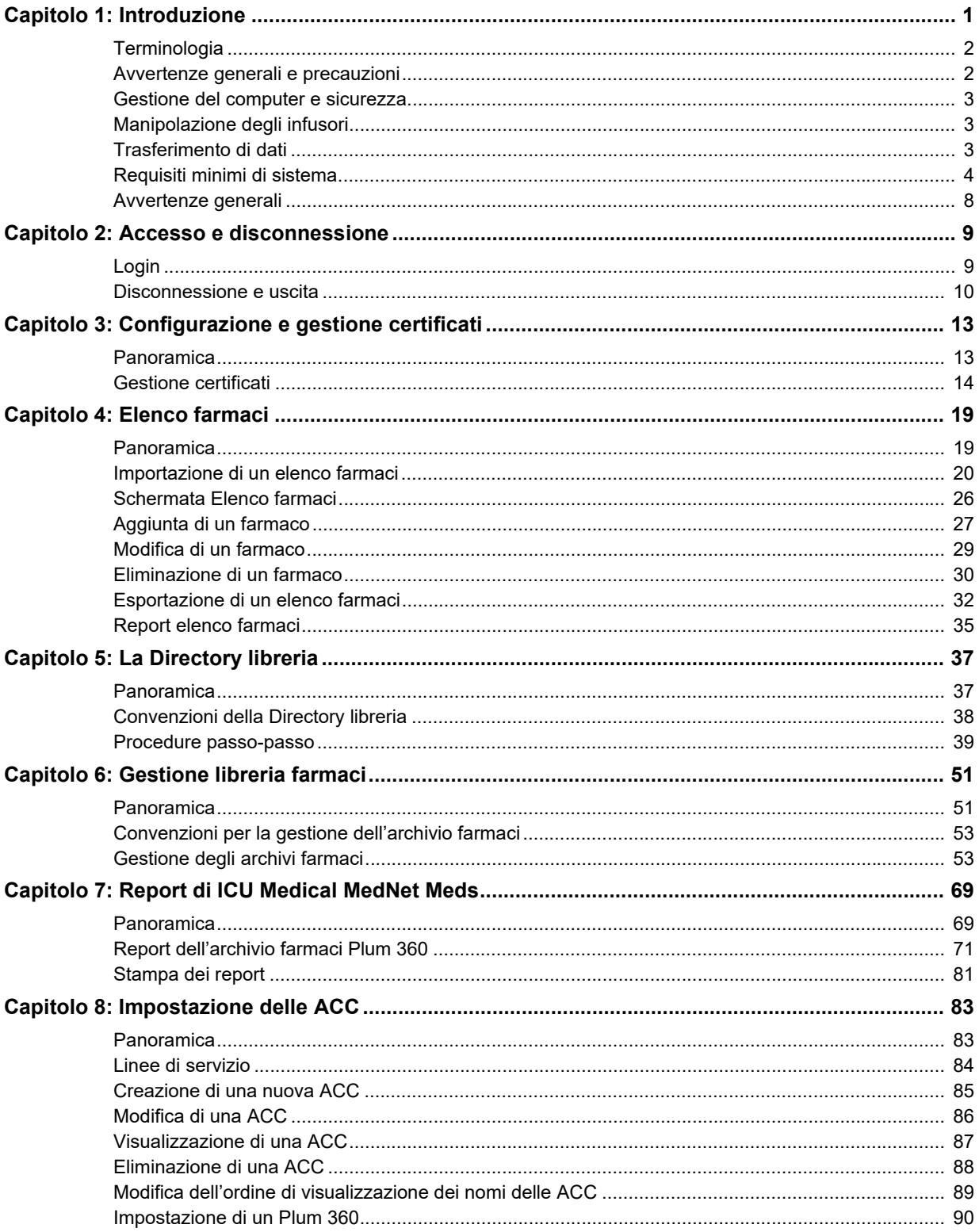

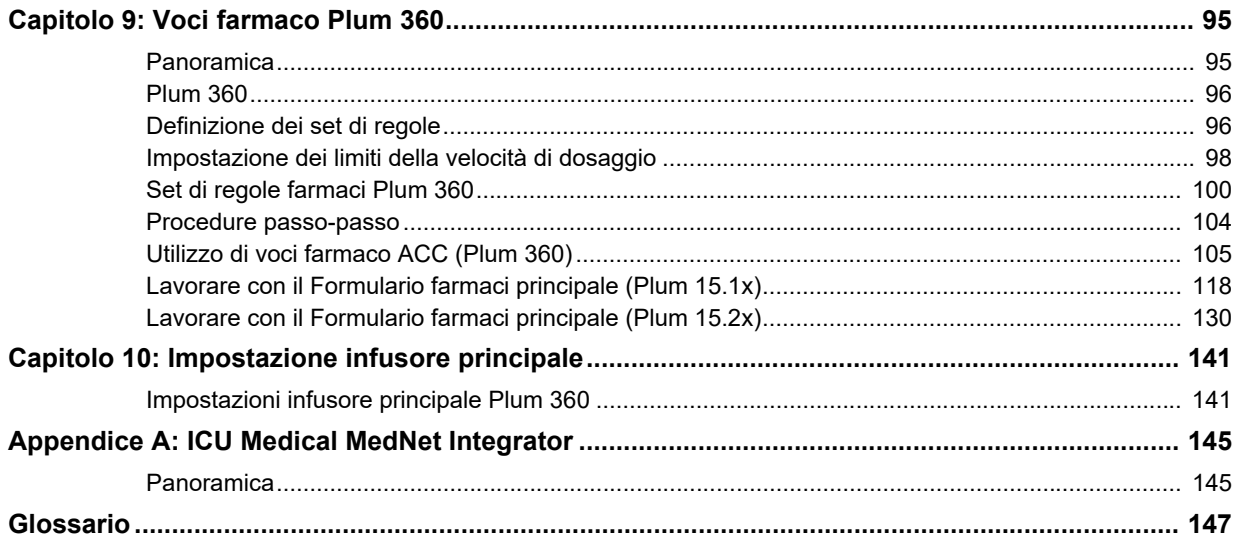

# <span id="page-8-0"></span>**Capitolo 1: Introduzione**

ICU Medical MedNet™ è un prodotto software per la sicurezza basato su server destinato all'uso nelle strutture di assistenza sanitaria da parte di professionisti del settore sanitario, al fine di fornire indicazioni importanti presso il letto del paziente grazie alle gestione di informazioni sull'infusione endovenosa con sistemi di infusione ICU Medical compatibili. La suite di software ICU Medical MedNet<sup>™</sup> comprende anche un'applicazione separata, ICU Medical MedNet<sup>™</sup> Meds<sup>™</sup>.

Il software ICU Medical MedNet™ migliora la sicurezza presso il punto di assistenza grazie ad archivi farmaci altamente personalizzabili che guidano gli utenti e aiutano a tutelare i pazienti avvisando circa i limiti di dosaggio rigidi e flessibili, superiori e inferiori destinati ad aiutare a evitare errori di infusione. Questi limiti si basano sulle pratiche di somministrazione endovenosa specifiche di un ospedale.

Il software ICU Medical MedNet™ riduce le fasi di programmazione manuale consentendo di applicare direttamente le impostazioni della farmacia alle pompe di infusione compatibili attraverso l'interoperabilità del sistema EHR EV. Il software ICU Medical MedNet™ connette l'ordine dei farmaci convalidato dalla farmacia alla pompa di infusione e alle cartelle cliniche elettroniche (Electronic Health Record, EHR) del paziente, offrendo l'opportunità di una programmazione automatica della pompa di infusione.

Il software ICU Medical MedNet™genera più di 20 diversi report basati su dati, impostazioni e modifiche raccolti in modo automatico dalle pompe di infusione compatibili. I report generali aiutano a trasformare i dati in informazioni utilizzabili per fornire visibilità alla pratica clinica. A seconda della funzionalità del sistema EHR, anche la documentazione automatica nell'EHR è supportata da ICU Medical MedNet<sup>™</sup>.

I pacchetti software ICU Medical MedNet™ sono costituiti dai componenti elencati qui di seguito. I componenti specifici disponibili dipenderanno dalla licenza del proprio istituto.

**ICU Medical MedNet**™ **Administrator**™ consente di gestire utenti di sistema, infusori, download degli archivi farmaci, aggiornamenti dei software degli infusori, access point e altre configurazioni.

**ICU Medical MedNet**™ **Connect**™ stabilisce la connettività tra il server ICU Medical MedNet™ e gli infusori. Integra i componenti Ethernet e wireless consentendo a ICU Medical MedNet™ Meds™ e ICU Medical MedNet™ Administrator™ di scambiare informazioni con gli infusori.

**ICU Medical MedNet**™ **Integrator**™ offre interfacce per le applicazioni utilizzate in tutto l'ospedale e funge da condotto per lo scambio di dati tra infusori, il server ICU Medical MedNet™ e una varietà di sistemi informatici ospedalieri.

**ICU Medical MedNet**™ **Meds**™ offre alla farmacia funzionalità per la definizione e la gestione di farmaci, archivi farmaci, aree di assistenza clinica e configurazioni di infusori.

**ICU Medical MedNet**™ **Performance**™ offre dati dal server ICU Medical MedNet™ a report progettati per la gestione delle risorse e la valutazione clinica dell'uso di ICU Medical MedNet™ con opzioni selezionabili per soddisfare al meglio le esigenze dell'utente.

**ICU Medical MedNet**™ **Programmer**™ riceve gli ordini di erogazione dei farmaci dal sistema BCMA (Bar Code Medication Administration) e li traduce in comandi operativi che popolano automaticamente le impostazioni dell'infusore. Per ulteriori informazioni, vedere la **Guida per l'utente del software ICU Medical MedNet**™, Appendice B.

Guida per l'utente di ICU Medical MedNet Meds 1

Nota: Per l'elenco dei dispositivi compatibili ICU Medical MedNet approvati per ciascun Paese, fare riferimento alla matrice di<br>Compatibilità dei dispositivi ICU Medical MedNet disponibile presso il Centro di supporto

# <span id="page-9-0"></span>**Terminologia**

Il presente documento utilizza le seguenti convenzioni:

- Riferimenti a valori specifici sono solo approssimazioni, a meno che non sia indicato diversamente.
- I termini "software ICU Medical MedNet™" e "il software" sono utilizzati in modo intercambiabile in tutto il manuale.
	- **Nota:** le illustrazioni e le rappresentazioni delle schermate sono puramente illustrative e possono variare dal software effettivo. Le impostazioni del display del computer possono influire sulle rappresentazioni delle schermate.
	- **Nota:** l'interfaccia utente di ICU Medical MedNet™ utilizza "Auto-documentazione" come sinonimo di documentazione infusione e "Auto-programmazione" come sinonimo di programmazione pompa intelligente.

# <span id="page-9-1"></span>**Avvertenze generali e precauzioni**

Le seguenti convenzioni sono utilizzate in questo manuale dell'utente per indicare avvertenze o precauzioni:

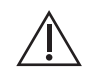

**ATTENZIONE:** contiene informazioni che possono impedire danni al prodotto o guasti all'hardware. La mancata osservazione di una precauzione può dar luogo a lesioni del paziente o dell'utente.

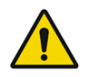

**AVVERTENZA:** i messaggi di avvertenza pongono un'enfasi speciale sulla sicurezza e devono essere sempre osservati. Il mancato rispetto di un messaggio di avvertenza rappresenta una minaccia potenziale per la vita.

Per i casi in uno Stato membro dell'Unione Europea (o negli stati che riconoscono i Regolamenti sui dispositivi medici dell'Unione Europea), i casi gravi devono essere segnalati a ICU Medical, Inc. su www.icumed.com, oppure è necessario contattare il rappresentante locale di ICU Medical.

Per i casi in uno Stato membro dell'Unione Europea (o negli stati che riconoscono i Regolamenti sui dispositivi medici dell'Unione Europea), i casi gravi devono essere segnalati anche all'autorità competente dello stato membro in cui si è verificato l'episodio.

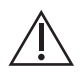

**ATTENZIONE:** la legge federale (degli Stati Uniti) limita questo dispositivo alla vendita da parte di o su ordine di un medico o di un altro operatore qualificato.

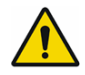

**AVVERTENZA:** RISCHIO RESIDUALE - Leggere le Guide per l'utente prima dell'uso. L'uso improprio può portare alle seguenti situazioni pericolose: ritardo della terapia, embolia da coagulo di sangue, infusione di precipitato/ particolato del farmaco o sovradosaggio/sottodosaggio. I danni potenzialmente associati a queste situazioni pericolose variano in base al paziente e alle condizioni cliniche e possono includere lesioni reversibili, lesioni permanenti o morte.

### <span id="page-10-0"></span>**Gestione del computer e sicurezza**

- A eccezione dei file di dati sui virus (denominati in genere file ".dat"), non installare upgrade, Service Pack o patch per software non ICU Medical, a meno che non si sia autorizzati da ICU Medical.
- Non abilitare gli aggiornamenti automatici dei sistemi operativi nei computer in cui è installato il software ICU Medical MedNet<sup>1</sup>.
- Assicurarsi che siano state eseguite procedure per il backup e il ripristino dei dati e che gli amministratori siano in grado di ripristinare i dati dai backup precedenti.
- Assicurarsi che la rete in cui viene utilizzato il software ICU Medical MedNet™ disponga di procedure di sicurezza efficaci, tra cui il controllo dell'accesso fisico e alla rete.
- Assicurarsi che le password utente siano protette.
- Assicurarsi che sia disponibile un'alimentatore di backup (gruppo di continuità) per evitare un'eventuale perdita di dati critici.

**Importante:** si consiglia di eseguire regolarmente il backup e ripulire il database. Un database può assumere grandi dimensioni che influiranno sulle prestazioni del sistema ICU Medical MedNet™.

> Anche se si suggerisce di ripulire il database almeno ogni quattro anni, se si hanno più di 2.000 infusori, sarebbe opportuno prendere in considerazione l'eventualità di farlo più spesso.

**Nota:** sarà responsabilità dell'organizzazione dell'utente garantire un ambiente sicuro, collaudato e funzionale. Questo comprende un'adeguata formazione del personale ospedaliero, la protezione dei sistemi, il controllo dei dispositivi medici contro le minacce di sicurezza informatica e l'esecuzione della manutenzione sull'hardware. Il reparto IT deve inoltre garantire la sicurezza fisica di PC e server host.

# <span id="page-10-1"></span>**Manipolazione degli infusori**

- Fare riferimento al *Manuale operativo del sistema* relativo all'infusore pertinente per le avvertenze e le precauzioni prima di manipolare gli infusori.
- Fare attenzione quando si manipolano connettori e cavi.
- Evitare di torcere o piegare cavi e connettori.
- Assicurare la Conformità a IEC 60601-1-1 per il collegamento degli accessori ai dispositivi medici.

**Nota:** i dispositivi di infusione compatibili con ICU Medical MedNet visualizzeranno le opzioni selezionabili basate sulla licenza e sulla matrice di compatibilità di ICU Medical.

# <span id="page-10-2"></span>**Trasferimento di dati**

• Assicurarsi che una sola istanza alla volta del software ICU Medical MedNet™ Meds<sup>™</sup>sia in esecuzione in un computer.

# <span id="page-11-0"></span>**Requisiti minimi di sistema**

Il sistema ICU Medical MedNet™ viene installato da personale altamente qualificato del servizio di assistenza ICU Medical. Contattare il personale del servizio di assistenza ICU Medical per informazioni sulla configurazione dei server e dell'interfaccia con sistemi di terze parti.

I seguenti requisiti minimi di sistema si riferiscono al programma ICU Medical MedNet™, tra cui il software ICU Medical MedNet™ e ICU Medical MedNet™ Meds™.

Importante: il software ICU Medical MedNet™ è stato sviluppato e testato utilizzando i componenti hardware e le versioni delle applicazioni software descritti di seguito. Per garantire il supporto, è necessario rispettare le configurazioni hardware minime di seguito elencate.

> In ambienti virtuali, riservare uno spazio minimo di 100 GB. Sulla base del tipo e del numero di infusori, i requisiti in termini di spazio possono crescere fino a 1 TB nel corso del ciclo di vita atteso del prodotto.

### **Ambiente distribuito SQL**

Importante: consigliato per soluzioni client di auto-programmazione (programmazione pompa intelligente) e basate su IHE per le migliori prestazioni.

Per un ambiente distribuito in cui il software ICU Medical MedNet si trova su una macchina e il database ICU Medical MedNet si trova fisicamente su un'altra macchina, servirà quanto segue:

- Un server\* che ospiti il software ICU Medical MedNet (Server 1)
- Un server\* che ospiti il software ICU Medical MedNet Database (SQL) (Server 2)

Nota: per server HMSS: Processore Hex (6) Core Intel Xeon (es. X5675) - 3.0 GHz o superiore e per server SQL: Processore Quad (4) Core Intel Xeon (es. X5675) - 3.0 GHz o superiore

Ogni computer dovrà soddisfare i seguenti requisiti:

- 12 GB di RAM (6 GB assegnati a ICU Medical MedNet HMSS Service)
- Alimentazione ridondante
- Scheda di controllo SAS hardware RAID 1+0 (livello RAID minimo consigliato 1+0)
- Spazio su disco riservato al database (vedere la tabella Spazio su disco consigliato)
- (4) Unità disco SAS 1 TB 15K-RPM 6-Gb/s o superiore
- Disco rigido da 120 GB per sistema operativo
- Schede di interfaccia di rete Dual Gigabit Ethernet con supporto per l'aggregazione di link
- Internet Protocol versione 4 (IPv4)
- Capacità di backup

Nota: \*installare il software descritto di seguito, compresi gli aggiornamenti Microsoft, su **entrambi** i server. Gli aggiornamenti di sicurezza possono essere scaricati dal sito web Microsoft.

### **Server completo**

Questa configurazione serve a supportare fino a 500 infusori quando si rispettano i seguenti requisiti minimi di configurazione:

#### *Hardware*

- Processore Quad Core Intel Xeon 3.0 GHz o superiore
- RAM da 12 GB
- Alimentazione ridondante
- Scheda di controllo SAS hardware RAID (livello RAID minimo consigliato 1+0)
- (4) Unità disco SAS 250 GB 15K-RPM 6-Gb/s o superiore
- Disco rigido da 120 GB per sistema operativo
- Schede di interfaccia di rete Dual Gigabit Ethernet con supporto per l'aggregazione di link
- Internet Protocol versione 4 (IPv4)
- Capacità di backup

#### **Mini Server**

Questa configurazione serve a supportare 100 infusori quando si rispettano i requisiti minimi di configurazione indicati di seguito:

#### *Hardware*

- Processore Dual Core Intel Xeon 3.0 GHz o superiore
- RAM da 12 GB
- Alimentazione ridondante
- (2) Unità disco SAS 250 GB 15K-RPM 6-Gb/s o superiore
- Doppia scheda di interfaccia di rete (Network Interface Card, NIC) Gigabit Ethernet con supporto per l'aggregazione di link
- Internet Protocol versione 4 (IPv4)
- Capacità di backup

**Nota:** questa configurazione è consigliata per i server di test.

### **Spazio su disco consigliato**

Lo spazio su disco consigliato per il database MedNet™ dipende dal tipo e dal numero di infusori collegati a MedNet™. ICU Medical raccomanda di disporre di uno spazio su disco sufficiente per memorizzare una quantità di dati sugli infusori relativa a un periodo di 4 anni.

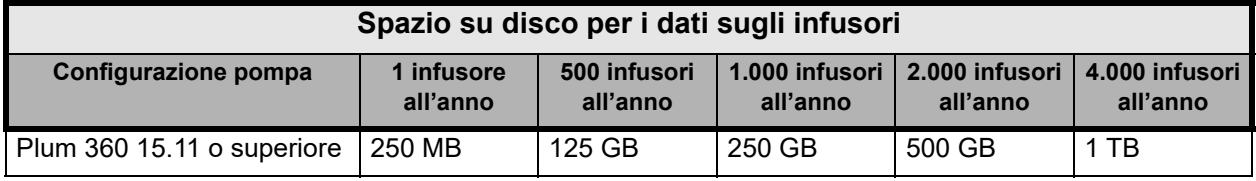

Nota: se è consigliato uno spazio su disco di 80 GB all'anno, 4 anni di dati occuperebbero 320 GB di spazio su disco, che risiederebbero su una configurazione RAID 1+0, richiedendo 640 GB di spazio su disco.

#### *Connettività wireless*

In base alla connettività wireless, l'infusore Plum 360 può generare dati aggiuntivi che vengono memorizzati nel database, ad esempio i messaggi dei log. Pertanto, si consiglia di monitorare l'utilizzo del disco durante i primi mesi di distribuzione per determinare il tasso di consumo di spazio su disco.

### **Software per il server ICU Medical MedNet**

- Microsoft Windows Server 2016 o Microsoft Windows Server 2019 o Microsoft Windows Server 2022
- Microsoft SQL Server 2016 Standard Edition con Service Pack 2, o Microsoft SQL Server 2019 Standard Edition o Microsoft SQL Server 2022 Standard Edition
- Microsoft Edge
- Adobe Acrobat Reader DC
- Software ICU Medical MedNet
- Software ICU Medical MedNet Meds
- **Importante:** si raccomanda fortemente l'uso di un software antivirus. Tuttavia, si suggerisce di valutare la possibilità di ignorare la scansione delle directory in cui si trovano i file dati o di ignorare i file di tipo MDF e LDF. Aggiornamenti o modifiche del software antivirus dopo l'installazione potrebbero influenzare le prestazioni del server ICU Medical MedNet.
- Consiglio: consultare l'articolo del Centro di supporto tecnico ICU Medical relativo alla **Configurazione del software antivirus su un server ICU Medical MedNet.**

### **Aggiornamenti Microsoft**

Contattare il Centro di supporto tecnico ICU Medical per un elenco degli aggiornamenti Microsoft convalidati con ICU Medical MedNet™.

Importante: le configurazioni sopra descritte si riferiscono alle funzioni con licenza di ICU Medical MedNet, tra cui Auto-programmazione (programmazione pompa intelligente), Auto-documentazione (documentazione infusione) e Tracciamento risorse potenziato attraverso l'interfaccia di integrazione clinica ICU Medical MedNet.

> Limitare la frequenza di chiamata delle interfacce di integrazione clinica ICU Medical MedNet *GetPumpStatus* e *GetMatchingPumps* per recuperare le informazioni del server ICU Medical MedNet per evitare di sovraccaricare il server e interrompere le normali operazioni.

### **Computer Client**

Il Client si usa per ospitare il browser. La maggior parte delle operazioni si svolge sul server, tuttavia la visualizzazione e l'elaborazione di 500 o più infusori possono richiedere una memoria significativa anche da parte del client.

#### *Hardware*

• Adattatore di rete (Ethernet o Wi-Fi)

#### *Software (accesso tramite browser al server ICU Medical MedNet)*

- Microsoft Windows 10, oppure Microsoft Windows Server 2016 o Microsoft Windows Server 2019 o Microsoft Windows Server 2022
- Microsoft Edge
- Adobe Acrobat Reader DC

#### **ICU Medical MedNet™ Meds™**

#### *Hardware*

• Adattatore di rete (Ethernet o Wi-Fi)

#### *Software*

- Microsoft Windows 10, oppure Microsoft Windows Server 2016 o Microsoft Windows Server 2019 o Microsoft Windows Server 2022
- Microsoft Edge
- Adobe Acrobat Reader DC
- Software ICU Medical MedNet Meds

### **Software non ICU Medical aggiuntivo**

• Java Runtime Environment 1.8.0 362

# <span id="page-15-0"></span>**Avvertenze generali**

Potrebbe essere necessario installare l'anti-virus solo una volta, alla fine del processo di installazione, per garantire la sicurezza del sistema. Per qualsiasi domanda, consultare il proprio amministratore di sistema su quando sia consigliabile eseguire questo passaggio.

le illustrazioni e le rappresentazioni delle schermate sono puramente illustrative e possono variare dal software effettivo. Il display del computer può influire sulla rappresentazione delle schermate.

Alcune funzioni e tipi di infusori descritti in questo documento sono abilitati dall'accordo di licenza sul software. La licenza in uso potrebbe non abilitare tutte queste funzioni e tipi di infusori.

ICU Medical MedNet è destinato alla comunicazione con numerosi tipi di infusori compatibili. Può supportare una serie di pazienti sottoposti a terapia infusionale EV, a seconda degli infusori collegati; i pazienti possono includere adulti, bambini e neonati. Per ulteriori informazioni sulla popolazione di pazienti supportata, fare riferimento al Manuale d'uso del sistema dell'infusore.

Alcuni tipi di infusori possono non essere disponibili in un Paese o area geografica e i riferimenti all'interno di questa guida non sono da intendersi come promozione di tali tipi di infusori. Per un elenco dei tipi di infusori disponibili nel proprio Paese o area geografica, fare riferimento alla matrice di compatibilità dei dispositivi ICU Medical MedNet disponibile attraverso il Centro di supporto tecnico.

# <span id="page-16-0"></span>**Capitolo 2: Accesso e disconnessione**

# <span id="page-16-1"></span>**Login**

#### **Per accedere a Software ICU Medical MedNet Meds:**

1. Fare doppio clic sull'icona di ICU Medical MedNet Meds 6.32.2 sul desktop di Windows.

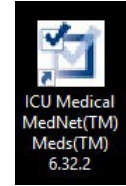

- 2. Inserire il proprio ID utente e una password sicura nei campi appropriati. Ogni campo deve contenere tra 8 e 20 caratteri.
- **Nota:** ICU Medical MedNet Meds richiede una password sicura. Una password sicura è composta da almeno otto caratteri, che includono almeno un numero, un simbolo e una combinazione di caratteri minuscoli-maiuscoli.

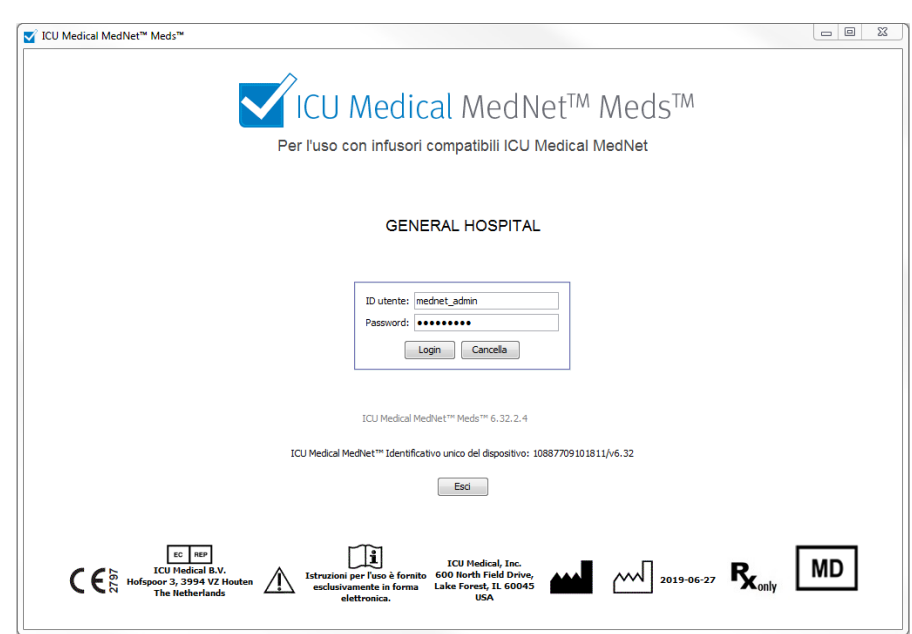

- 3. Fare clic su **Login**. La possibilità di eseguire il login e di finalizzare un foglio di lavoro come descritto in [Finalizzazione dei fogli di lavoro a pagina 67](#page-74-0) garantisce la corretta installazione dell'applicazione.
- **Importante:** come protezione dagli attacchi informatici, se non si dispone dei privilegi di amministratore, cinque tentativi di accesso non riusciti rendono l'applicazione inaccessibile. Sarà quindi necessario contattare l'amministratore di sistema per reimpostare la password. Se l'amministratore di sistema viene bloccato dopo cinque tentativi di accesso non riusciti, l'applicazione non sarà accessibile per cinque minuti, quindi potrà nuovamente tentare l'accesso.

Guida per l'utente di ICU Medical MedNet Meds 9

Nota: Per l'elenco dei dispositivi compatibili ICU Medical MedNet approvati per ciascun Paese, fare riferimento alla matrice di<br>compatibilità dei dispositivi ICU Medical MedNet disponibile presso il Centro di supporto tecn

### <span id="page-17-0"></span>**Disconnessione e uscita**

#### **Per uscire da Software ICU Medical MedNet Meds:**

1. Fare clic su **Logout**.

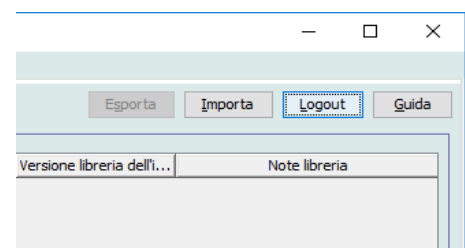

2. Fare clic su **Sì**.

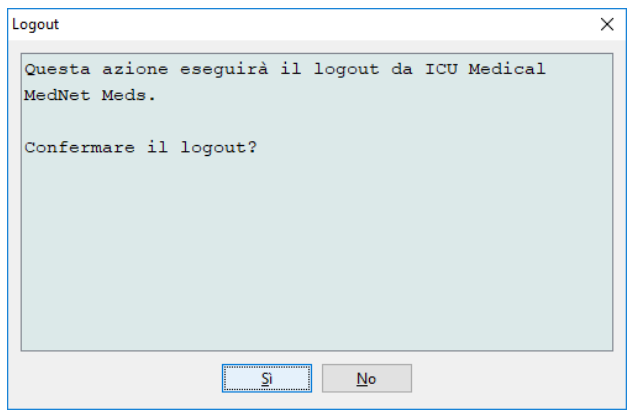

#### 3. Fare clic su **Esci**.

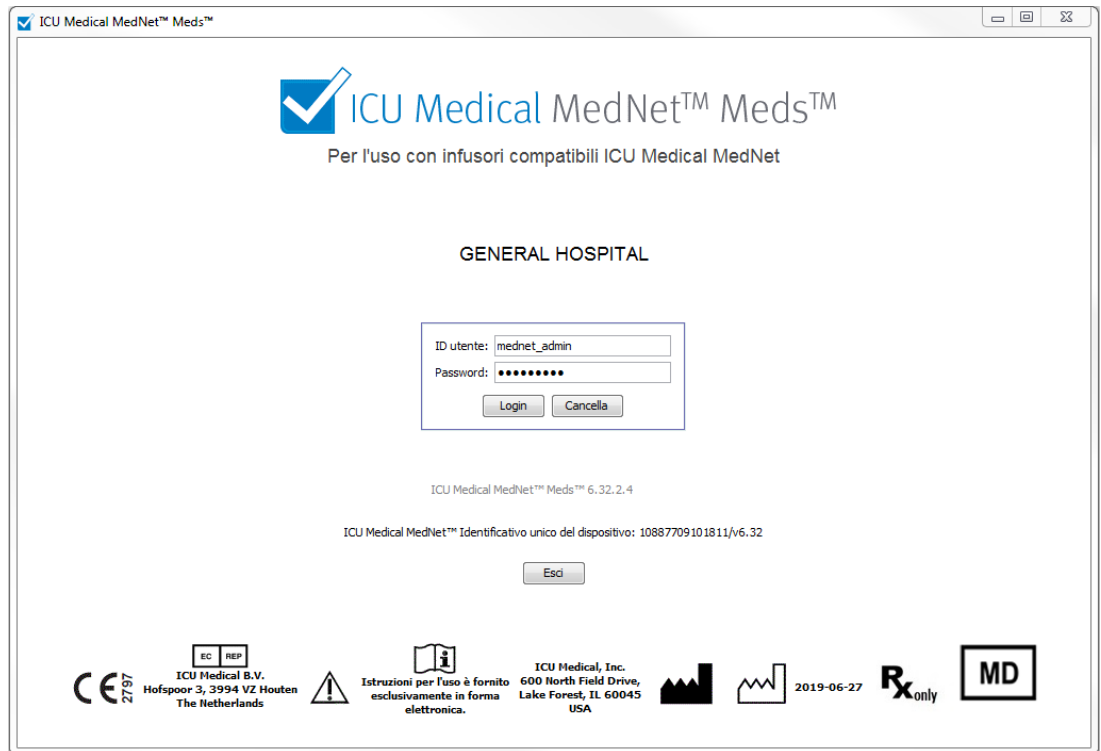

4. Fare clic su **Sì**.

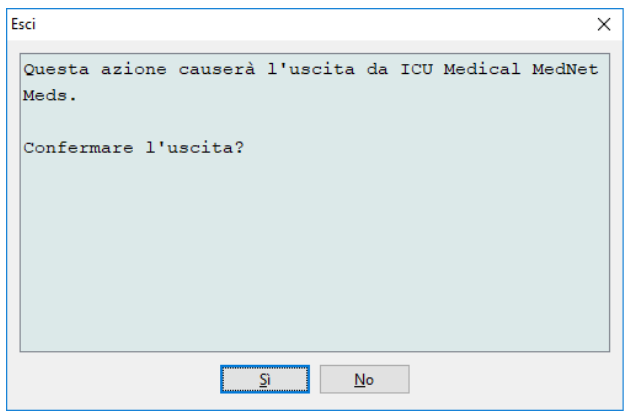

**Nota:** l'utente viene disconnesso automaticamente dall'applicazione dopo 60 minuti di inattività.

Nota: Per l'elenco dei dispositivi compatibili ICU Medical MedNet approvati per ciascun Paese, fare riferimento alla matrice di<br>compatibilità dei dispositivi ICU Medical MedNet disponibile presso il Centro di supporto tecn

#### **Note:**

# <span id="page-20-0"></span>**Capitolo 3: Configurazione e gestione certificati**

# <span id="page-20-1"></span>**Panoramica**

La schermata configurazione consente di impostare l'inglese (Stati Uniti) o qualsiasi lingua autorizzata. Una volta effettuata la selezione desiderata, il software mostrerà tutte le informazioni in tale lingua.

Gli archivi associati alla lingua saranno visualizzati, modificati, importati o finalizzati nella lingua prescelta.

Per l'inglese (Stati Uniti), il formato della data è visualizzato come mmggaaaa e l'unità della pressione distale è psi.

In base al Paese selezionato, il formato della data potrebbe essere visualizzato come segue:

- dd/mm/yy
- gg/mm/aaaa
- gg/mmm/aa
- gg/mmm/aaaa

e l'unità della pressione distale in mmHg o psi.

Accedere alla scheda Configurazione e selezionare le opzioni desiderate.

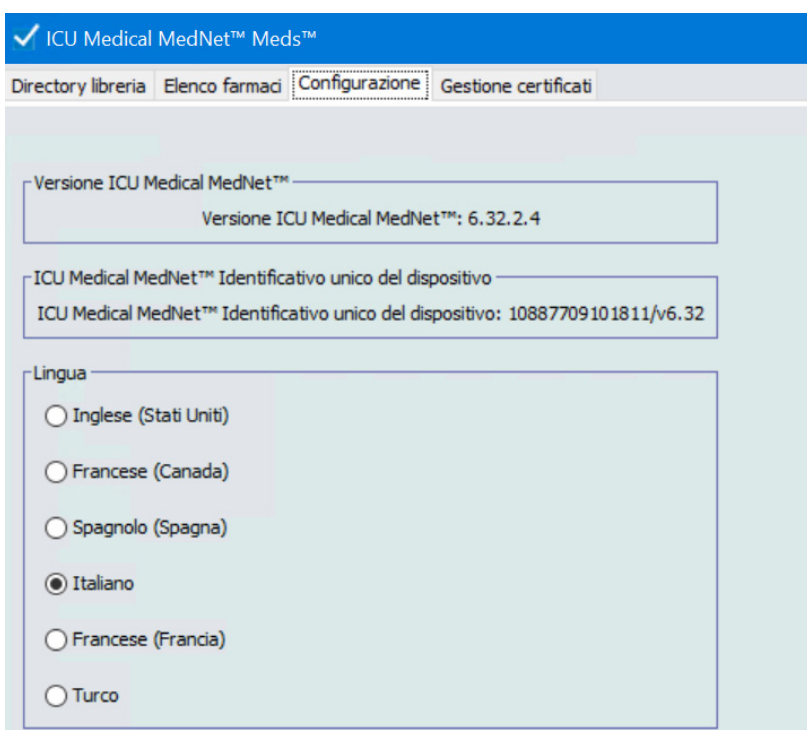

Fare clic su **Salva** per applicare immediatamente la lingua desiderata.

Nota: Per l'elenco dei dispositivi compatibili ICU Medical MedNet approvati per ciascun Paese, fare riferimento alla matrice di<br>compatibilità dei dispositivi ICU Medical MedNet disponibile presso il Centro di supporto tecn

**Nota:** la lingua selezionata in ICU Medical MedNet Meds verrà applicata automaticamente al software ICU Medical MedNet.

# <span id="page-21-0"></span>**Gestione certificati**

**Importante:** è necessario installare certificati prima di poter utilizzare l'applicazione ICU Medical MedNet Meds con il server ICU Medical MedNet. Questi certificati vengono utilizzarti per proteggere la comunicazione tra l'applicazione ICU Medical MedNet Meds e il server ICU Medical MedNet.

> Il centro di supporto tecnico ICU Medical o il rappresentante locale di ICU Medical può aiutare a creare e installare questi certificati.

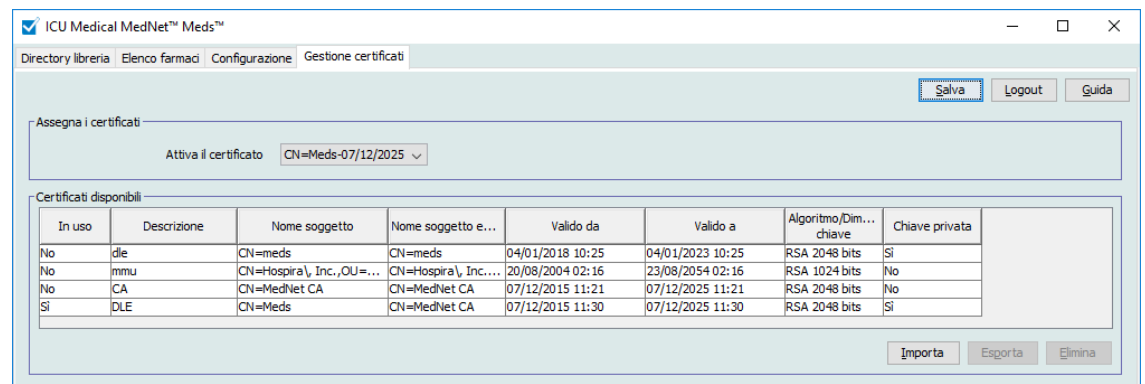

Di seguito sono elencati i formati di certificato supportati da ICU Medical MedNet:

#### **Idonei per l'importazione:**

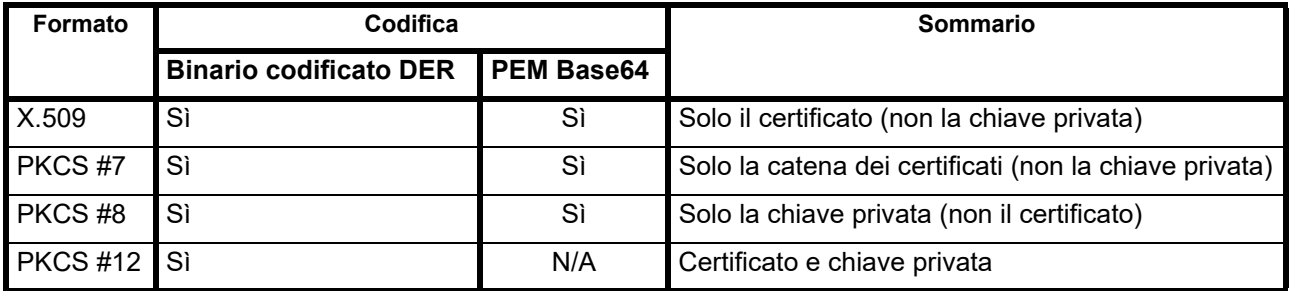

ICU Medical MedNet Meds è in grado di importare chiavi private protette e non protette da password.

Devono essere installati i tre file seguenti:

- Certificato CA file .cer
- Certificato MedNet (HMSS) (senza chiave privata) file .cer
- Certificato DLE (ICU Medical MedNet Meds) (con chiave privata) file .p12 protetto da password

.

### **Importa certificati**

Sarà necessario creare i certificati e i file .p12

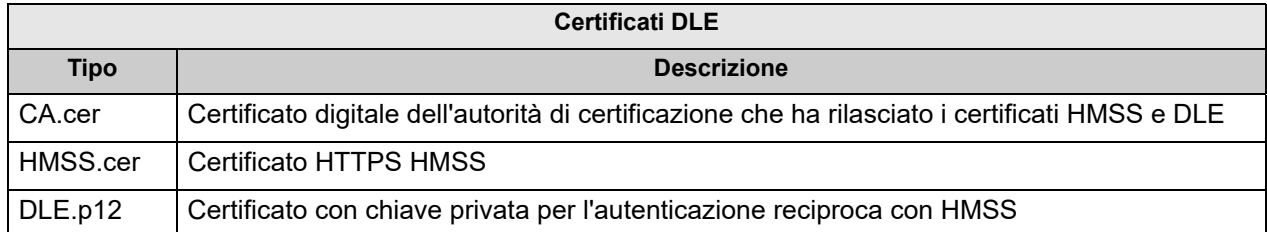

#### **Installazione iniziale dei certificati:**

La prima volta che si installa MedNet Meds sarà necessario importare ogni certificato nell'applicazione Ovvero:

- CA.cer
- HMSS.cer
- DLE.p12
	- 1. Nella vista Gestione certificati, selezionare **Importa**.

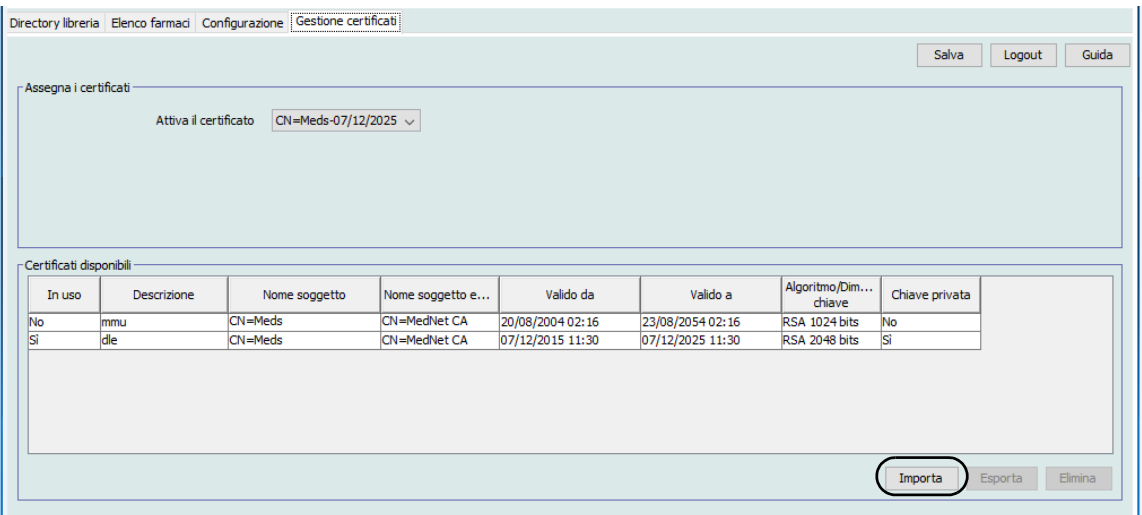

- 2. Individuare il certificato da importare utilizzando il pulsante **Sfoglia...**.
	- Una volta localizzato ed evidenziato, fare clic su **Apri** e il file da importare verrà compilato con la posizione del certificato.

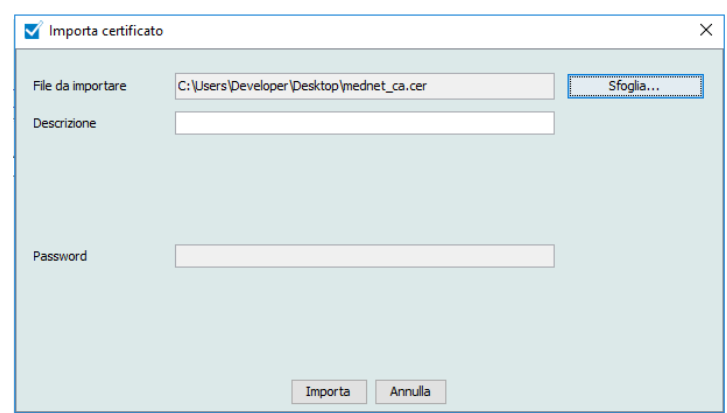

- Immetti una descrizione
- Solo per il file .p12: immettere la sua password

Fare clic su **Importa**.

- 3. Dal campo **Attiva il certificato** selezionare il certificato DLE.p12 dall'elenco a discesa.
- 4. Fare clic su **Salva**.

![](_page_23_Picture_97.jpeg)

- 5. Riavviare l'applicazione.
- **Importante:** al termine dell'installazione iniziale dei certificati, **non importare** altri certificati nel corso di una successiva installazione dell'applicazione o quando l'applicazione viene utilizzata su un altro computer. Verificare invece la presenza del certificato in Gestione certificati selezionando il certificato, facendo clic su **Salva**, quindi riavviando l'applicazione.

Nota: Per l'elenco dei dispositivi compatibili ICU Medical MedNet approvati per ciascun Paese, fare riferimento alla matrice di<br>compatibilità dei dispositivi ICU Medical MedNet disponibile presso il Centro di supporto tecn

#### **Informazioni aggiuntive:**

È possibile esportare un certificato in una posizione specifica. Per i certificati con chiave privata (.p12) sarà necessario fornire una password e confermarla al momento dell'esportazione.

È possibile selezionare un solo certificato attivo per volta.

È possibile eliminare i certificati non utilizzati dall'elenco a discesa Certificati attivi.

#### **Note:**

# <span id="page-26-0"></span>**Capitolo 4: Elenco farmaci**

# <span id="page-26-1"></span>**Panoramica**

L'**elenco farmaci** indica i farmaci utilizzati dall'ospedale e contiene dati importanti usati nello sviluppo di archivi di farmaci per gli infusori impiegati presso l'ospedale.

Questo capitolo illustra come creare, importare e gestire l'elenco farmaci. I capitoli che seguono contengono informazioni dettagliate sullo sviluppo di un archivio farmaci.

**Nota:** quando un utente opera all'interno dell'elenco farmaci, nessun altro utente può accedere all'elenco farmaci o ad altri archivi. Ogni archivio consente l'accesso a un solo utente alla volta. Durante l'utilizzo di un archivio da parte di un utente, nessun altro utente può accedere all'elenco farmaci.

### **Identificazione dei farmaci nell'elenco farmaci**

L'elenco farmaci richiede che ogni farmaco disponga di un identificativo (ID) esterno. L'ID esterno è particolarmente importante quando il sistema ICU Medical MedNet è integrato con un altro sistema che invia informazioni di programmazione all'infusore. L'ID esterno viene utilizzato per garantire la corrispondenza tra il farmaco inviato dal sistema di invio e il set di regole farmaci utilizzato dal software ICU Medical MedNet.

### **Considerazioni sull'assegnazione degli ID esterni**

Se ICU Medical MedNet deve essere integrato con un altro sistema (ad esempio un sistema BCMA) che invia informazioni di programmazione all'infusore (farmaco, concentrazione, velocità, ecc.), ogni nome generico presente nell'Elenco farmaci deve avere un ID esterno univoco. Questo ID esterno deve essere utilizzato anche dal sistema di invio (in questo caso il sistema BCMA). Ciò permette, ad esempio, di rappresentare tutti i prodotti con dopamina (come ampolle, fiale e siringhe) come un'unica voce nell'Elenco farmaci facendo riferimento al nome generico "dopamina". Il codice generico corrispondente all'ID esterno varia a seconda del sistema BCMA integrato con ICU Medical MedNet, ad esempio il codice di catalogo o l'ID Multum per Cerner Millennium, ecc. Il consulente farmaceutico può aiutare a creare il file corretto per la propria implementazione.

Se ICU Medical MedNet non deve essere integrato con altri sistemi ospedalieri che inviano informazioni di programmazione all'infusore, è necessario solo fare in modo che ogni voce dell'Elenco farmaci disponga di un ID esterno corrispondente. In questo caso, è possibile decidere di inserire nell'elenco farmaci più produttori o dimensioni di imballaggio per uno stesso farmaco. Ogni nome generico può apparire più volte, a condizione che ciascuno disponga di un proprio ID esterno univoco. Per questo scopo possono essere usati sequenze numeriche o identificativi principali di carico.

### **Utilizzo degli ID esterni negli archivi farmaci**

Durante lo sviluppo di un archivio farmaci vengono applicate alcune regole (elencate di seguito) che riguardano l'ID esterno.

Guida per l'utente di ICU Medical MedNet Meds 19

Nota: Per l'elenco dei dispositivi compatibili ICU Medical MedNet approvati per ciascun Paese, fare riferimento alla matrice di<br>compatibilità dei dispositivi ICU Medical MedNet disponibile presso il Centro di supporto tecn

All'interno di un archivio farmaci, per le voci farmaco in una ACC (Area di cura clinica, settore di assistenza clinica):

- 1. Può esservi un solo set di regole per ogni combinazione di ID esterno e Concentrazione.
- 2. Può esservi un solo set di regole per ogni combinazione di Nome visualizzato e Concentrazione.

Queste regole consentono al software ICU Medical MedNet e al software dell'infusore di identificare positivamente lo specifico set di regole farmaci nell'archivio farmaci.

# <span id="page-27-0"></span>**Importazione di un elenco farmaci**

Un file di Elenco farmaci può essere importato più volte in ICU Medical MedNet Meds. Ogni file di importazione deve contenere tutti i farmaci che possono essere infusi, anche se già importati in precedenza.

### **Formattazione del file CSV**

L'importazione di un elenco farmaci comporta la creazione di un file CSV (Comma Separated Value) contenente le informazioni sui farmaci. Il sistema di gestione dei farmaci può aiutare a creare un file in questo formato o in un altro formato simile, che può essere quindi manipolato in Excel. In caso di importazione di un intero elenco farmaci, il file può contenere 12 colonne come specificato di seguito. Tuttavia, se si desidera modificare solo ID esterni e nomi generici, è possibile procedere attraverso la funzione di esportazione, come descritto in *Esportazione di un elenco farmaci.* 

- a. La prima riga del file viene ignorata dalla funzione di importazione dell'elenco farmaci. Essa deve contenere i nomi di campo indicati nella tabella che segue.
- b. Ogni riga successiva del file deve includere una singola voce farmaco.
- c. Ogni riga successiva del file deve contenere i dati nei campi ID esterno e Nome generico.
- **Nota:** ID esterno e Nome generico sono gli unici campi i cui dati sono obbligatori.

![](_page_27_Picture_191.jpeg)

Tabella 1

#### Tabella 1

![](_page_28_Picture_131.jpeg)

L'elenco farmaci può essere creato come foglio elettronico e salvato in formato .csv per essere importato. Il seguente è un esempio di foglio elettronico con 12 colonne contenente informazioni dell'elenco farmaci:

![](_page_28_Picture_132.jpeg)

Considerazioni sul file di importazione dell'elenco farmaci in formato CSV

Salvare il file in formato .csv. In genere, dai sistemi informazioni vengono estratti file di Excel, file separati con tabulazioni o file separati con il segno "pipe" (|). In Excel ognuno di questi può essere salvato come file CSV.

Nel file CSV, rimuovere eventuali righe o colonne che non contengono dati necessari. Assicurarsi che vi siano 12 colonne.

Valutare le informazioni fornite per stabilire il modo in cui i campi presenti possono essere mappati nelle specifiche del file di importazione.

- a. È presente un identificativo per ciascun farmaco utilizzabile per l'ID esterno?
- b. I farmaci dispongono di un Nome generico contenente solo il nome generico (senza concentrazione, volume o forma di dosaggio)?
- c. Sono presenti ID e Descrizione della classe terapeutica?

La classe terapeutica DEVE avere un ID. La descrizione è opzionale. (Se è presente solo la Descrizione, utilizzare le stesse informazioni per l'ID. Copiare la colonna Descrizione nella colonna ID.)

d. Sono presenti dati per ID e Descrizione della forma di dosaggio?

La forma di dosaggio DEVE avere un ID. La descrizione è opzionale. (Se è presente solo la Descrizione, utilizzare le stesse informazioni per l'ID. Copiare la colonna Descrizione nella colonna ID.)

Rimuovere dall'elenco i farmaci che non possono essere infusi tramite una pompa.

Formattare le colonne presenti nel file in modo da farle corrispondere alle specifiche del file di importazione.

- a. Verificare che tutte le colonne siano presenti e denominate correttamente (anche se non contengono dati).
- b. Verificare che le colonne siano nell'ordine corretto.
- c. Rimuovere eventuali caratteri speciali (virgole, parentesi angolari aperte/chiuse e doppi apici).

In Excel, è possibile utilizzare l'opzione Cerca/Sostituisci del menu Modifica.

- Cercare le virgole e sostituirle con uno spazio.
- Cercare le parentesi angolare aperte e sostituirle con parentesi aperte
- Cercare le parentesi angolare chiuse e sostituirle con parentesi chiuse
- Cercare i doppi apici e sostituirli con apici singoli

Controllo finale:

- a. Ordinare il file in base all'ID esterno.
- b. Un particolare ID esterno deve apparire in una sola riga del file.
- c. Verificare che ogni farmaco disponga di dati nelle colonne ID esterno e Nome generico.
- d. Un Nome generico può apparire più volte nel file con ID esterni differenti.

Importazione dell'elenco farmaci

#### **Importante:** l'importazione dell'elenco farmaci sostituisce eventuali farmaci già presenti nell'elenco. Istruzioni complete sono presenti nella sezione che segue, [Utilizzo dell'elenco farmaci](#page-32-0) sezione a pagina 25.

Una volta formattato il file come descritto sopra:

1. Nella vista Elenco farmaci, selezionare **Importa**.

| V ICU Medical MedNet™ Meds™                                                                                        |        |                  |
|----------------------------------------------------------------------------------------------------|--------|------------------|
| Directory libreria Elenco farmaci Configurazione Gestione certificati                                              |        |                  |
| Mostra farmaci attivi<br>$\vee$ con qualsiasi nome generico o ID esterno $\vee$<br>Applica                         |        | Farmaci attivi:0 |
| Volume   Forma di do<br>Stato<br>Concen<br>Ricevuto/aggiornato<br>Nome cormmerciale<br>ID esterno<br>Nome generico |        |                  |
|                                                                                                    |        |                  |
|                                                                                                    |        |                  |
|                                                                                                    |        |                  |
| Elimina<br>Salva su file<br>Modifica<br>Revisione<br>Aggiungi<br>Preferenze<br>Esporta<br>Stampa<br>Importa        | Logout | Guida            |

Appare la vista File da importare.

Nota: Per l'elenco dei dispositivi compatibili ICU Medical MedNet approvati per ciascun Paese, fare riferimento alla matrice di<br>compatibilità dei dispositivi ICU Medical MedNet disponibile presso il Centro di supporto tecn

2. Accedere al percorso dell'elenco farmaci da importare.

![](_page_30_Picture_66.jpeg)

3. Fare clic su **Seleziona**. Appare una finestra pop-up che mostra un'anteprima delle modifiche all'elenco farmaci. I farmaci che vengono aggiunti sono visualizzati in verde. Qualora attualmente l'elenco farmaci contenga dei farmaci, quelli che stanno per essere eliminati appaiono di colore rosso, mentre quelli che stanno per essere aggiornati appaiono di colore blu.

![](_page_30_Picture_67.jpeg)

- 4. Una volta soddisfatti dell'anteprima, fare clic su **OK**.
- 5. Per impedire l'importazione, fare clic su **Annulla**.
- 6. Facendo clic su **OK**, sullo schermo appare un messaggio che conferma l'importazione.

![](_page_31_Picture_32.jpeg)

7. Fare clic su **OK**.

**Nota:** una volta completata, l'importazione dell'elenco farmaci non può essere annullata.

### <span id="page-32-0"></span>**Utilizzo dell'elenco farmaci**

L'importazione del file di un elenco farmaci sostituisce completamente l'elenco esistente. Prima di poter finalizzare il foglio di lavoro, eventuali voci farmaco presenti in un foglio di lavoro, associate a farmaci non più presenti nell'elenco farmaci, devono essere eliminate o riassegnate a un nuovo farmaco.

La tabella seguente riassume il comportamento durante l'importazione di un nuovo elenco farmaci quando nell'elenco sono già presenti dei farmaci:

![](_page_32_Picture_83.jpeg)

Tabella 2

### <span id="page-33-0"></span>**Schermata Elenco farmaci**

Appare la schermata Elenco farmaci:

- Nome generico
	- Nome cormmerciale
- ID esterno
- Concentrazione
- Volume
- Forma di dosaggio
- Ricevuto/aggiornato
- Stato

I farmaci visualizzati possono essere filtrati come segue:

• Farmaci attivi

#### con

- Qualsiasi nome generico o ID esterno
- Nomi generici che iniziano con (qualsiasi carattere)
- ID esterni che iniziano con (qualsiasi carattere)

![](_page_33_Picture_92.jpeg)

### <span id="page-34-0"></span>**Aggiunta di un farmaco**

1. Fare clic sulla scheda **Elenco farmaci**.

![](_page_34_Picture_57.jpeg)

2. Fare clic su **Aggiungi**.

![](_page_34_Picture_58.jpeg)

- 3. Inserire il nome del farmaco nel campo **Nome generico**. Questo campo è obbligatorio.
- 4. Inserire il Nome commerciale (campo facoltativo).
- 5. Inserire l'**ID esterno**. Questo campo è obbligatorio.
- 6. Se necessario, inserire le seguenti informazioni facoltative:
	- NDC (National Drug Code)
	- Concentrazione Quantità e Dosaggio
	- Volume Quantità e Dosaggio
	- Codice e Descrizione della classe terapeutica (fare clic su una riga della tabella per selezionare)
	- Codice e Descrizione della forma di dosaggio (fare clic su una riga della tabella per selezionare)
- **Nota:** il contenuto delle tabelle Classe terapeutica e Forma di dosaggio viene stabilito in base alle informazioni presenti nel file di importazione dell'elenco farmaci.

Stato, Origine, Creato il, Ultima modifica il e Ultima modifica di sono riempiti automaticamente dopo l'aggiunta del farmaco.

**Importante:** i nomi generici non possono contenere i caratteri speciali maggiore di (>), minore di (<), la e commerciale (&), doppio apice (") e apice singolo (').

7. Fare clic su **Salva**.
# **Modifica di un farmaco**

1. Nella schermata Elenco farmaci, evidenziare il farmaco che si desidera modificare.

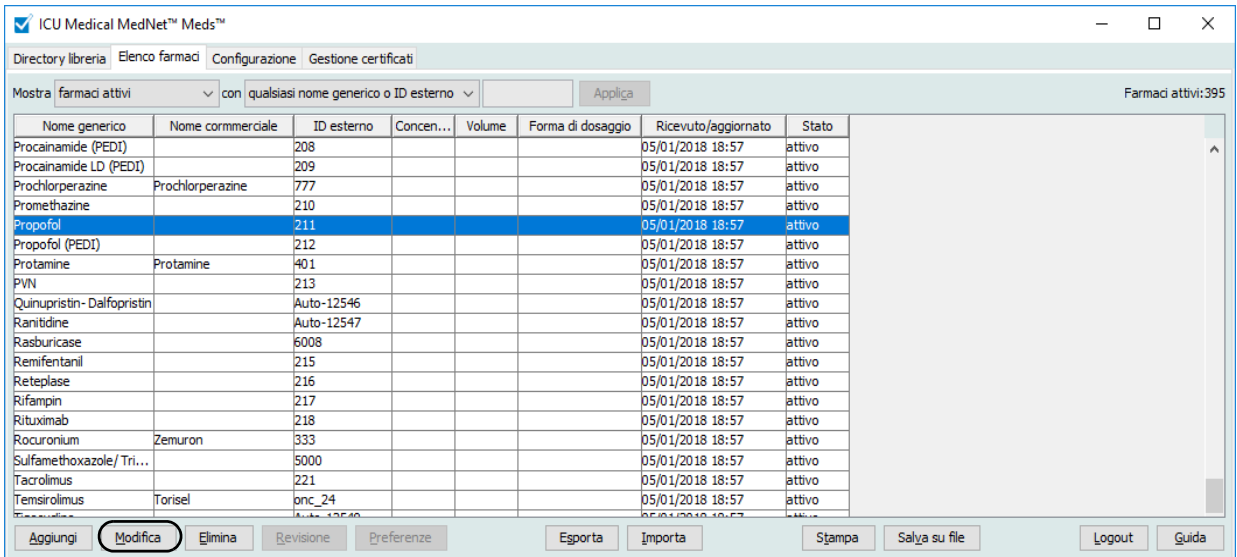

- 2. Fare clic su **Modifica**.
- 3. Apportare le modifiche necessarie.

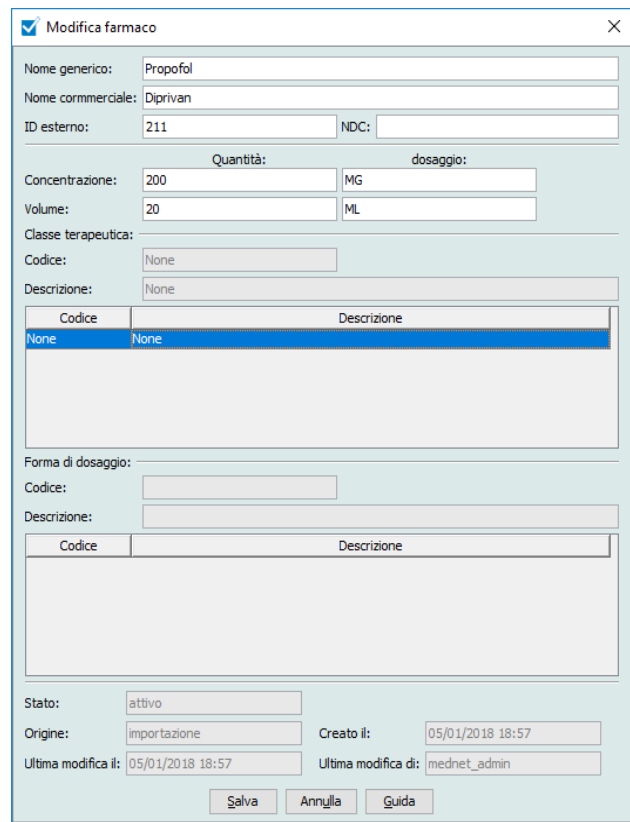

4. Fare clic su **Salva**.

Nota: Per l'elenco dei dispositivi compatibili ICU Medical MedNet approvati per ciascun Paese, fare riferimento alla matrice di<br>compatibilità dei dispositivi ICU Medical MedNet disponibile presso il Centro di supporto tecn

# **Eliminazione di un farmaco**

# **Per eliminare un farmaco non utilizzato in un archivio farmaci:**

1. Nella schermata Elenco farmaci, evidenziare il farmaco da eliminare.

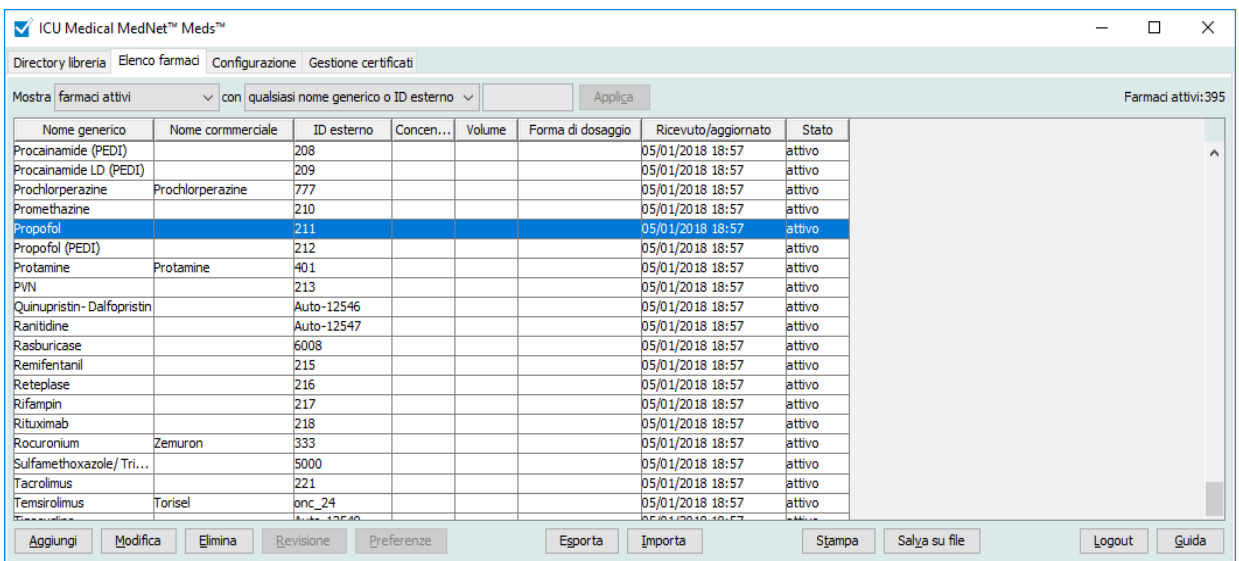

#### 2. Fare clic su **Elimina**.

Appare la schermata Eliminazione farmaco.

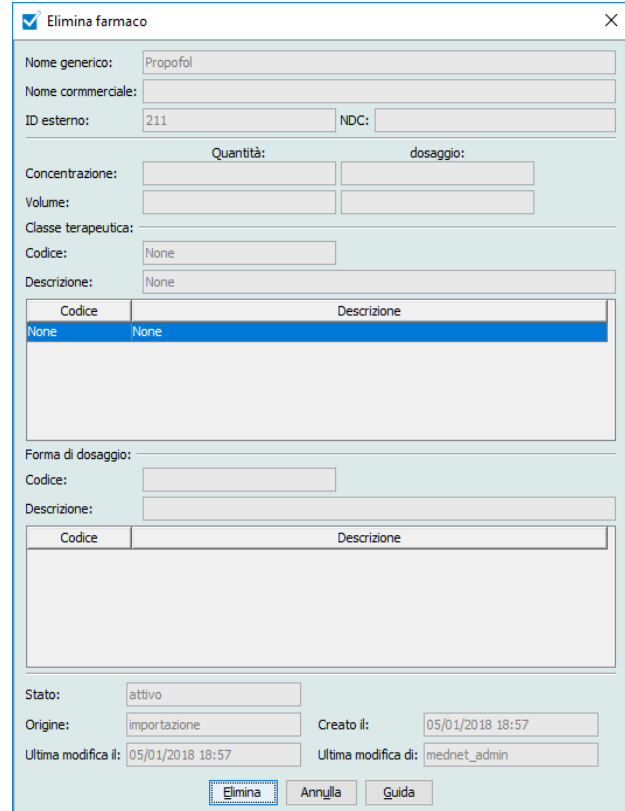

3. Fare clic su **Elimina**.

La schermata di conferma indica che il farmaco non è utilizzato in alcun archivio farmaci.

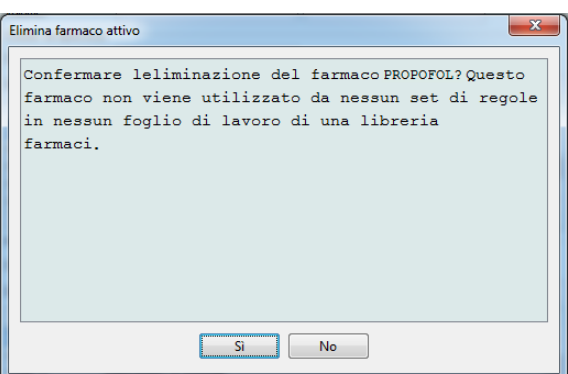

4. Per procedere con l'eliminazione del farmaco, fare clic su **Sì**.

Per eliminare un farmaco utilizzato in un archivio farmaci:

- 1. Nella schermata Elenco farmaci, evidenziare il farmaco da eliminare. Appare la finestra pop-up Eliminazione farmaco.
- 2. Fare clic su **Elimina**.

La finestra pop-up indica gli archivi farmaci che contengono il farmaco.

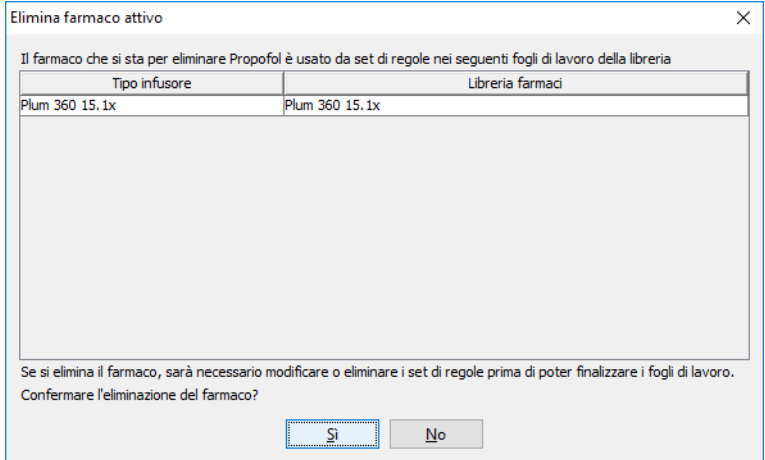

3. Dopo aver letto il messaggio, fare clic su **Sì** per procedere con l'eliminazione del farmaco.

# **Esportazione di un elenco farmaci**

Selezionando Esporta, è possibile esportare un file nel percorso desiderato.

1. Nella schermata Elenco farmaci, selezionare **Esporta**.

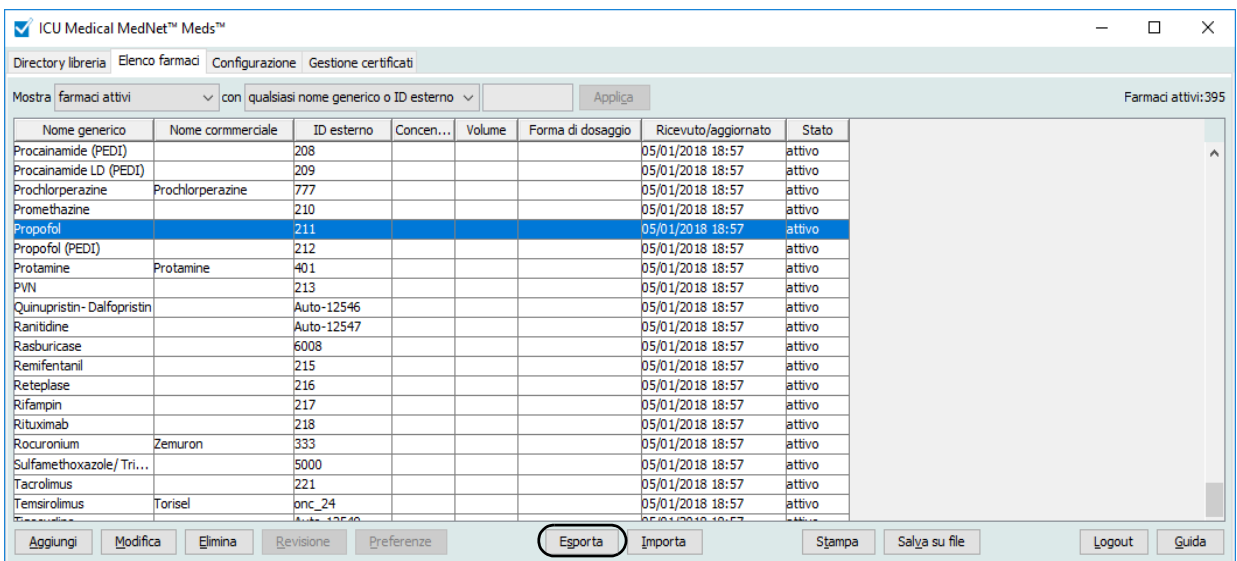

Appare la schermata Selezionare i contenuti del file di esportazione.

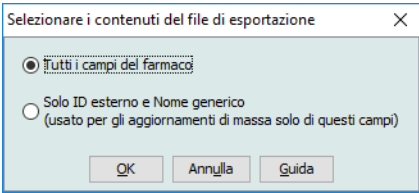

- 2. Selezionare **Tutti i campi del farmaco** o **Solo ID esterno e Nome generico**.
- **Nota:** selezionando di esportare solo ID esterno e Nomi generici, è possibile modificare i due campi e quindi reimportarli nell'elenco farmaci.
	- 3. Fare clic su **OK**. Appare la schermata Esporta su file.

4. Selezionare il percorso in cui si desidera esportare l'elenco farmaci.

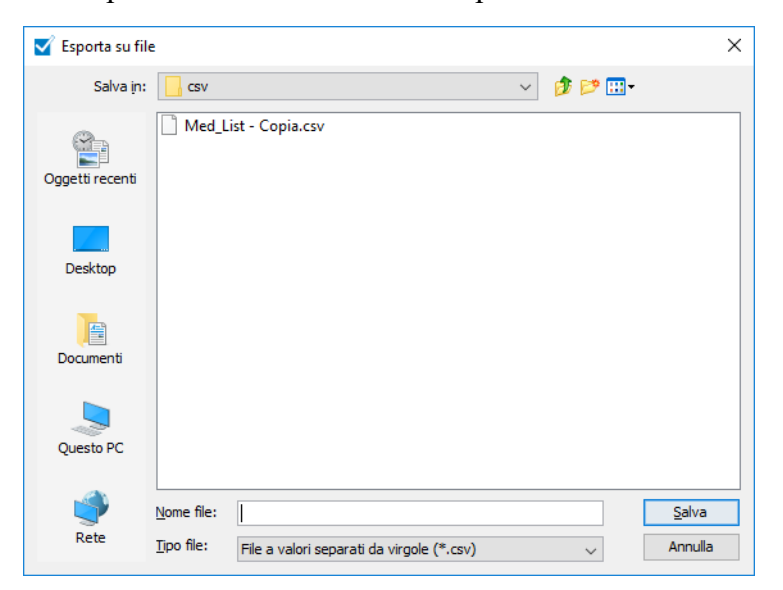

- 5. Inserire il nome del file.
- **Nota:** l'elenco farmaci può essere esportato solo nei formati .csv (Comma Separated Value) e XML. Selezionando di esportare solo ID esterno e Nome generico, è necessario utilizzare il formato .csv.
	- 6. Fare clic su **Salva**.

# **Modifica di un file di ID esterni e Nomi generici esportato**

1. Selezionare il file .csv esportato e fare clic con il pulsante destro del mouse per accedere a Blocco note o a un altro programma simile.

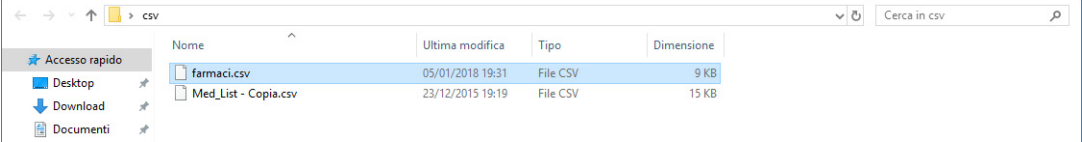

2. Fare clic con il pulsante destro del mouse sul nome del file, quindi utilizzare Blocco note o un altro programma simile per modificarlo aggiungendo un nuovo ID esterno e un nuovo Nome generico racchiusi tra virgole.

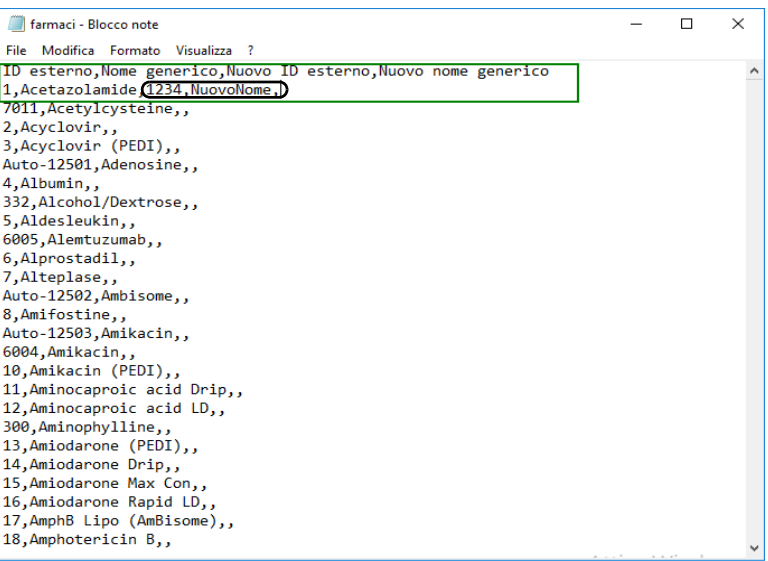

3. Dal menu File, selezionare **Salva**.

Ora è possibile importare il file modificato nell'elenco farmaci.

# **Report elenco farmaci**

- 1. È possibile scegliere tra:
	- a. Fare clic su **Salva su file** per salvare il report in formato .html in un percorso selezionato,
		- o
	- b. Fare clic sul pulsante **Stampa** per stampare un report dei dati attualmente presenti nella schermata Elenco farmaci.

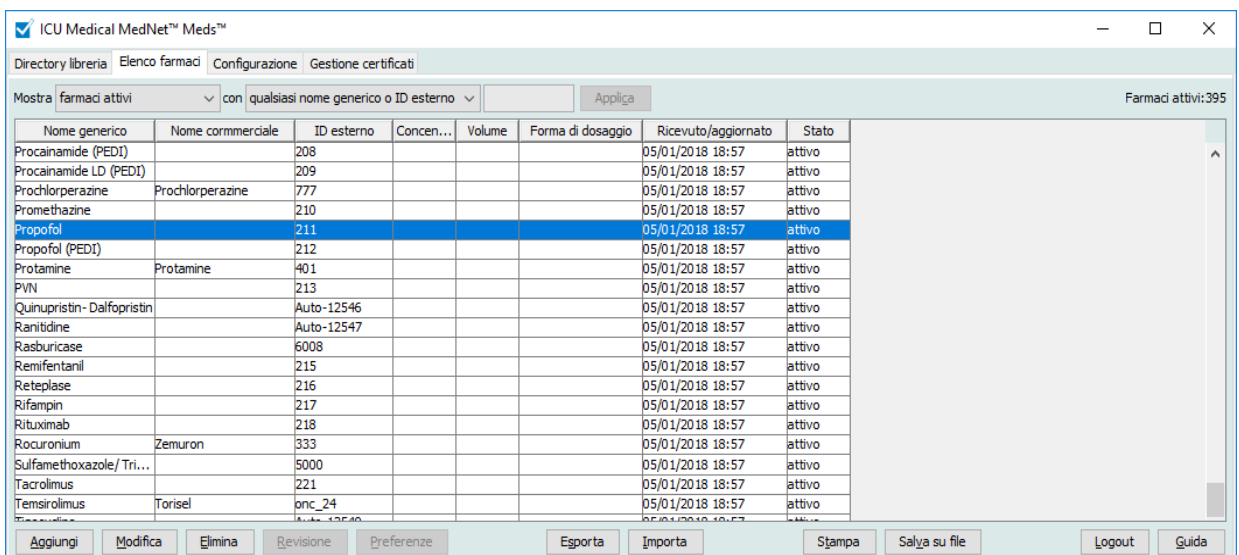

2. Appare la finestra appropriata:

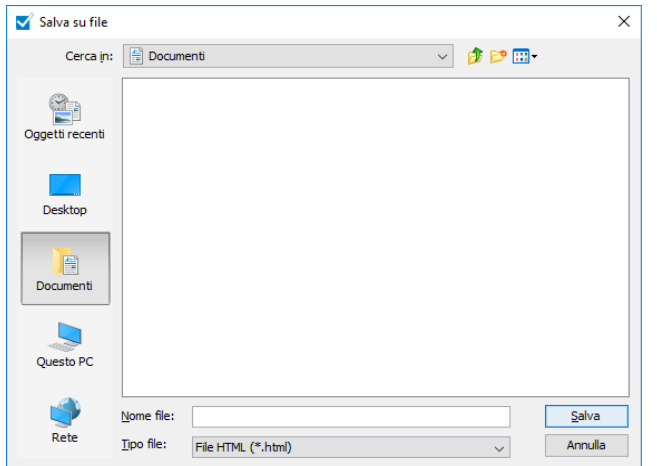

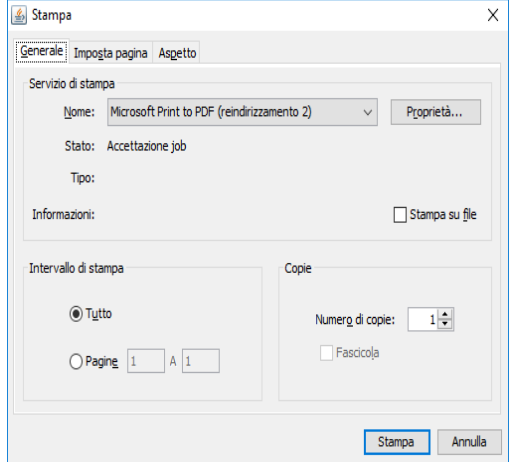

Operare le proprie scelte.

3. Fare clic su **Salva** o **Stampa**.

Nota: Per l'elenco dei dispositivi compatibili ICU Medical MedNet approvati per ciascun Paese, fare riferimento alla matrice di<br>compatibilità dei dispositivi ICU Medical MedNet disponibile presso il Centro di supporto tecn

## **Note:**

# **Capitolo 5: La Directory libreria**

# **Panoramica**

Un archivio farmaci è una raccolta di nomi di farmaci, set di regole, ACC (Area di cura clinica, ossia settori di assistenza clinica) e impostazioni relative agli infusori. ICU Medical MedNet Software Meds memorizza gli archivi farmaci in tre modi:

- Fogli di lavoro
- Archivi attivi
- Archivi salvati

Un *foglio di lavoro* è un archivio che è non ancora stato approvato (finalizzato) per il trasferimento agli infusori. È possibile archiviare più fogli di lavoro nel database, tuttavia è possibile modificare un solo foglio di lavoro alla volta.

Un *archivio attivo* è un foglio di lavoro che è stato finalizzato. Per saperne di più sulla finalizzazione, vedere la [Finalizzazione dei fogli di lavoro sezione a pagina 67](#page-74-0). Una volta finalizzato, un foglio di lavoro non può più essere modificato. Agli infusori può essere trasferito solo un Archivio attivo. Nel ICU Medical MedNet Software Meds database può esistere un solo Archivio attivo per tipo di infusore alla volta.

Un *archivio salvato* è un archivio in precedenza attivo che è stato disattivato per il trasferimento agli infusori. Gli archivi salvati possono essere copiati, ma non possono essere modificati o scaricati sugli infusori.

Tranne ove diversamente specificato (ad esempio, "Libreria attiva"), il termine *libreria* utilizzato da solo si riferisce ai fogli di lavoro e alle librerie attive e salvate.

La *finalizzazione* è il processo di conversione di un foglio di lavoro in un archivio attivo.

Durante l'aggiunta di un foglio di lavoro, per creare una libreria completa è necessario definire i nomi delle ACC, le impostazioni dell'infusore e le voci farmaco.

Per creare fogli di lavoro e archivi è possibile procedere come segue:

- Mediante la creazione di nuovi fogli di lavoro vuoti
- Mediante la copia di librerie, librerie salvate o fogli di lavoro esistenti
- Mediante l'importazione di file speciali che ICU Medical MedNet Software Meds può convertire in un foglio di lavoro

La schermata Directory libreria mostra l'archivio attivo per ciascun tipo di infusore, tutti gli archivi di fogli di lavoro e tutti gli archivi salvati presenti nel database. Nella schermata Directory libreria appaiono le seguenti informazioni:

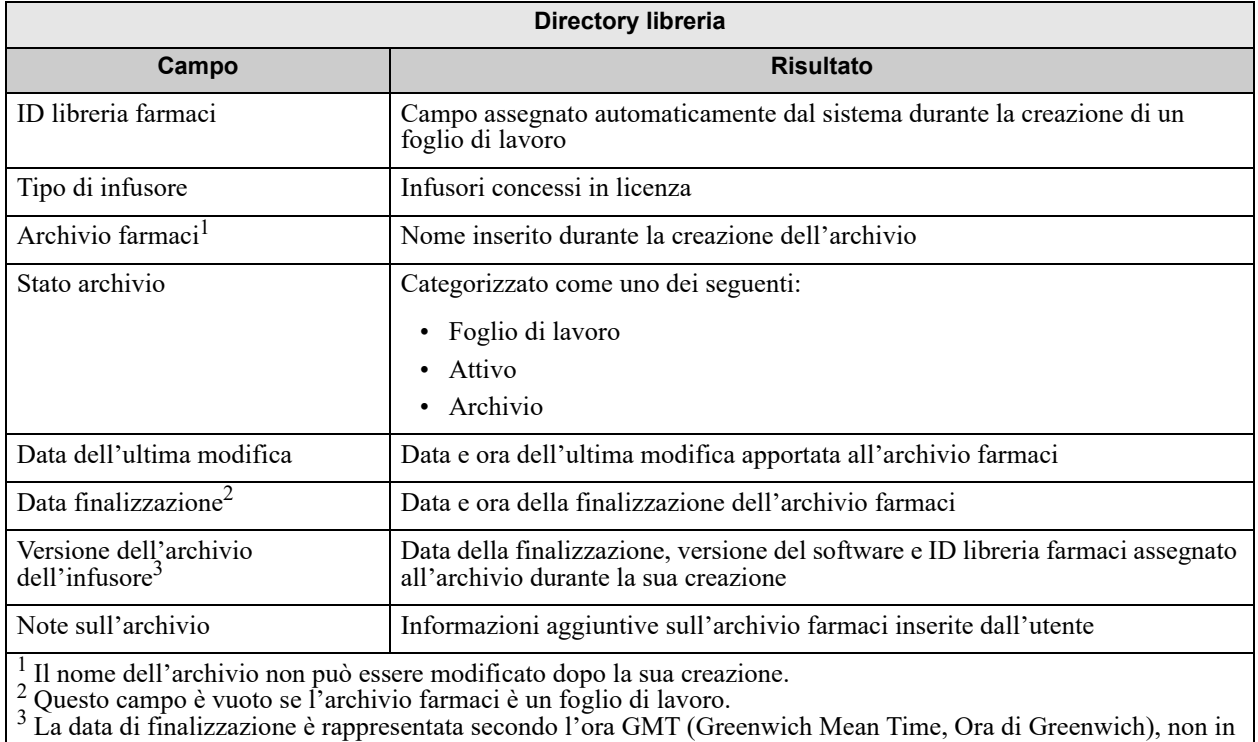

base all'ora locale.

# **Convenzioni della Directory libreria**

La Directory libreria impiega le seguenti convenzioni:

- Le colonne della schermata Directory libreria possono essere ordinate in senso ascendente o decrescente facendo clic sull'intestazione della colonna interessata.
- Per passare alla voce desiderata, è possibile utilizzare le barre di scorrimento verticale e orizzontale.
- Quando viene evidenziata una voce nella schermata Directory libreria, pulsanti o funzioni non disponibili appaiono di colore grigio (disattivati).

# **Procedure passo-passo**

La sezione che segue fornisce procedure passo-passo che consentono di gestire la Directory libreria. Questa sezione illustra come fare quanto segue:

- Accedere alla schermata elenco Directory libreria
- Creare, modificare e aggiungere una nota in/a un foglio di lavoro
- Eliminare fogli di lavoro e archivi salvati di farmaci
- Visualizzare un archivio farmaci
- Copiare un archivio farmaci
- Importare un archivio farmaci
- Esportare un archivio farmaci

#### **Per accedere alla schermata elenco Directory libreria, eseguire le seguenti operazioni:**

- 1. Fare doppio clic sull'icona ICU Medical MedNet Software Meds sul desktop di Windows.
- 2. Inserire il proprio **ID utente** e la propria **Password**.
- **Nota:** per accedere all'applicazione ed eseguire le procedure illustrate in questo capitolo è necessario disporre di privilegi di accesso adeguati.
	- 3. Fare clic su **Login**.

Appare la schermata Directory libreria.

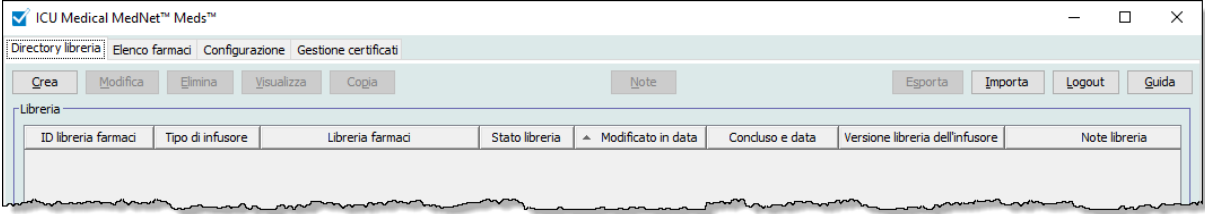

**Nota:** il sistema non mostra alcuna voce nell'elenco fino a quando non viene creato un foglio di lavoro o importato un archivio.

# **Creazione di un foglio di lavoro**

1. Nella schermata Elenco libreria, fare clic su **Crea**.

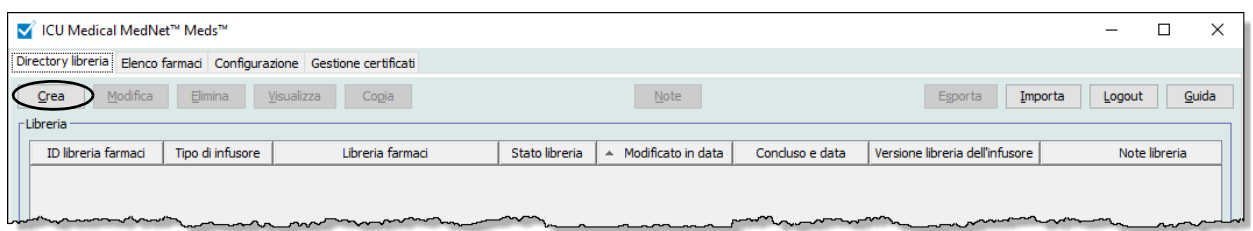

Appare la schermata Crea foglio di lavoro.

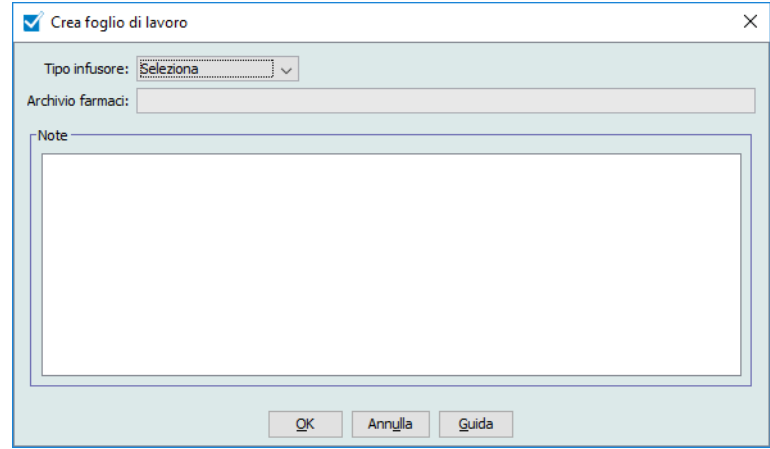

- 2. Dall'elenco a discesa **Tipo infusore**, selezionare un tipo di infusore.
- 3. Nel campo **Archivio farmaci**, inserire il nome dell'archivio.
- 4. Se necessario, inserire una nota sull'archivio.
- **Nota:** la nota può contenere informazioni come "Per revisione di P&T" o altri suggerimenti utili per scopi organizzativi durante la creazione dell'archivio.
	- 5. Fare clic su **OK**.

La schermata Crea foglio di lavoro viene chiusa e la voce appare nella schermata Directory libreria.

## **Modifica di un foglio di lavoro**

- 1. Nella schermata Elenco libreria, evidenziare un foglio di lavoro.
- 2. Fare clic su **Modifica**.
- 3. Apportare le modifiche desiderate.
- 4. Fare clic su **Chiudi**.

La modifica viene salvata e appare la schemrata Directory libreria.

**Nota:** ulteriori informazioni su come modificare i fogli di lavoro sono disponibili nei capitoli dedicati agli infusori: **[Capitolo 9: Voci farmaco Plum 360](#page-102-0)**, a pagina 95

# **Eliminazione di un foglio di lavoro o un archivio di farmaci inattivo**

Fogli di lavoro o archivi inattivo di farmaci possono essere eliminati nell' Directory libreria. In caso di eliminazione di un archivio, questo viene rimosso in modo permanente dal sistema.

#### **Per eliminare un foglio di lavoro o un archivio inattivo di farmaci, eseguire le seguenti operazioni:**

- 1. Nella schermata Directory libreria, evidenziare un foglio di lavoro o un archivio inattivo di farmaci.
- 2. Fare clic su **Elimina**.

Appare la schermata Eliminazione libreria.

**Importante:** eliminando un archivio, questo viene rimosso dal sistema in modo permanente. Prima di eliminare un archivio farmaci, è consigliabile verificare che sia disponibile un backup del sistema eseguito di recente.

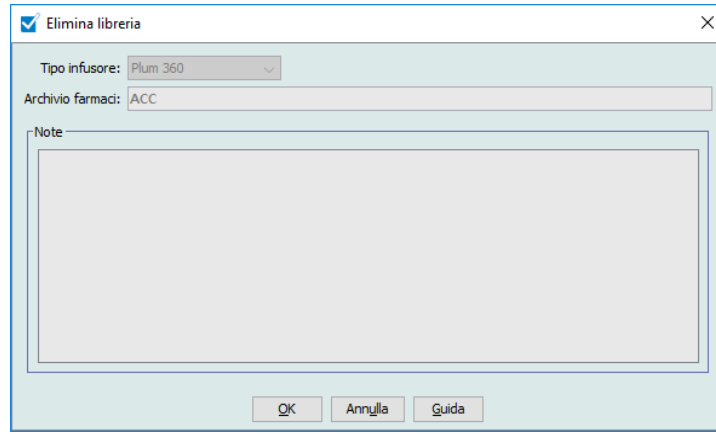

3. Fare clic su **OK**.

Il foglio di lavoro o archivio è eliminato in modo permanente e appare la schermata Elenco libreria.

## **Visualizzazione di un archivio farmaci**

- 1. Nella schermata Elenco libreria, evidenziare un archivio farmaci.
- 2. Fare clic su **Visualizza**.

Appare la vista Gestione libreria farmaci.

#### **Nota:** durante la visualizzazione di una libreria non è possibile apportare alcuna modifica.

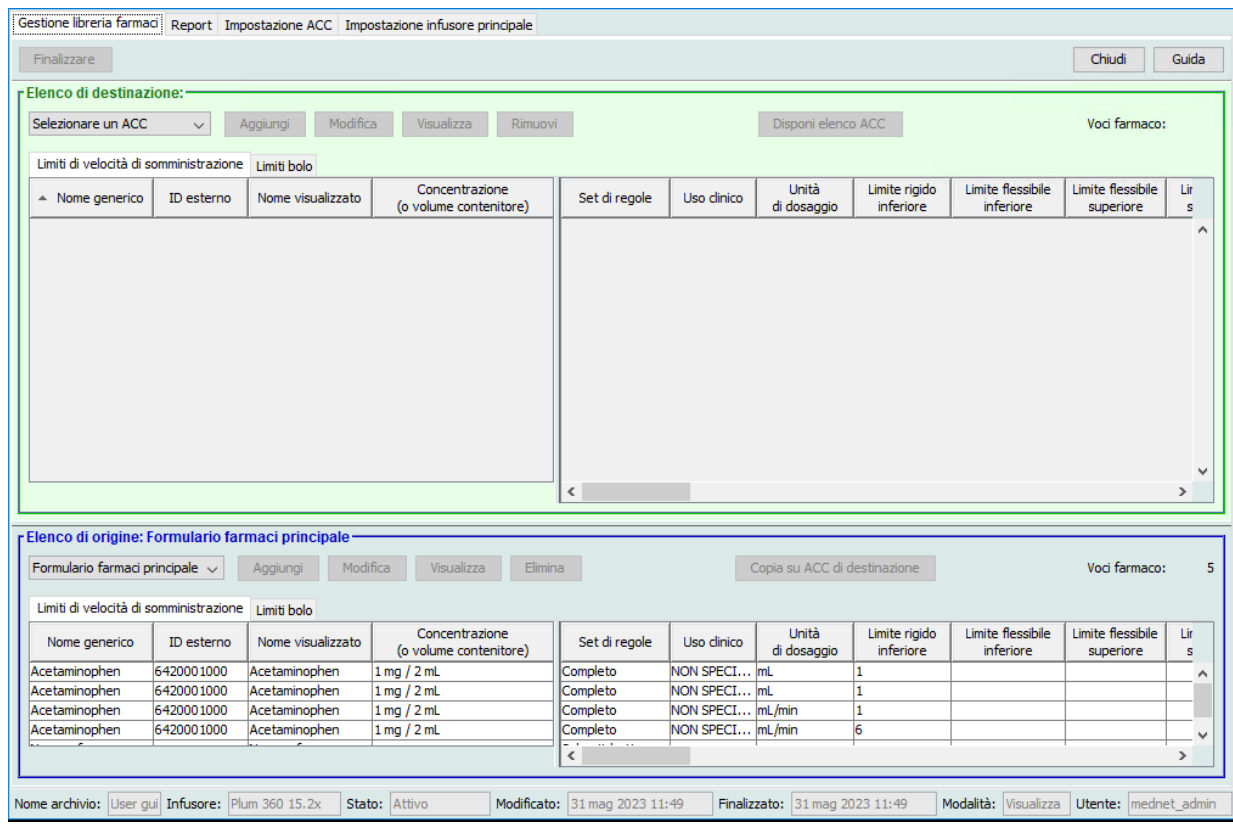

*Suggerimento utile: posizionando il puntatore del mouse su una voce farmaco nel Formulario farmaci principale, sullo schermo appare una nota a comparsa con il nome generico e la concentrazione del farmaco, oltre alla ACC cui questo è stato assegnato (vedere di seguito). La nota scompare dopo 5 secondi.*

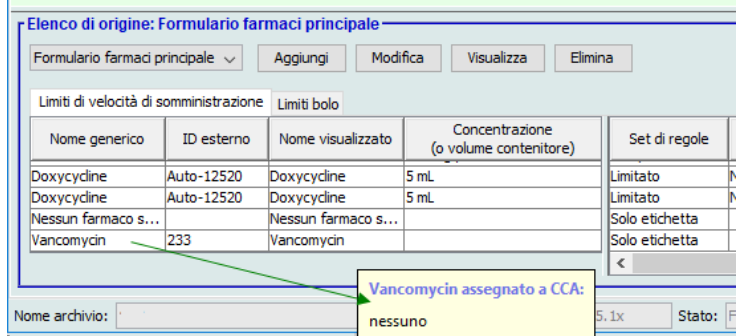

3. Fare clic su **Chiudi** per tornare alla schermata Directory libreria.

Nota: Per l'elenco dei dispositivi compatibili ICU Medical MedNet approvati per ciascun Paese, fare riferimento alla matrice di<br>compatibilità dei dispositivi ICU Medical MedNet disponibile presso il Centro di supporto tecn

# **Copia di Archivi salvati, Archivi attivi o fogli di lavoro**

Per facilitare la creazione o l'aggiornamento di una libreria farmaci, è possibile copiare le librerie di farmaci attivi o salvati e i fogli di lavoro. Durante la copia di una libreria farmaci, vengono inclusi tutti i set di regole farmaci e le impostazioni di infusori e ACC. La libreria farmaci copiato appare come una nuova voce della schermata Elenco libreria.

- 1. Nella schermata Elenco libreria, evidenziare la voce libreria farmaci desiderata.
- 2. Fare clic su **Copia**.

Appare la schermata Copia libreria.

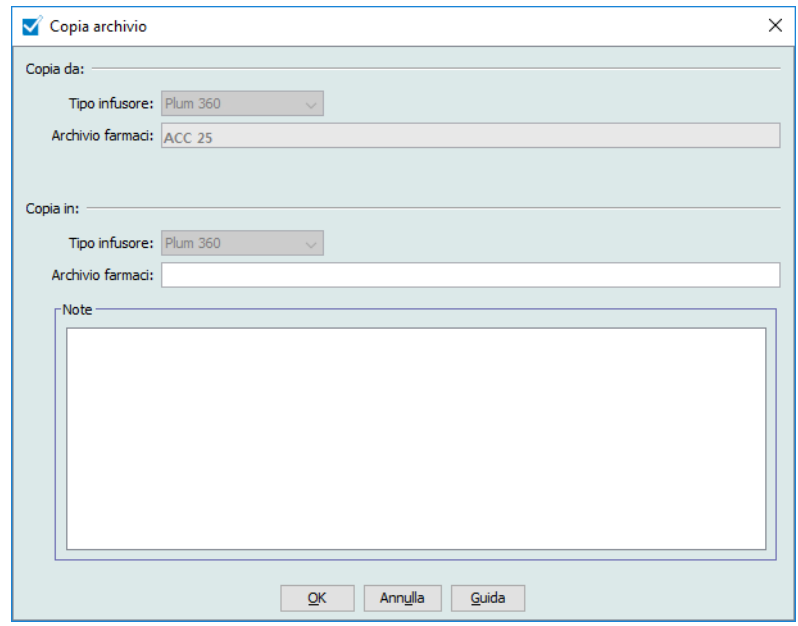

3. Nel campo **Libreria farmaci**, inserire il nome del nuovo archivio farmaci come si desidera che appaia nella schermata Elenco libreria.

4. Fare clic su **OK**.

La libreria farmaci viene copiata. Il nuovo foglio di lavoro appare nella schermata Elenco libreria.

**Nota:** se necessario, è possibile inserire informazioni nel campo **Note**.

## **Aggiunta o modifica di note in un foglio di lavoro**

- 1. Nella schermata Elenco libreria, evidenziare un foglio di lavoro.
- 2. Fare clic su **Note**.

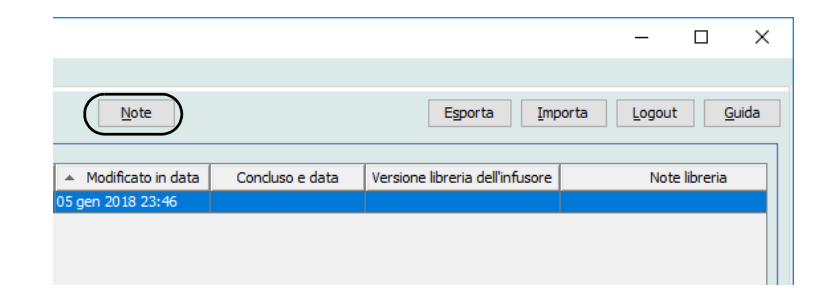

Appare la schermata Note.

**Nota:** i campi **Tipo di infusore** e **Libreria farmaci** non possono essere modificati.

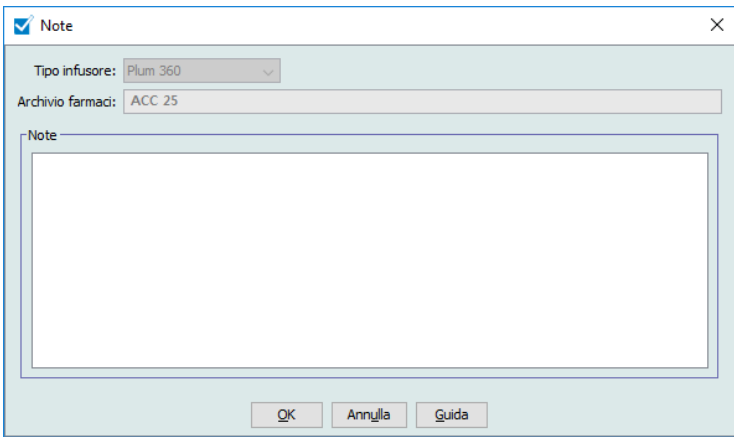

- 3. Inserire la nota o modificarne il testo nel campo **Note**.
- 4. Fare clic su **OK**. La nota viene salvata e appare nel campo **Note libreria** della Directory libreria.

**Nota:** il campo **Note** non può essere modificato dopo la finalizzazione di un archivio farmaci.

#### **Esportazione di Librerie salvate, Librerie attive o fogli di lavoro**

**Nota:** solo gli utenti con privilegi di accesso appropriati sono in grado di esportare file.

Da fogli di lavoro, librerie salvate e librerie attive è possibile esportare il set di regole sotto forma di file formato XML (Extensible Markup Language).

**Nota:** se modificato, il file XML esportato non può essere reimportato in ICU Medical MedNet Meds.

Fogli di lavoro e librerie salvate o attive possono essere esportati anche come file a valore separati da virgole CSV (Comma Separated Value). I file CSV terminano con l'estensione ".csv". Il file può essere utilizzato per visualizzare i set di regole in Microsoft Excel.

**Nota:** i file separati tramite virgole non possono essere reimportati in ICU Medical MedNet Meds.

Durante l'esportazione di fogli di lavoro, librerie salvate o librerie attive, vengono esportate solo le voci farmaco assegnate alle ACC, mentre non vengono esportate le voci farmaco elencate solo nel Formulario farmaci principale.

Nei file XML esportati sono incluse le impostazioni relative a Infusore principale e ACC.

È possibile esportare una libreria farmaci in un percorso esterno di rete o sul proprio disco rigido.

- 1. Nella schermata Elenco libreria, evidenziare l'archivio farmaci desiderato.
- 2. Fare clic su **Esporta**.

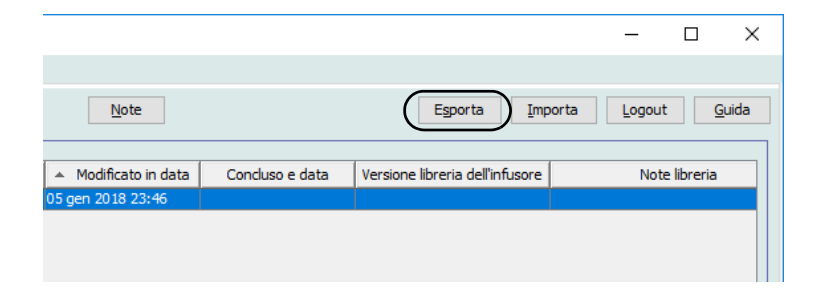

Appare la schermata Esporta libreria.

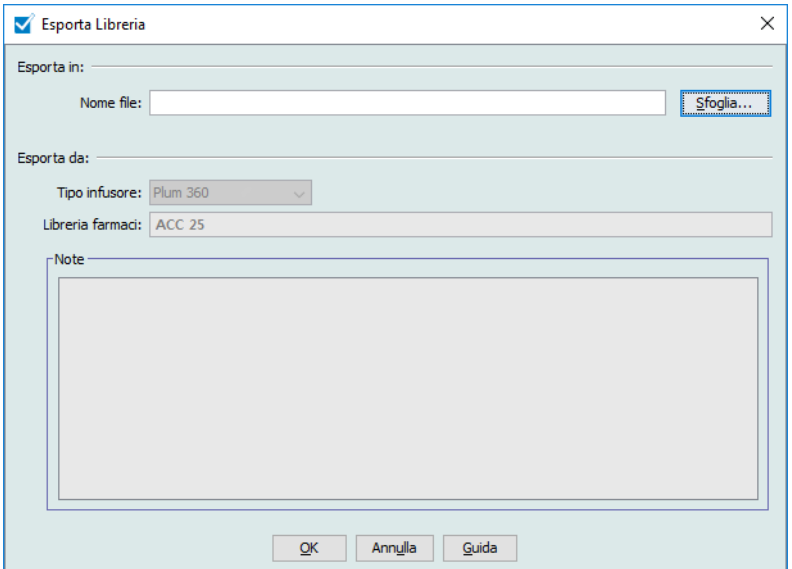

3. Fare clic su **Sfoglia**.

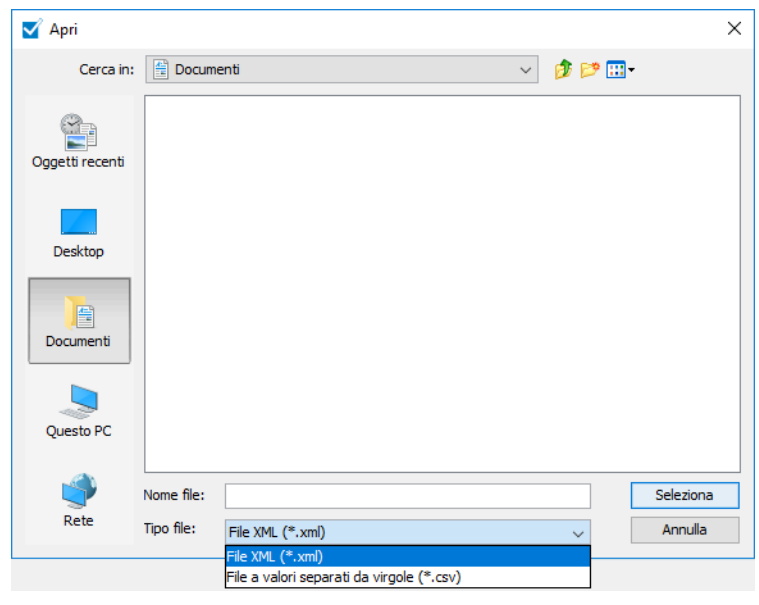

- 4. Nel campo **Nome file**, inserire un percorso e il nome di file da utilizzare per il file esportato.
- 5. Selezionare un'opzione tra **File XML** o **File a valori separati da virgole (CSV)** dall'elenco a discesa.
- 6. Fare clic su **OK**.

La schermata Esporta libreria viene chiusa. La libreria farmaci viene esportata nel percorso desiderato.

Guida per l'utente di ICU Medical MedNet Meds 47

Nota: Per l'elenco dei dispositivi compatibili ICU Medical MedNet approvati per ciascun Paese, fare riferimento alla matrice di<br>compatibilità dei dispositivi ICU Medical MedNet disponibile presso il Centro di supporto tecn

# **Importazione di una libreria farmaci**

È possibile importare un archivio farmaci da un file XML creato mediante ICU Medical MedNet Meds. In caso di importazione di una libreria farmaci, questo diventa un foglio di lavoro. Prima di aggiungere i dati importati al database, il software esegue la convalida completa degli intervalli di dati, precisione e rapporti.

1. Nella schermata Elenco libreria, fare clic su **Importa**.

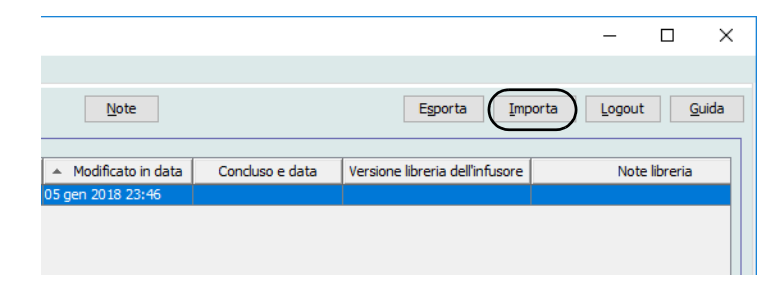

Appare la schermata Importa libreria.

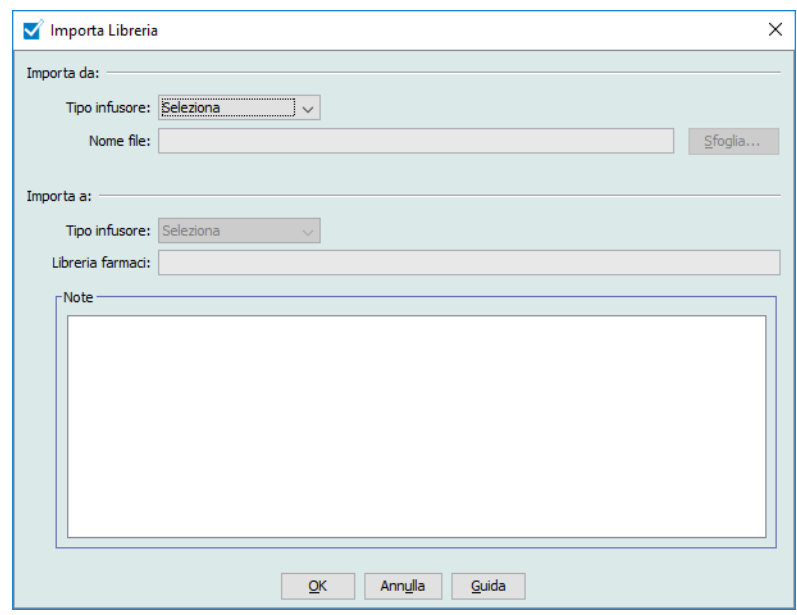

- 2. Nella zona dello schermo **Importa da**, selezionare il **Tipo infusore** che corrisponde alla libreria da importare.
- 3. Nel campo **Nome file**, inserire il percorso e il nome del file della libreria farmaci che si desidera importare.

*Suggerimento utile: per cercare nome del file e percorso, fare clic su Sfoglia e localizzare il file desiderato.*

- 4. Nella zona dello schermo **Importa a**, selezionare il **Tipo infusore** che corrisponde alla libreria da importare.
- 5. Nel campo **Libreria farmaci**, inserire il nome che si desidera assegnare all'archivio importato nella schermata Elenco libreria.

**Nota:** se necessario, è possibile inserire informazioni nel campo **Note**.

6. Fare clic su **OK**.

La schermata Importa archivio si chiude e il nuovo foglio di lavoro importato appare nella schermata Elenco libreria.

**Nota:** viene importato un archivio farmaci contenente una o più voci farmaco che fanno riferimento a un farmaco non presente nell'elenco farmaci. Per poter finalizzare l'archivio, tutte le voci farmaco devono essere assegnate a un farmaco nell'Elenco farmaci.

Se il file di cui si tenta l'importazione contiene dati inutilizzabili, il software visualizza un messaggio di errore e non esegue l'importazione.

**Importante:** in caso di modifiche a un file XML esportato, questo non può essere importato.

## **Note:**

# **Capitolo 6: Gestione libreria farmaci**

# **Panoramica**

La schermata Gestione archivio farmaci consente di creare, modificare ed eliminare i limiti di sicurezza relativi alle voci farmaco usati dagli infusori. I limiti di sicurezza stabiliti vengono quindi incorporati direttamente nel set di regole utilizzato nell'archivio farmaci.

La schermata Gestione archivio farmaci mostra quando viene aperto un foglio di lavoro o un archivio attivo o salvato. Questa schermata è formata da due riquadri che mostrano gli elenchi farmaci destinazione e origine associati alle singole ACC e al Formulario farmaci principale. Quando viene creata un'ACC, i farmaci che gli sono stati assegnati appaiono nel riquadro Elenco di destinazione nella parte superiore della vista. L'elenco completo dei farmaci disponibili nel Formulario farmaci principale appare nel riquadro Elenco di origine nella parte inferiore della schermata. Il formulario farmaci principale è un elenco comprendente farmaci e set di regole definiti per essere usati in un archivio farmaci.

L'elenco a discesa presente in ciascun riquadro mostra le ACC che sono state definite per l'archivio. Le funzioni attive (pulsanti) disponibili nella schermata Gestione archivio farmaci variano a seconda del tipo di archivio aperto e della selezione o meno di un'ACC. Le funzioni che non sono disponibili in questa schermata appaiono di colore grigio.

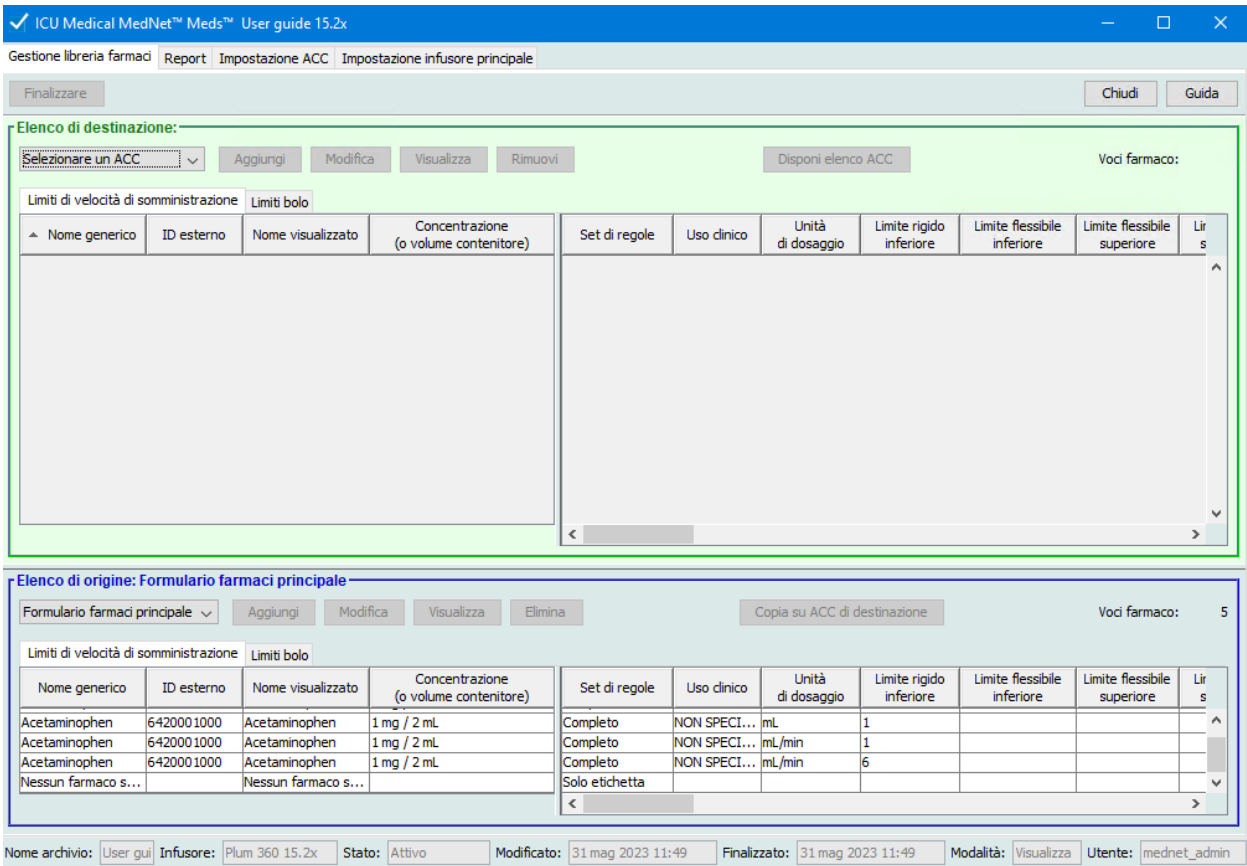

Nota: Per l'elenco dei dispositivi compatibili ICU Medical MedNet approvati per ciascun Paese, fare riferimento alla matrice di<br>compatibilità dei dispositivi ICU Medical MedNet disponibile presso il Centro di supporto tecn

**Nota:** Il Formulario farmaci principale (Master Drug Formulary, MDF) mostra l'elenco di tutti i farmaci presenti nell'archivio e disponibili all'uso da parte delle ACC. L'elenco MDF opera da "genitore" delle voci farmaco presenti nell'Elenco di destinazione.

Per creare e completare un archivio farmaci adatto a essere trasferito a un infusore, è necessario:

• Definire le ACC desiderate.

Vedere: **[Capitolo 8: Impostazione delle ACC](#page-90-0)**, a pagina 83

• Creare le voci farmaco.

Vedere: **[Capitolo 9: Voci farmaco Plum 360](#page-102-0)**, a pagina 95

• Disporre l'elenco farmaci nell'ordine desiderato.

Vedere: **[Modifica dell'ordine di visualizzazione delle voci farmaco](#page-63-0)**, a pagina 56

• Definire l'impostazione Infusore principale.

Vedere: **[Capitolo 10: Impostazione infusore principale](#page-148-0)**, a pagina 141

# **Convenzioni per la gestione dell'archivio farmaci**

La schermata Gestione archivio farmaci adotta le seguenti convenzioni:

- I campi nei riquadri Elenco di destinazione ed Elenco di origine sono identici.
- La griglia elenco comprende una barra di divisione riposizionabile situata dopo la quarta colonna. Le colonne rimanenti scorrono sotto le prime tre.
- I riquadri Elenco di destinazione ed Elenco di origine comprendono un campo di sola lettura che mostra il numero totale di farmaci presenti nell'elenco selezionato.
- Tutte le colonne sono ridimensionabili e possono essere ordinate in senso ascendente o discendente facendo clic sulla loro intestazione.
- La schermata comprende una barra di stato inferiore di sola lettura che mostra Nome libreria, Infusore, Stato, Modificato in [data], Modalità e Utente.
- I caratteri virgola (,), doppio apice (") e parentesi angolare  $(\leq)$  sono considerati non validi e non possono essere utilizzati nei nomi.

# **Gestione degli archivi farmaci**

Le procedure che seguono consentono di gestire gli archivi farmaci per ciascun infusore. I dati che appaiono nei riquadri di destinazione e di origine sono differenti per ciascun infusore e coerenti con la voce farmaco dell'infusore.

## **Procedure dell'Elenco di destinazione**

- Visualizzazione delle voci farmaco in un'ACC
- Rimozione delle voci farmaco da un'ACC
- Modifica dell'ordine di visualizzazione delle voci farmaco

#### **Procedure dell'Elenco di origine**

- Visualizzazione delle voci farmaco nel Formulario farmaci principale
- Copia delle voci farmaco da un'ACC a un'altra
- Eliminazione delle voci farmaco dal Formulario farmaci principale

#### **Procedure generali**

- Finalizzazione dei fogli di lavoro
- Chiusura dei fogli di lavoro

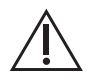

**ATTENZIONE:** in caso di impiego di un programma automatico, qualora il software ICU Medical MedNet™ non sia in grado di trovare un set di regole corrispondente, l'ordine viene inviato all'infusore sotto "Nessun farmaco selezionato" (in base a infusore e ACC) e i dati dell'ordine vengono trasmessi all'infusore. Per questo ordine non è disponibile alcun limite di set di regole. Se l'ordine è un programma automatico parziale, i parametri rimanenti vengono programmati manualmente. Per ulteriori informazioni, vedere il manuale operativo dell'infusore.

Guida per l'utente di ICU Medical MedNet Meds 53

Nota: Per l'elenco dei dispositivi compatibili ICU Medical MedNet approvati per ciascun Paese, fare riferimento alla matrice di<br>compatibilità dei dispositivi ICU Medical MedNet disponibile presso il Centro di supporto tecn

# **Visualizzazione delle voci farmaco in un'ACC**

- 1. Nella schermata Elenco libreria, evidenziare un foglio di lavoro.
- 2. Fare clic su **Modifica** o su **Visualizza**.

Appare la schermata Gestione libreria farmaci.

3. Nell'Elenco di destinazione, selezionare la ACC contenente la voce farmaco che si desidera visualizzare.

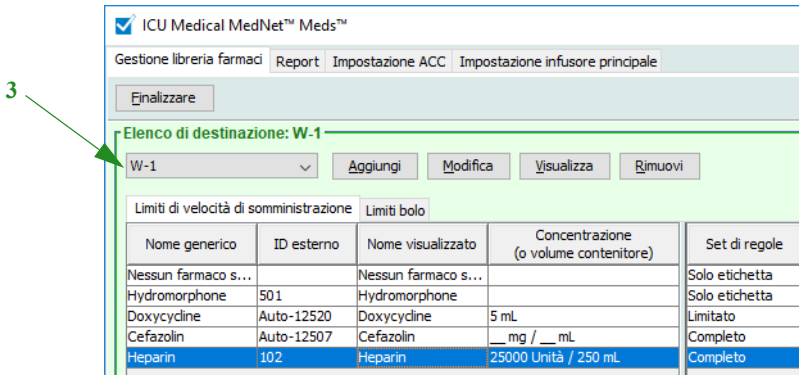

- 4. Selezionare la voce farmaco.
- 5. Nell'Elenco di destinazione, fare clic su **Visualizza**.
- 6. Una volta ultimata la consultazione della voce farmaco, fare clic su **Chiudi**.

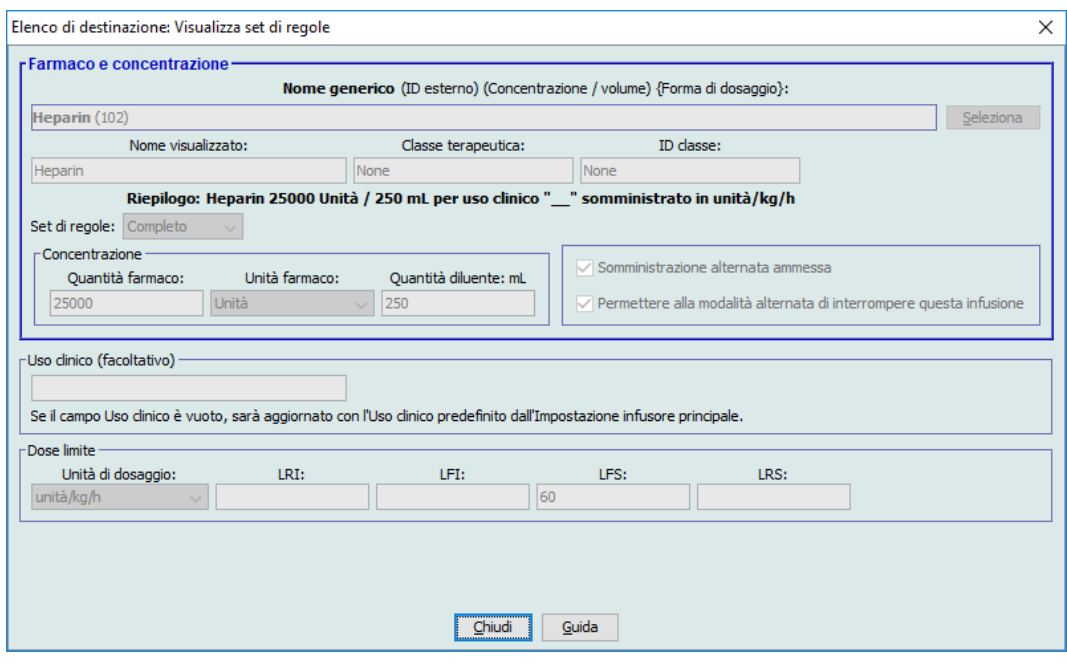

## **Rimozione delle voci farmaco da un'ACC**

- **Nota:** le voci farmaco possono essere aggiunte e rimosse a/da un'ACC solo da utenti con appropriati privilegi di accesso.
	- 1. Nella schermata Elenco libreria, aprire un foglio di lavoro per la modifica.
	- 2. Nell'Elenco di destinazione, selezionare la ACC contenente la voce farmaco che si desidera rimuovere.

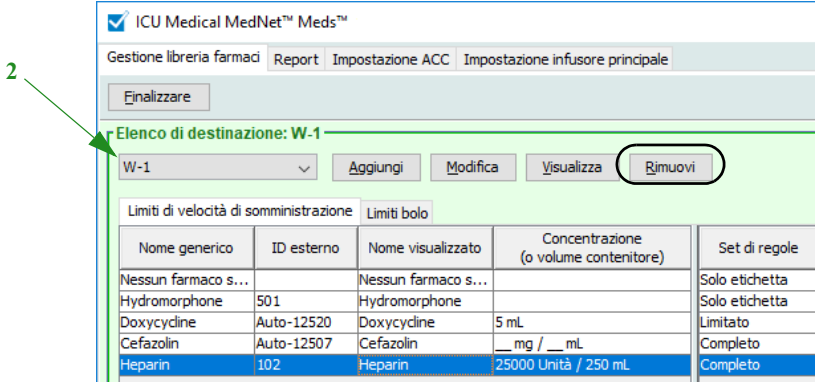

- 3. Selezionare la voce farmaco da rimuovere.
- 4. Nell'Elenco di destinazione, fare clic su **Rimuovi**.
- 5. Al messaggio **Conferma rimozione da ACC**, fare clic su **Rimuovi**.

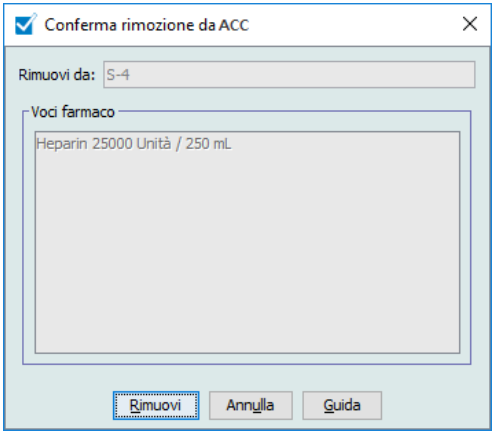

**Nota:** nel Formulario farmaci principale è possibile eliminare un solo farmaco alla volta; in alternativa è possibile evidenziare più farmaci selezionandoli tramite i tasti Maiusc o Control per eliminarli contemporaneamente.

## <span id="page-63-0"></span>**Modifica dell'ordine di visualizzazione delle voci farmaco**

- **Nota:** l'ordine di visualizzazione delle voci farmaco può essere modificato solo da utenti con appropriati privilegi di accesso.
- **Importante:** l'ordine in cui i farmaci appaiono nel riquadro elenco più grande può non corrispondere a quello mostrato sull'infusore.

#### **Per modificare o visualizzare l'ordine in cui sono visualizzate le voci farmaco:**

- 1. Nell'Elenco di destinazione, selezionare un'ACC.
- 2. Fare clic su **Disponi elenco ACC**.

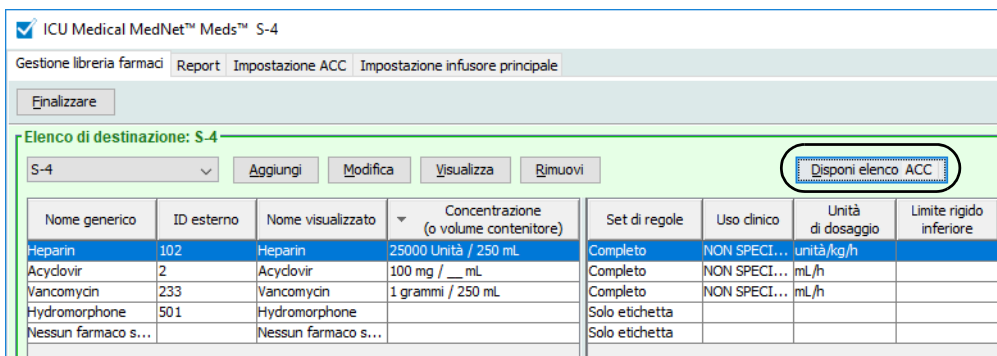

3. Selezionare la voce farmaco da spostare.

*Suggerimento utile:* è possibile selezionare più farmaci da postare evidenziandoli.

4. Per riposizionare le voci farmaco selezionate, fare clic su **Sposta in alto** o su **Sposta in basso**.

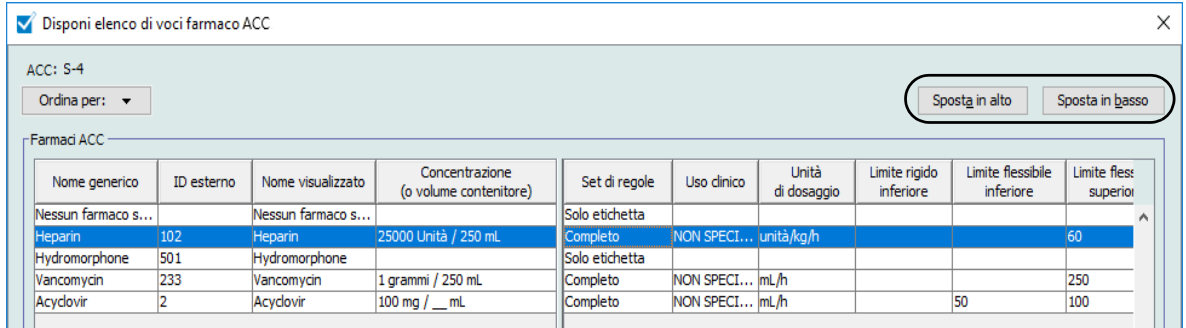

- 5. Ripetere l'operazione come necessario per tutte le voci farmaco.
- 6. Fare clic su **Salva**.

Le nuove voci farmaco aggiunte a un'ACC sono inserire in fondo all'elenco farmaci assegnato.

Nota: Per l'elenco dei dispositivi compatibili ICU Medical MedNet approvati per ciascun Paese, fare riferimento alla matrice di<br>compatibilità dei dispositivi ICU Medical MedNet disponibile presso il Centro di supporto tecn

# **Ordinamento delle voci farmaco all'interno di un'ACC:**

- 1. Nella schermata Elenco libreria, aprire un foglio di lavoro per la modifica.
- 2. Nella schermata Gestione archivio farmaci, selezionare un'ACC dall'Elenco di destinazione.
- 3. Fare clic su **Disponi elenco ACC**.

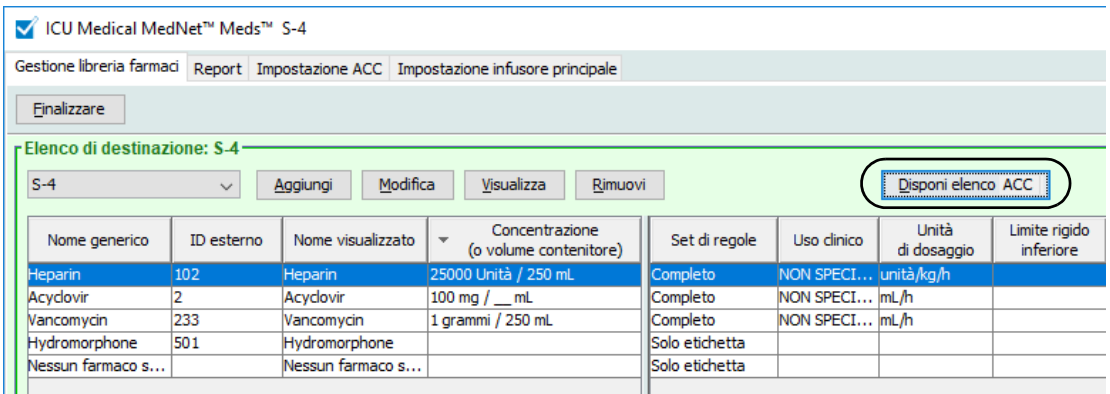

4. Selezionare i criteri di ordinamento principali dall'elenco **Ordina per** nella finestra pop-up che appare. La selezione varia a seconda dell'infusore.

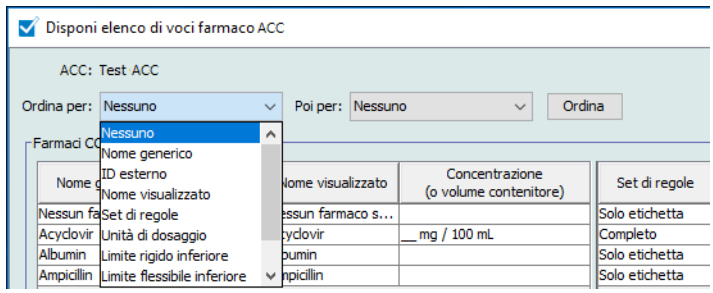

- 5. Se necessario, selezionare i criteri di ordinamento secondari nell'elenco **Poi per**.
- 6. Fare clic su **Ordina per**.

Per Plum 360, il pulsante **Ordina per** consente di ordinare in base al Nome visualizzato in ordine ascendente o discendente. Le voci farmaco con lo stesso Nome visualizzato rimangono insieme. (Per stabilire la disponibilità delle versioni Plum, vedere la matrice di compatibilità del dispositivo del software ICU Medical MedNet. La matrice è disponibile tramite il Centro di supporto tecnico).

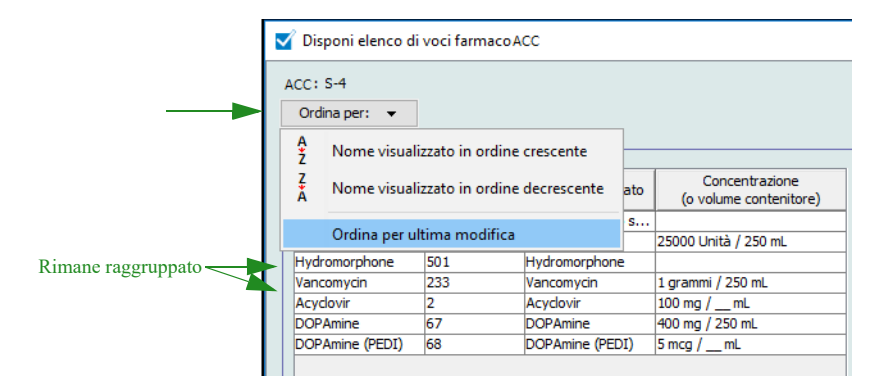

## **Visualizzazione delle voci farmaco nel Formulario farmaci principale**

**Per visualizzare una voce farmaco nel Formulario farmaci principale:**

1. Selezionare il **Formulario farmaci principale** come posizione di origine.

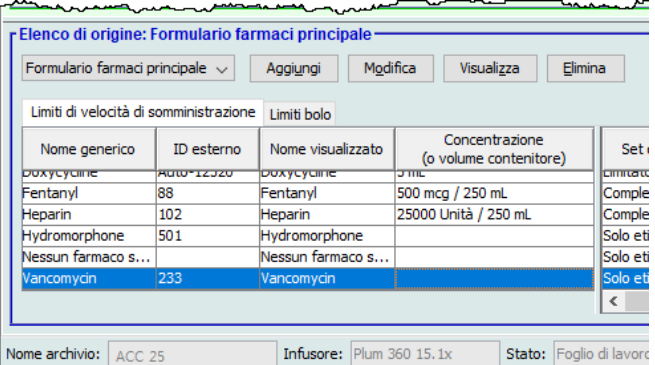

*Suggerimento utile:* posizionando il puntatore del mouse su una voce farmaco nel Formulario farmaci principale, sullo schermo appare una "nota a comparsa" con il nome generico e la concentrazione del farmaco, oltre alla ACC cui questo è stato assegnato. La nota scompare dopo 5 secondi.

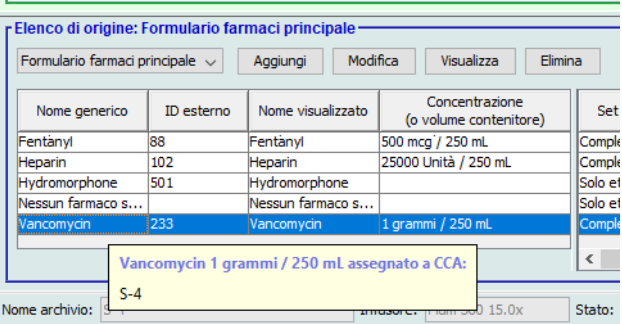

- 2. Selezionare la voce farmaco che si desidera visualizzare.
- 3. Nell'Elenco di origine, fare clic su **Visualizza**.

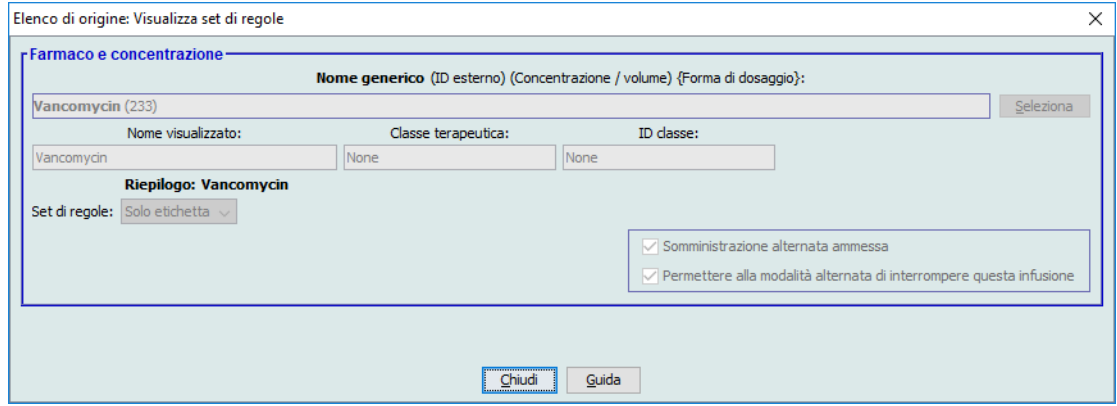

4. Una volta ultimata la consultazione, fare clic su **Chiudi**.

*Suggerimento utile:* in caso di visualizzazione di un archivio attivo o salvato, è possibile anche fare doppio clic su una voce farmaco per visualizzarla.

Guida per l'utente di ICU Medical MedNet Meds 59

Nota: Per l'elenco dei dispositivi compatibili ICU Medical MedNet approvati per ciascun Paese, fare riferimento alla matrice di<br>compatibilità dei dispositivi ICU Medical MedNet disponibile presso il Centro di supporto tecn

# **Conservazione o cancellazione di set di regole per le voci farmaco**

- 1. Evidenziare una voce farmaco con un set di regole esistente nell'Elenco di origine o nell'Elenco di destinazione del Formulario farmaci principale.
- 2. Fare clic su **Modifica**.

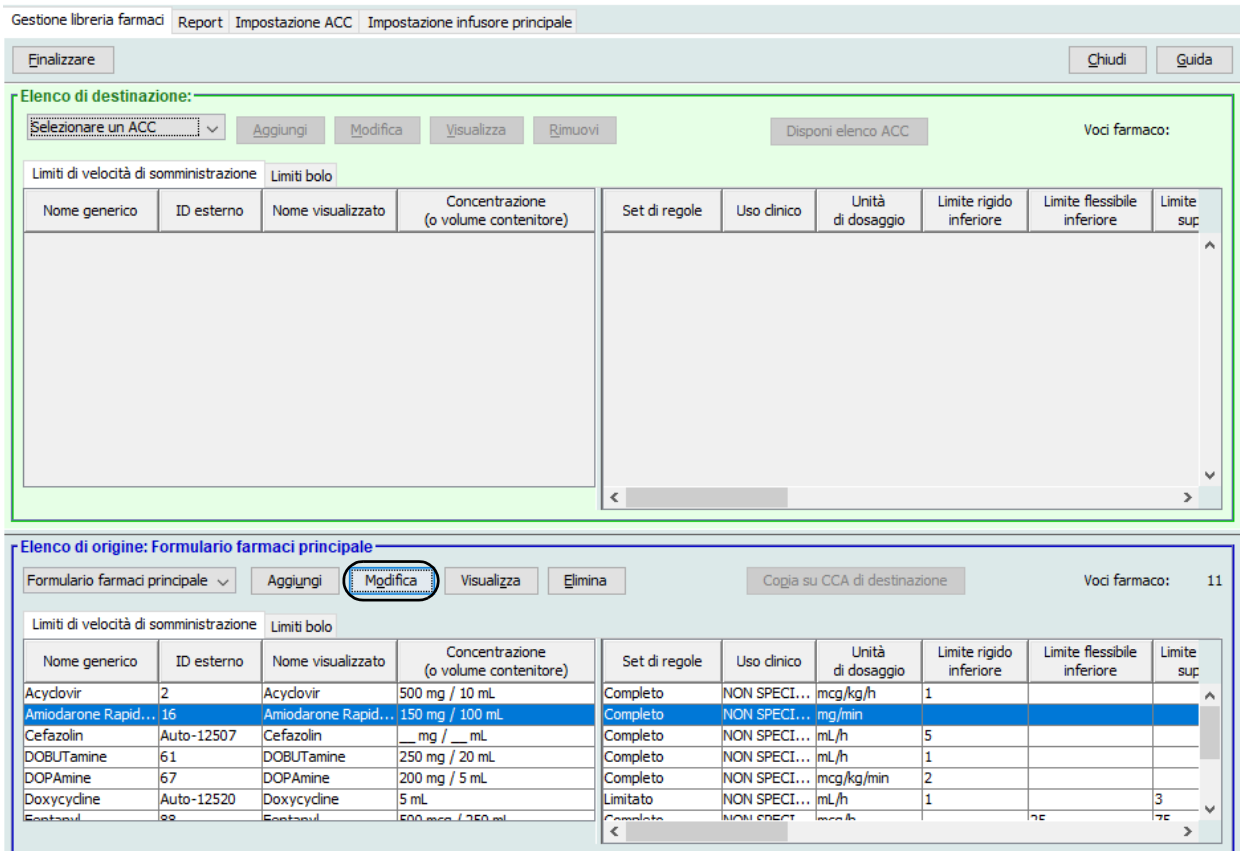

Appare la voce farmaco selezionata con il proprio set di regole.

#### 3. Fare clic su **Seleziona**.

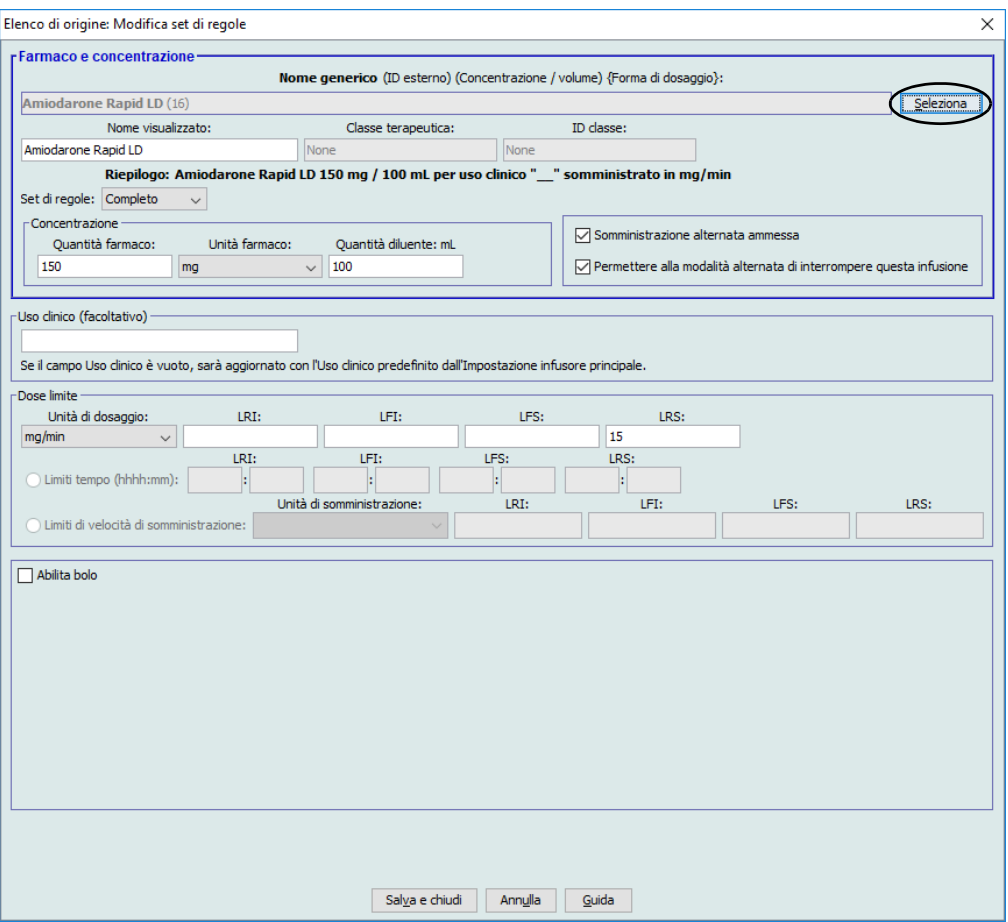

A questo punto è possibile applicare il set di regole attuale a un altro farmaco, oppure selezionare il farmaco evidenziato e cancellarne il set di regole esistente.

- 4. Facendo clic su **Seleziona farmaco e CANCELLA il set di regole attuale**, sullo schermo appare un messaggio di conferma: **Il set di regole sarà ripristinato ai valori predefiniti.**
- 5. Facendo clic su **OK**, la voce farmaco selezionata viene mostrata con i campi del set di regole vuoti.
- 6. Fatto ciò è possibile inserire un nuovo set di regole, quindi fare clic su **Salva e chiudi** al termine dell'operazione, o in alternativa sul pulsante **Annulla**.

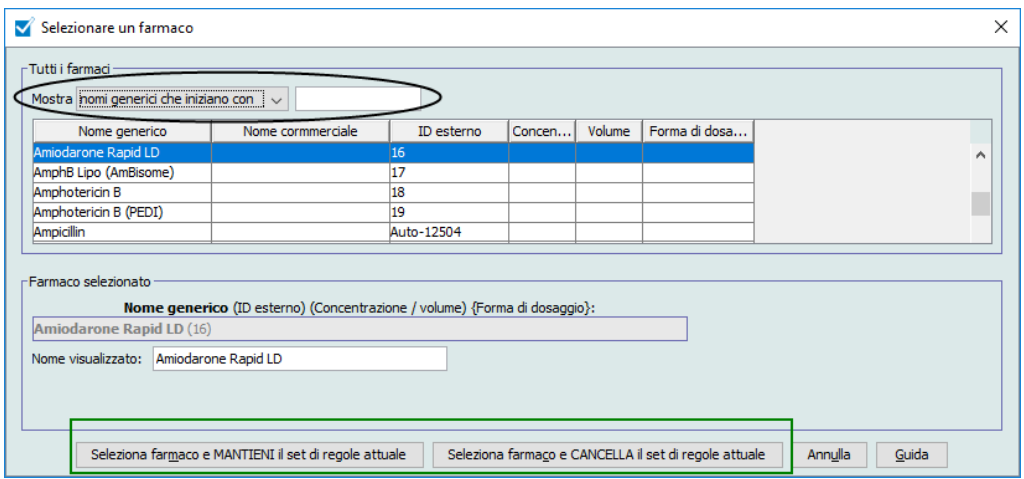

- 7. Se si desidera conservare il set di regole della voce farmaco evidenziata, applicandolo tuttavia a un altro farmaco:
	- Evidenziare la "nuova" voce farmaco
- *Suggerimento utile:* per selezionare il farmaco, è possibile utilizzare la barra di scorrimento o digitare le prime lettere del nome del farmaco o il suo interno nome accanto a **Mostra nomi generici che iniziano con.** È possibile anche trovare il farmaco desiderato in base all'ID esterno servendosi del pulsante a discesa, selezionando di visualizzare il farmaco in base all'**ID esterno** e inserendo quindi l'ID esterno.
	- Fare clic su **Seleziona farmaco e MANTIENI il set di regole attuale**

Sullo schermo appare un messaggio di conferma: **Rivedere i valori del set di regole prima di salvare questo set di regole.**

- 8. Fare clic su **OK**.
- 9. Sullo schermo appare la nuova voce. Se la voce è corretta, fare clic su **Salva e chiudi**. In caso contrario fare clic sul pulsante **Annulla**.

## **Copia di voci farmaco in una o più ACC**

1. Selezionare l'ACC di destinazione in cui si desidera copiare una voce farmaco.

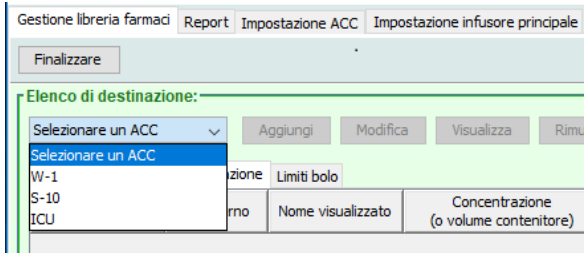

2. Selezionare il Formulario farmaci principale o la ACC di origine da cui si desidera copiare una voce farmaco (ad esempio il Formulario farmaci principale o un'altra ACC).

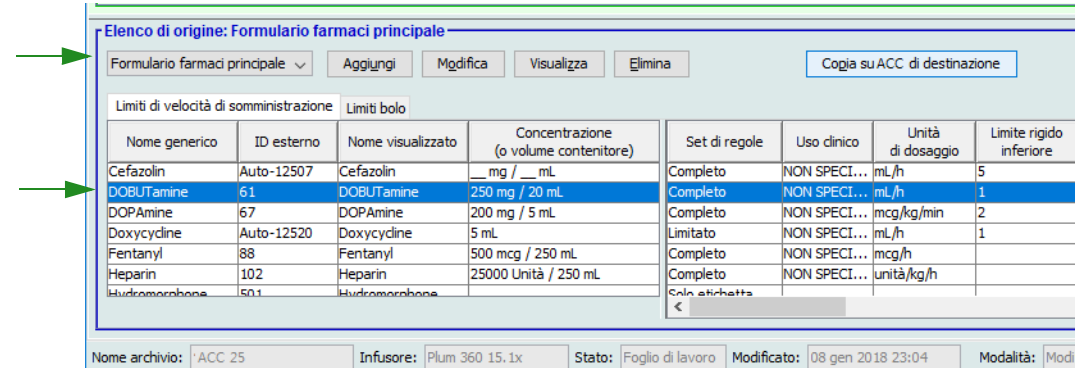

3. Selezionare le voci farmaco che si desidera copiare dalla ACC di origine.

*Suggerimento utile:* per selezionare più voci, fare clic sulla prima voce farmaco che si desidera copiare, quindi tenere premuto il tasto Maiusc e fare clic sull'ultima voce farmaco da copiare. Aggiungere o rimuovere i farmaci dal gruppo selezionato mediante il tasto Control.

4. Fare clic su **Copia su ACC di destinazione**.

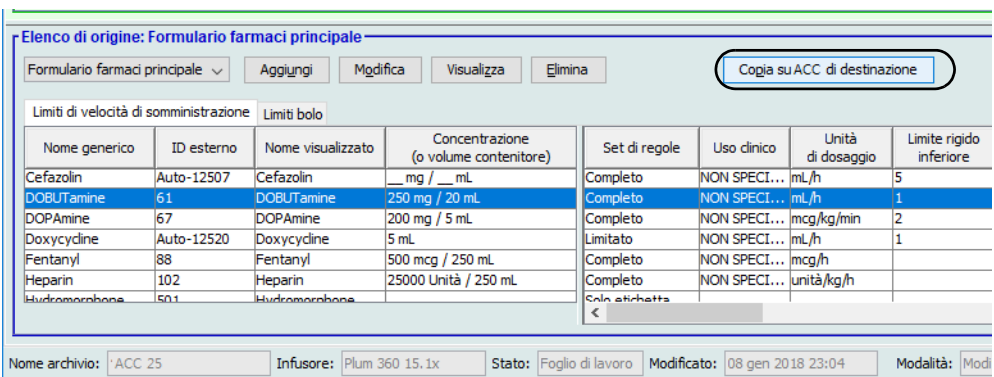

Nota: Per l'elenco dei dispositivi compatibili ICU Medical MedNet approvati per ciascun Paese, fare riferimento alla matrice di<br>compatibilità dei dispositivi ICU Medical MedNet disponibile presso il Centro di supporto tecn

5. Conferma di aver selezionato le voci farmaco corrette.

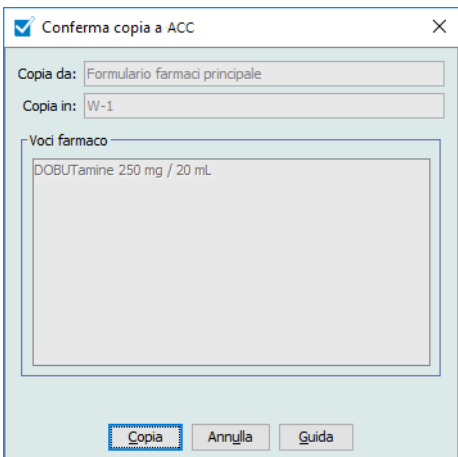

- 6. Fare clic su **Copia** per copiare le voci farmaco selezionate nella ACC di destinazione.
- **Nota:** per alcuni infusori Plum forniti su licenza per Dimensioni archivio farmaci livello 2, ogni ACC può contenere fino a 400 voci farmaco. Per stabilire la disponibilità della versione Plum, vedere la matrice di compatibilità del dispositivo del software ICU Medical MedNet. La matrice è disponibile tramite il Centro di supporto tecnico.
- **Nota:** eventuali voci farmaco duplicate o in conflitto non possono essere copiate.
#### **Eliminazione delle voci farmaco dal Formulario farmaci principale**

**Nota:** le voci farmaco eliminate vengono rimosse in modo permanente dal Formulario farmaci principale e da tutti le ACC in cui appaiono.

Le voci farmaco presenti nel Formulario farmaci principale possono essere eliminate solo da utenti con appropriati privilegi di accesso.

1. Selezionare **Formulario farmaci principale** come Elenco di origine.

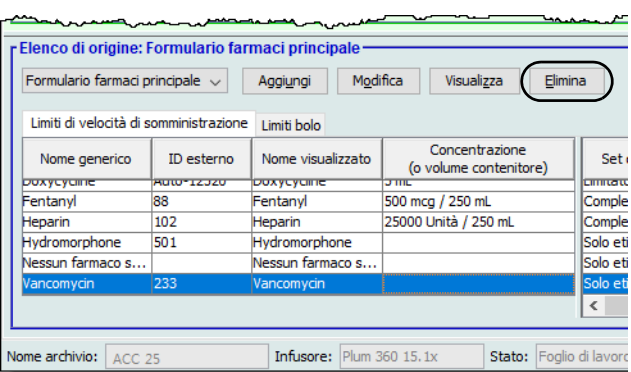

- 2. Nell'Elenco di origine, selezionare la voce farmaco che si desidera eliminare.
- 3. Fare clic su **Elimina**.
- 4. Nella finestra Elenco di origine: Eliminazione set di regole, fare clic su **Elimina**.

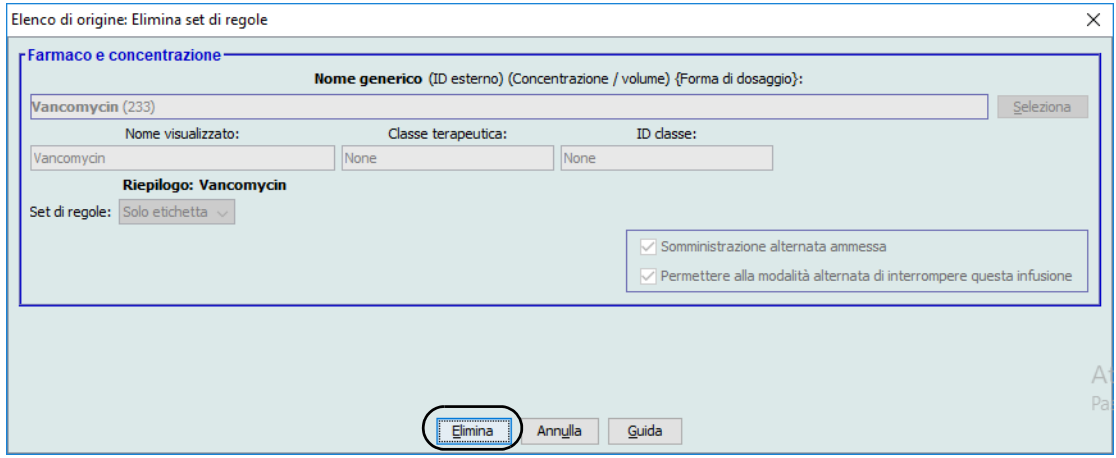

5. Sullo schermo appare un messaggio di conferma con l'elenco di tutti le ACC interessate. Fare clic su **OK** per rimuovere in modo permanente la voce farmaco selezionata dal Formulario farmaci principale e da tutte le ACC in cui appare.

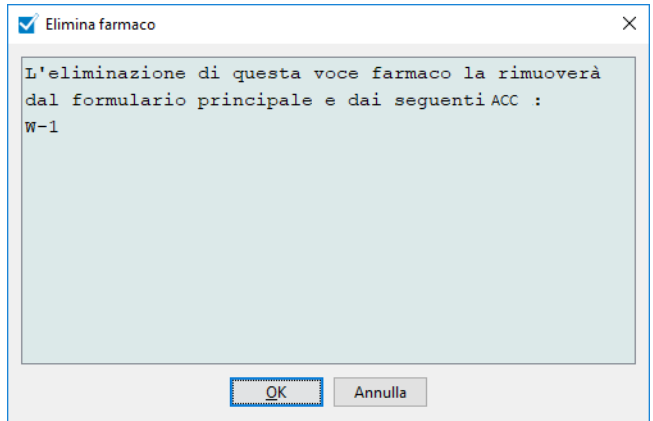

#### **Finalizzazione dei fogli di lavoro**

**Nota:** prima di finalizzare un foglio di lavoro, si consiglia di far verificare l'accuratezza dell'archivio farmaci a una persona qualificata come un farmacista dell'ospedale o un comitato medico multidisciplinare, in conformità alla politica dell'ospedale.

I fogli di lavoro possono essere finalizzati solo da utenti con adeguati privilegi di login.

I certificati sono necessari per finalizzare gli archivi farmaci.

#### **Per finalizzare un foglio di lavoro:**

- **Nota:** nel Formulario farmaci principale del foglio di lavoro da finalizzare devono essere presenti Nome generico e ID esterno di una voce farmaco.
	- 1. Nella vista Gestione archivio farmaci, fare clic su **Finalizzare**.

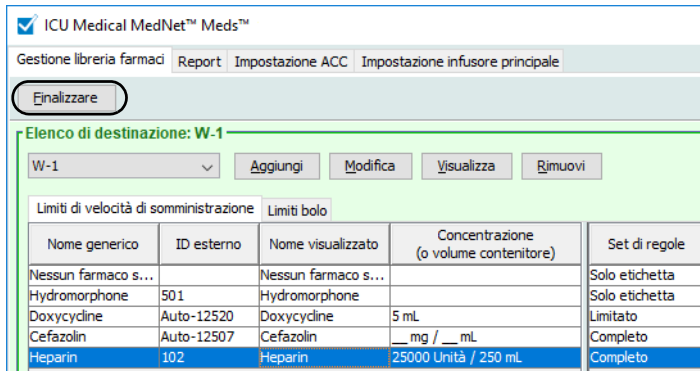

**Nota:** non è possibile finalizzare un archivio farmaci per un dispositivo Plum 360 15.x se la dimensione del file binario di archivio farmaci è superiore a 3 MB. Per ridurre queste dimensioni, è possibile ipotizzare di rimuovere ACC, farmaci o set di regole dall'archivio.

Una volta avviato, il processo di finalizzazione non può essere interrotto o annullato.

2. Fare clic su **OK** per finalizzare il foglio di lavoro.

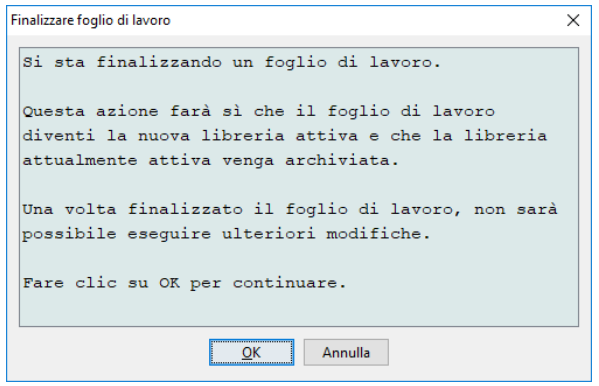

3. Sullo schermo appare brevemente una barra di avanzamento.

Guida per l'utente di ICU Medical MedNet Meds 67

Nota: Per l'elenco dei dispositivi compatibili ICU Medical MedNet approvati per ciascun Paese, fare riferimento alla matrice di<br>compatibilità dei dispositivi ICU Medical MedNet disponibile presso il Centro di supporto tecn

- **Importante:** in caso di perdita della connessione di rete durante il processo di finalizzazione, copiare l'archivio interessato e procedere alla sua finalizzazione.
	- **Nota:** per archivi di grandi dimensioni, la finalizzazione può richiedere svariati minuti. Qualora la finalizzazione dell'archivio non sia completata correttamente entro 20 minuti, sullo schermo viene visualizzato un messaggio.
		- 4. Una finestra pop-up conferma che il foglio di lavoro è stato finalizzato correttamente.

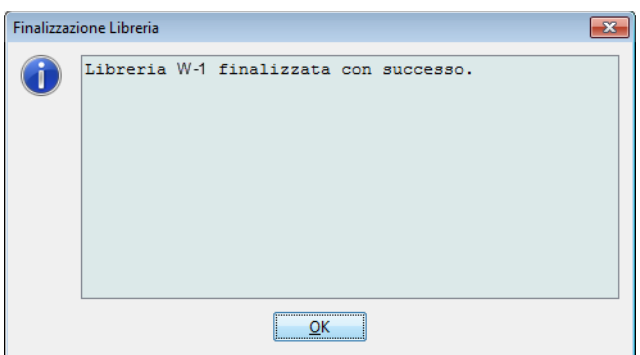

5. Fare clic su **OK**.

Nell'Elenco libreria viene visualizzato il campo Data finalizzazione.

#### **Chiusura dei fogli di lavoro**

#### **Per chiudere un foglio di lavoro:**

1. Nella vista Gestione archivio farmaci, fare clic su **Chiudi**. Il sistema torna alla schermata Directory libreria.

**Nota:** una volta chiuso, il foglio di lavoro è salvato.

# **Capitolo 7: Report di ICU Medical MedNet Meds**

# **Panoramica**

La vista Report ICU Medical MedNet Meds consente di creare e stampare report sugli archivi farmaci per gli infusori concessi in licenza. Per dettagli sui singoli report, fare riferimento al report per nome più avanti in questo capitolo.

**Nota:** per informazioni sui report del Software ICU Medical MedNet, vedere il **Capitolo 16: Report** nel Manuale d'uso del software ICU Medical MedNet.

### **Convenzioni dei report**

Le seguenti convenzioni sono comuni a tutti i report:

- Alla schermata Report hanno accesso gli utenti con appropriati privilegi di accesso.
- Gli elenchi a discesa visualizzano tutte le selezioni valide.
- I campi vuoti indicano che non vi sono dati disponibili.

### **Dettagli del report**

I report possono essere formati da più pagine e sono consultabili mediante le barre di scorrimento verticale e orizzontale.

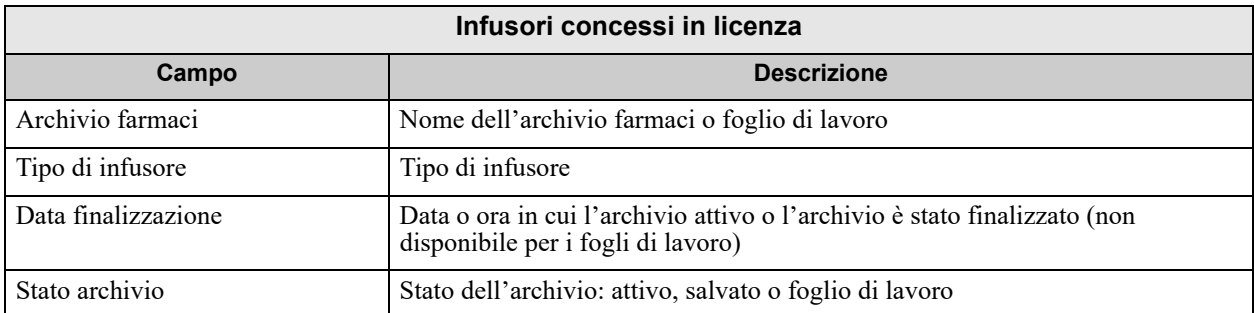

Tutti i report dell'archivio farmaci presentano le seguenti informazioni:

Ulteriori dettagli variano a seconda dell'infusore selezionato, come descritto più avanti in questo capitolo.

I report indicheranno anche il formato di data e la pressione distale specifica della configurazione selezionata.

**Nota:** la struttura dei report di ICU Medical MedNet Meds non può essere modificata o configurata dall'utente.

Guida per l'utente di ICU Medical MedNet Meds 69

#### **Per visualizzare la pagina Report:**

- 1. Aprire un foglio di lavoro o un archivio. Per istruzioni su come aprire un foglio di lavoro o un archivio, vedere il **[Capitolo 5: La Directory libreria](#page-44-0)** a pagina 37.
- 2. Fare clic sulla scheda **Report**.

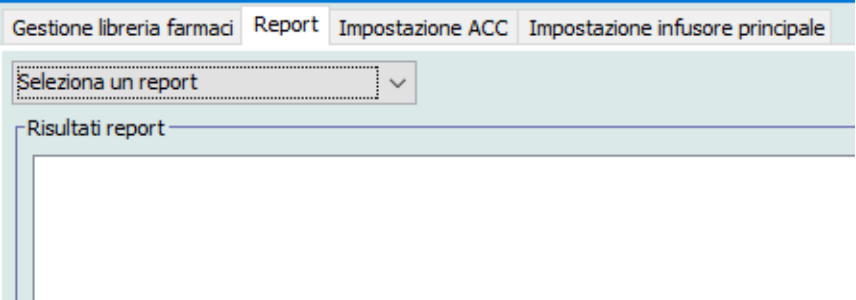

3. Selezionare un report dall'elenco a discesa **Seleziona un report**.

La selezione del report varia a seconda dell'infusore, come descritto più avanti in questo capitolo.

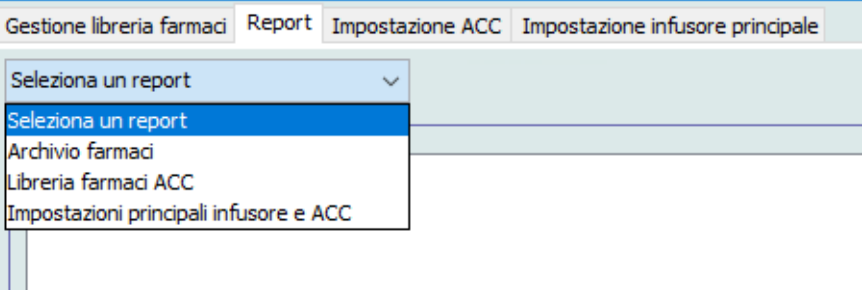

# **Report dell'archivio farmaci Plum 360**

Sono disponibili i seguenti report:

- Archivio farmaci
- Libreria farmaci ACC
- Impostazioni principali infusore e ACC

### **Archivio farmaci Plum 360**

Questo report mostra informazioni dettagliate su tutti i farmaci presenti nel Formulario farmaci principale Plum 360.

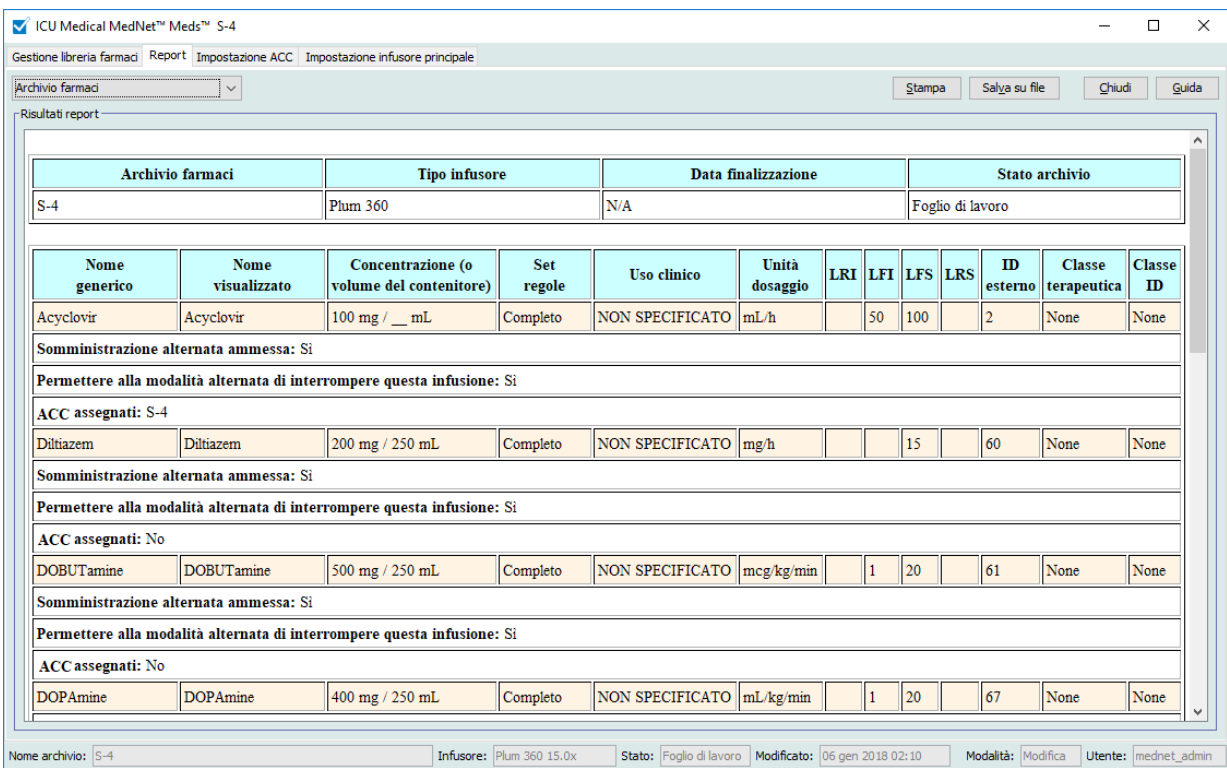

### **Archivio farmaci Plum 360 15.1x e 15.2x**

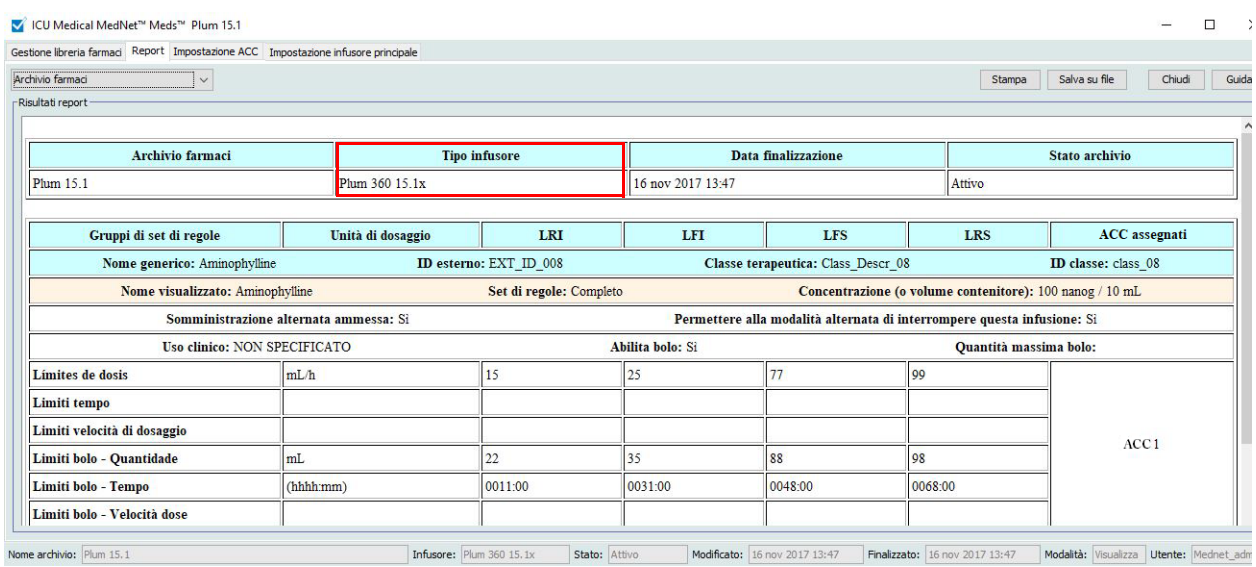

Infusore: Plum 360 15.1x Stato: Attivo Modificato: 16 nov 2017 13:47 | Finalizzato: 16 nov 2017 13:47 | Modalità: Visualizza | Utente: Mednet\_adm

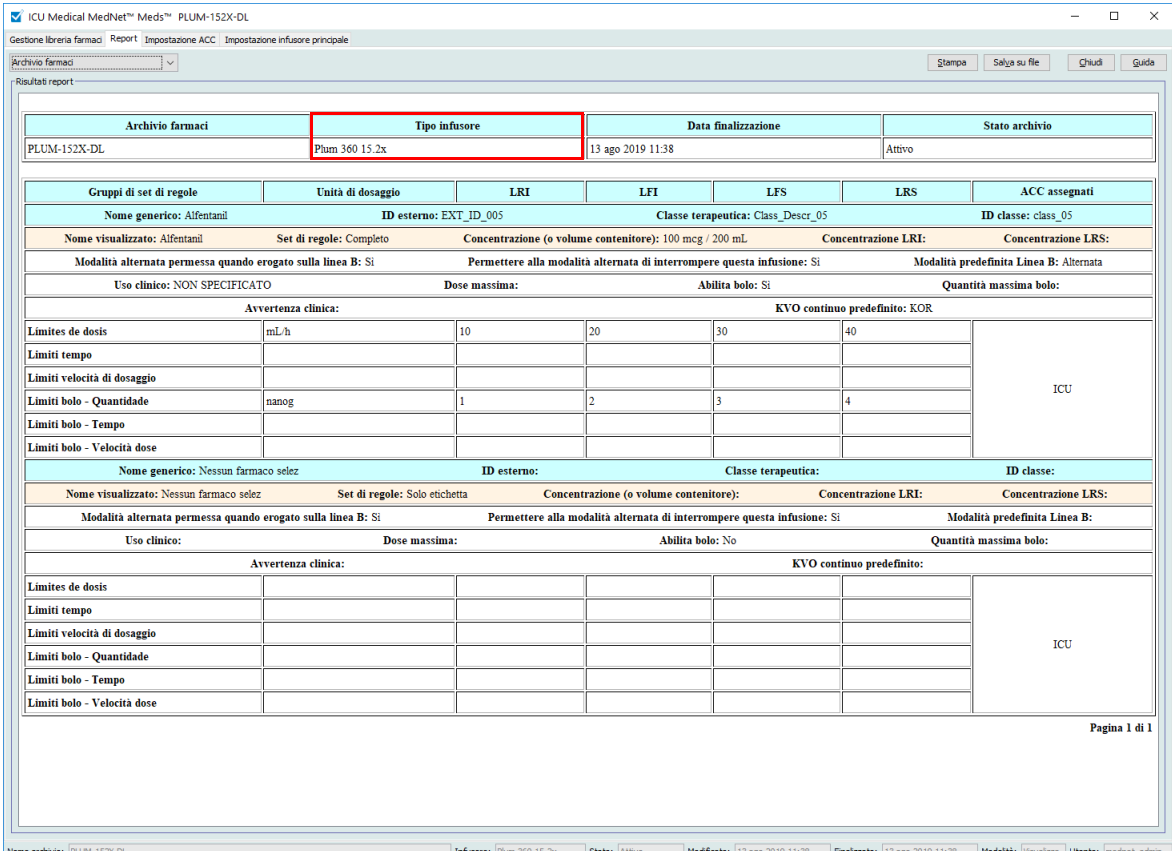

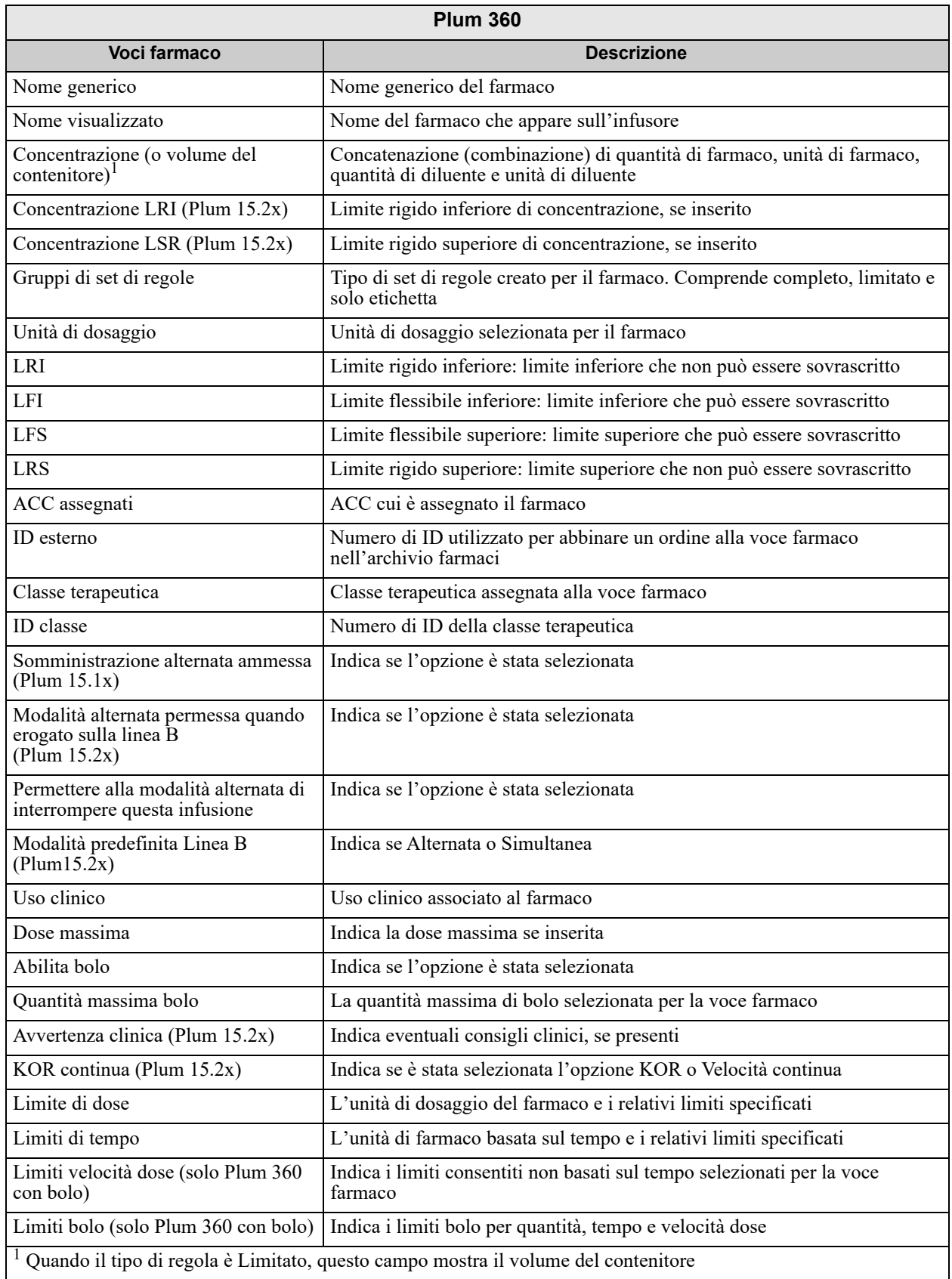

Nota: Per l'elenco dei dispositivi compatibili ICU Medical MedNet approvati per ciascun Paese, fare riferimento alla matrice di<br>compatibilità dei dispositivi ICU Medical MedNet disponibile presso il Centro di supporto tecn

### **Archivio farmaci Plum 360 - ACC**

Questo report mostra ogni ACC con le voci farmaco associate. Le ACC sono elencate nell'ordine in cui sono state create.

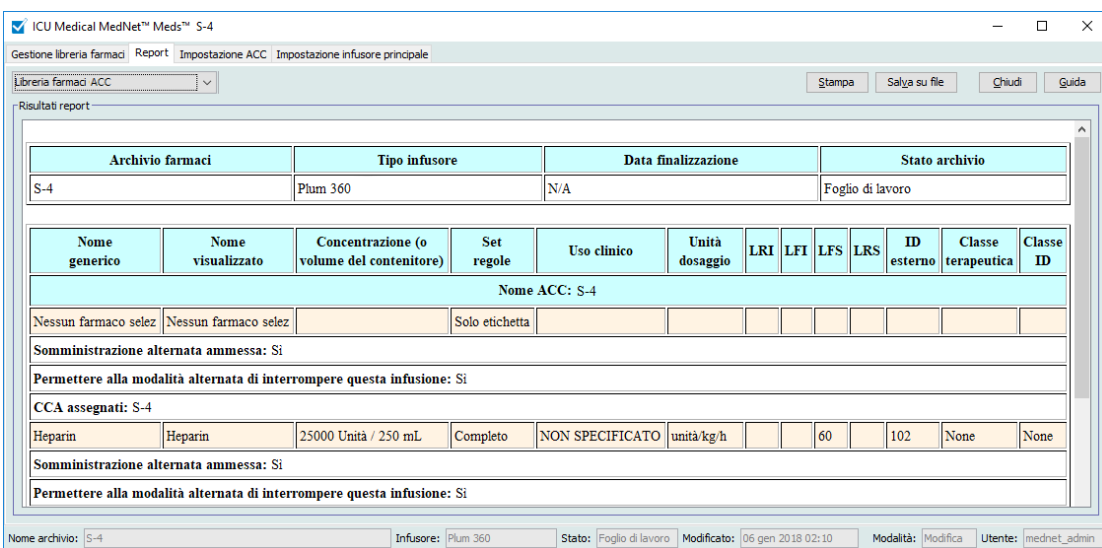

## **Archivio farmaci Plum 360 15.1x - ACC**

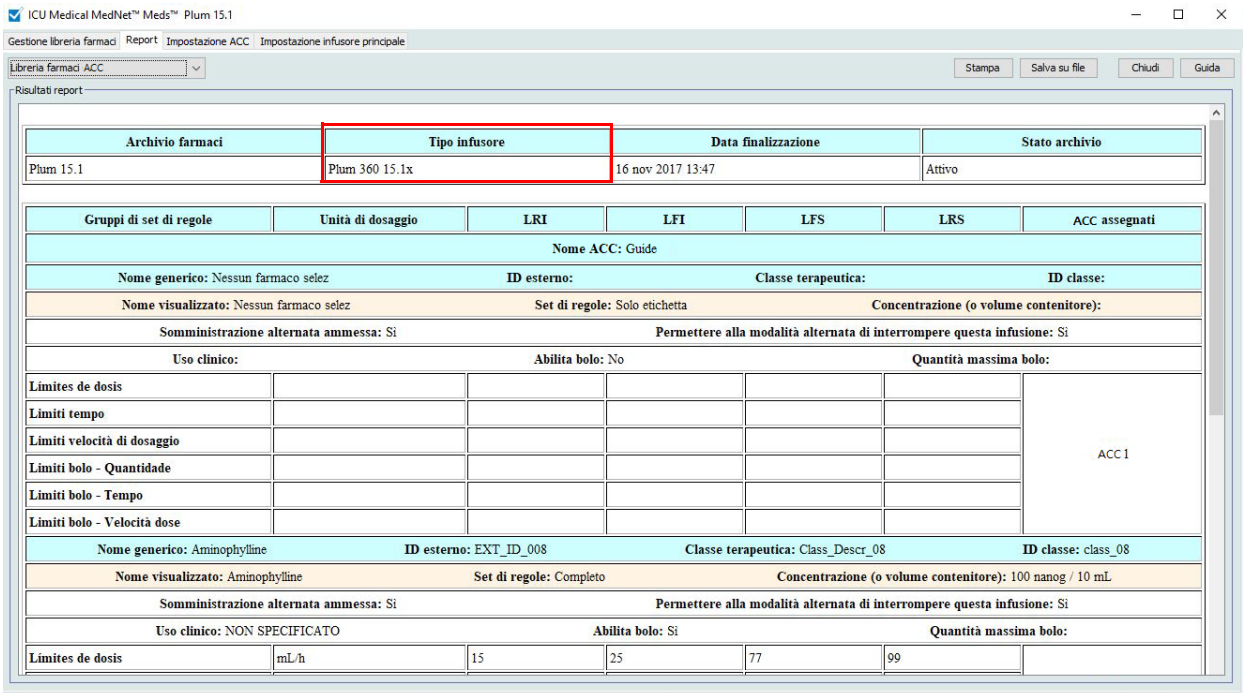

Nome archivio: Plum 15.1 Infusore: Plum 360 15.1x Stato: Attivo Modificato: 16 nov 2017 13:47 Finalizzato: 16 nov 2017 13:47 Modalità: Visualizza Utente: Medint, admin

### **Archivio farmaci Plum 360 15.2x - ACC**

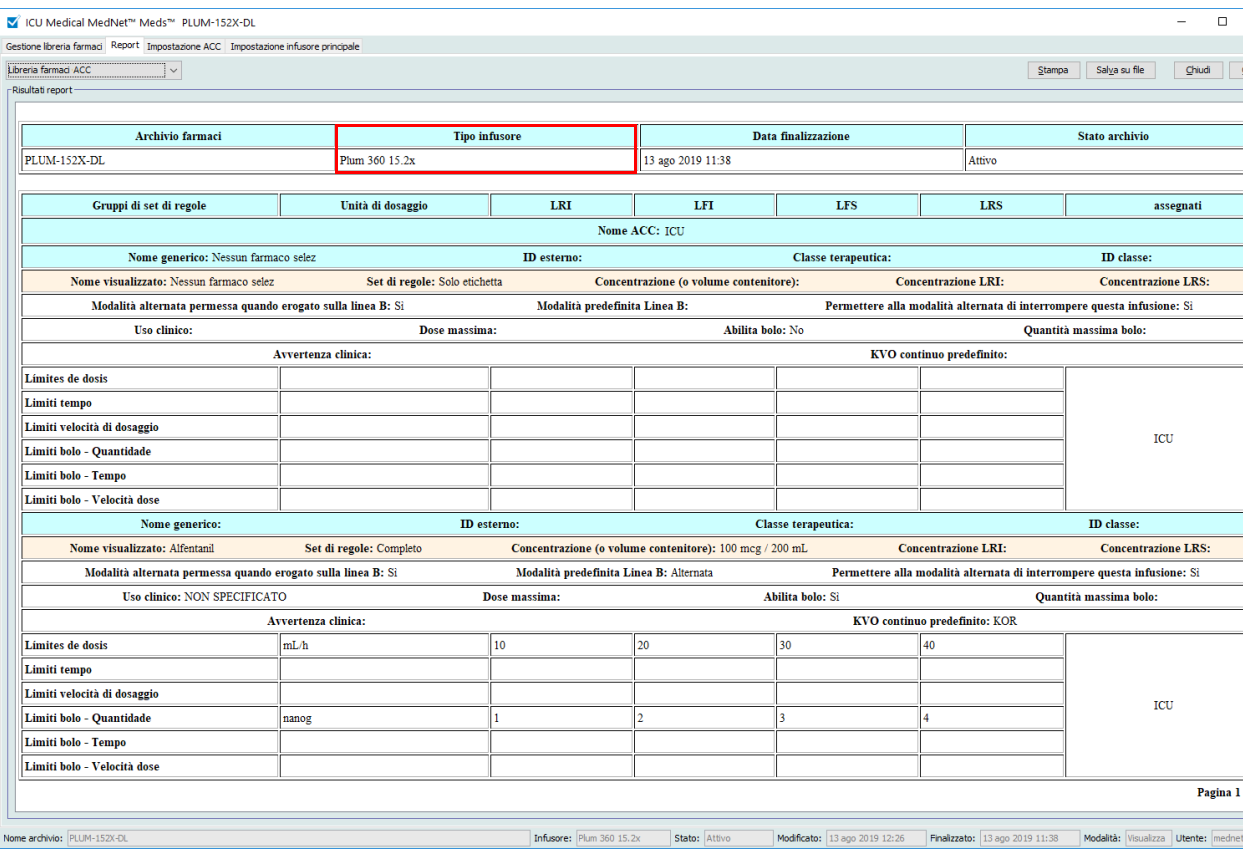

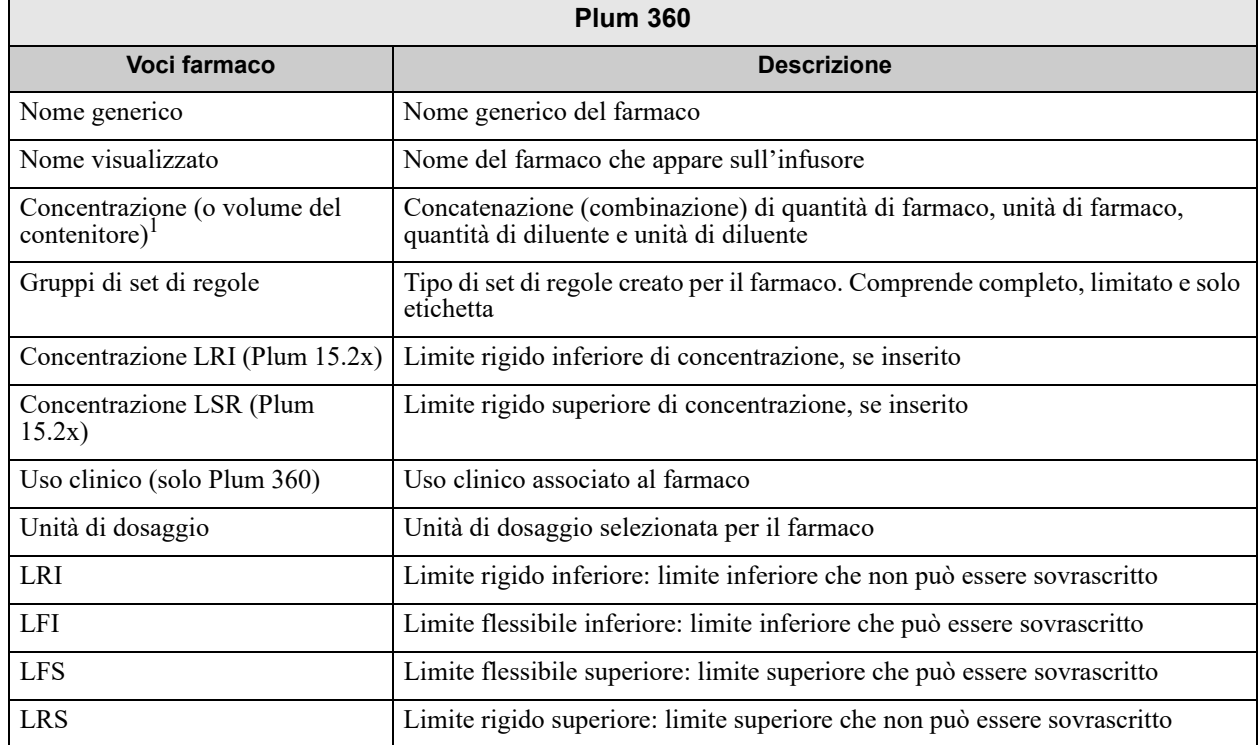

Nota: Per l'elenco dei dispositivi compatibili ICU Medical MedNet approvati per ciascun Paese, fare riferimento alla matrice di<br>compatibilità dei dispositivi ICU Medical MedNet disponibile presso il Centro di supporto tecn

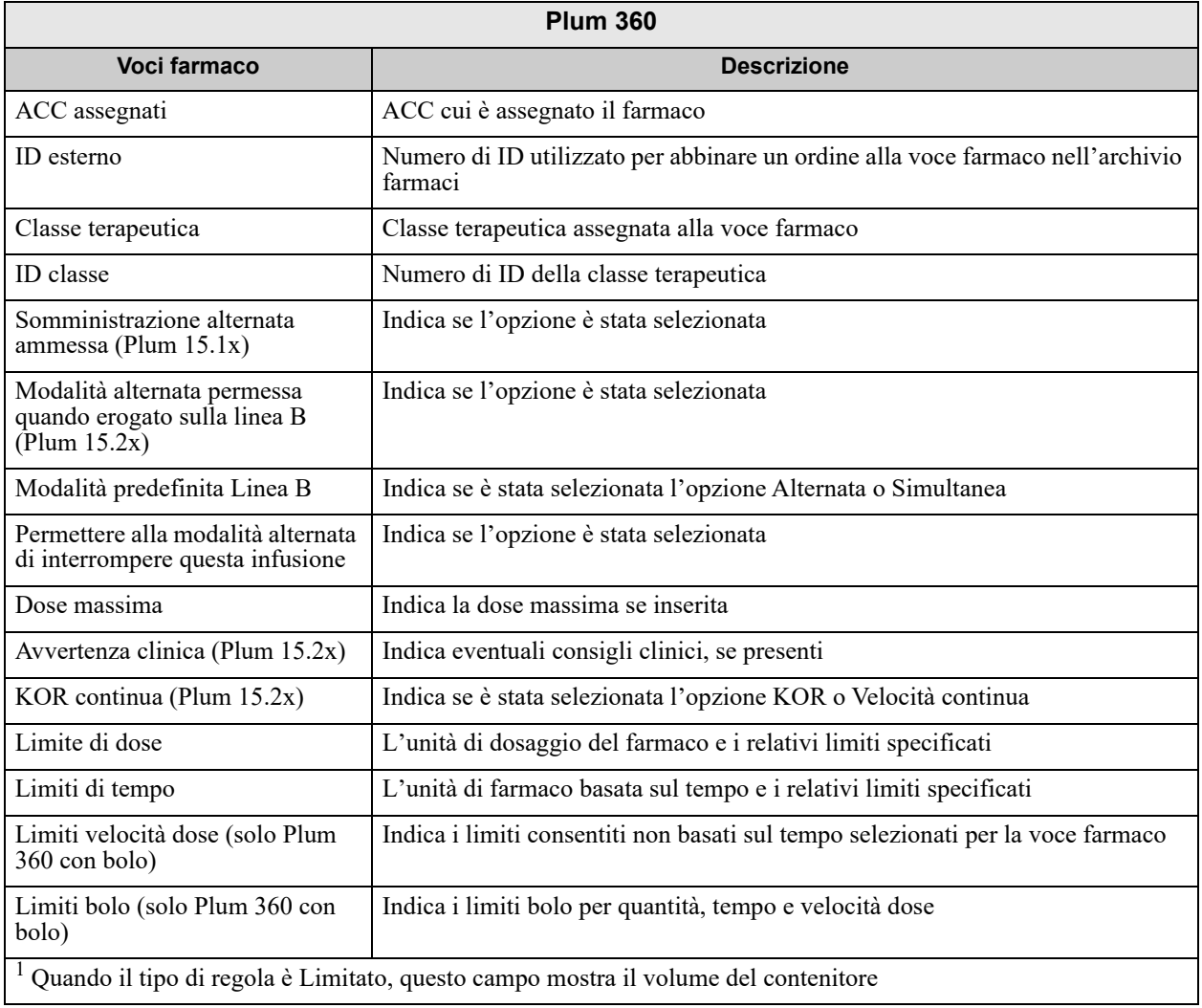

# **Impostazioni infusori principali Plum 360 e ACC (Plum 15.1x)**

Questo report visualizza informazioni dettagliate su tutte le impostazioni ACC attive e gli infusori principali Plum 360.

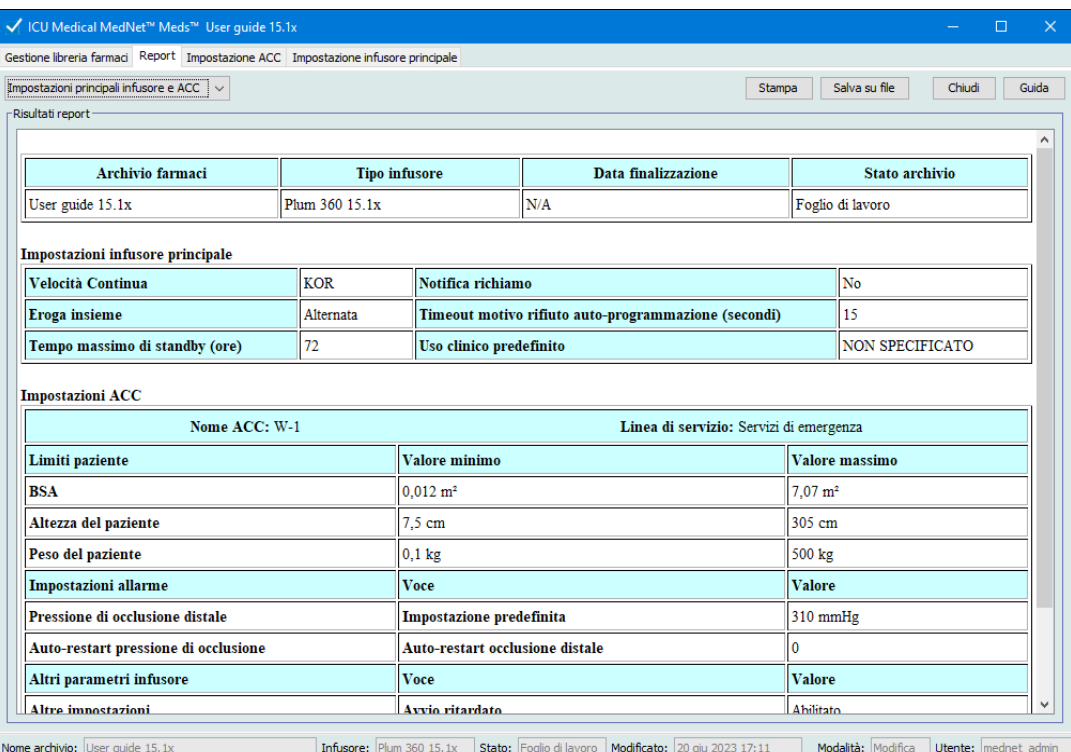

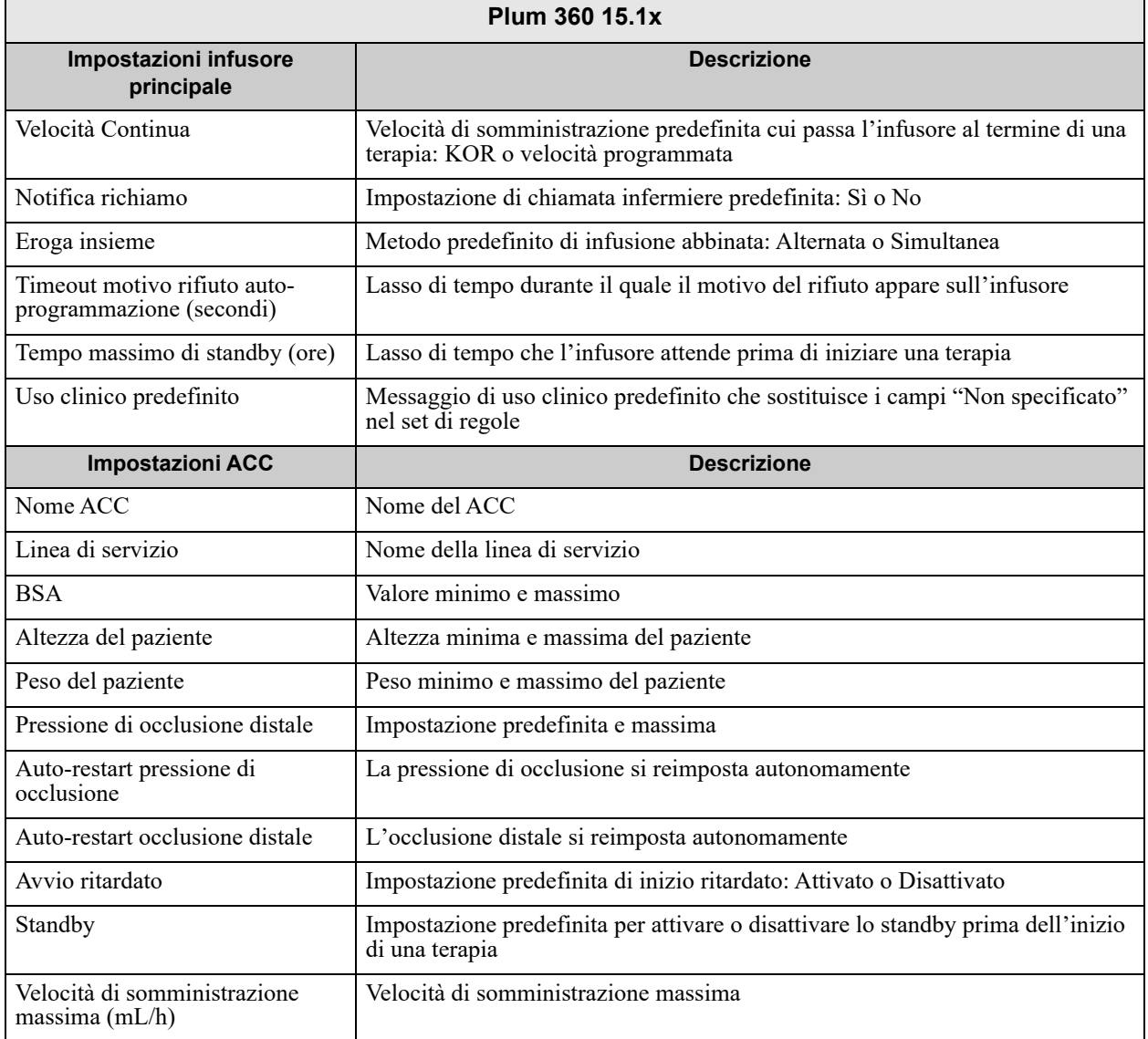

# **Impostazioni infusori principali Plum 360 e ACC (Plum 15.2x)**

Questo report visualizza informazioni dettagliate su tutte le impostazioni ACC attive e gli infusori principali Plum 360.

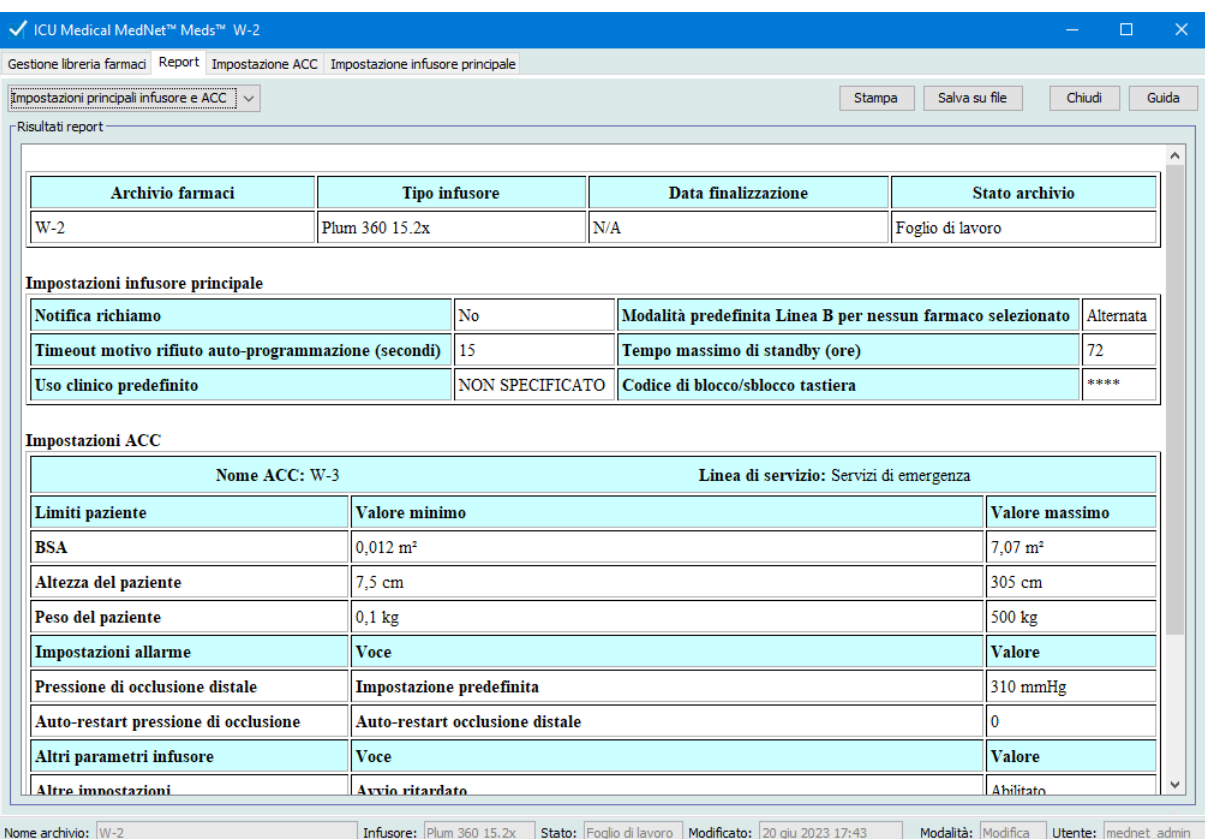

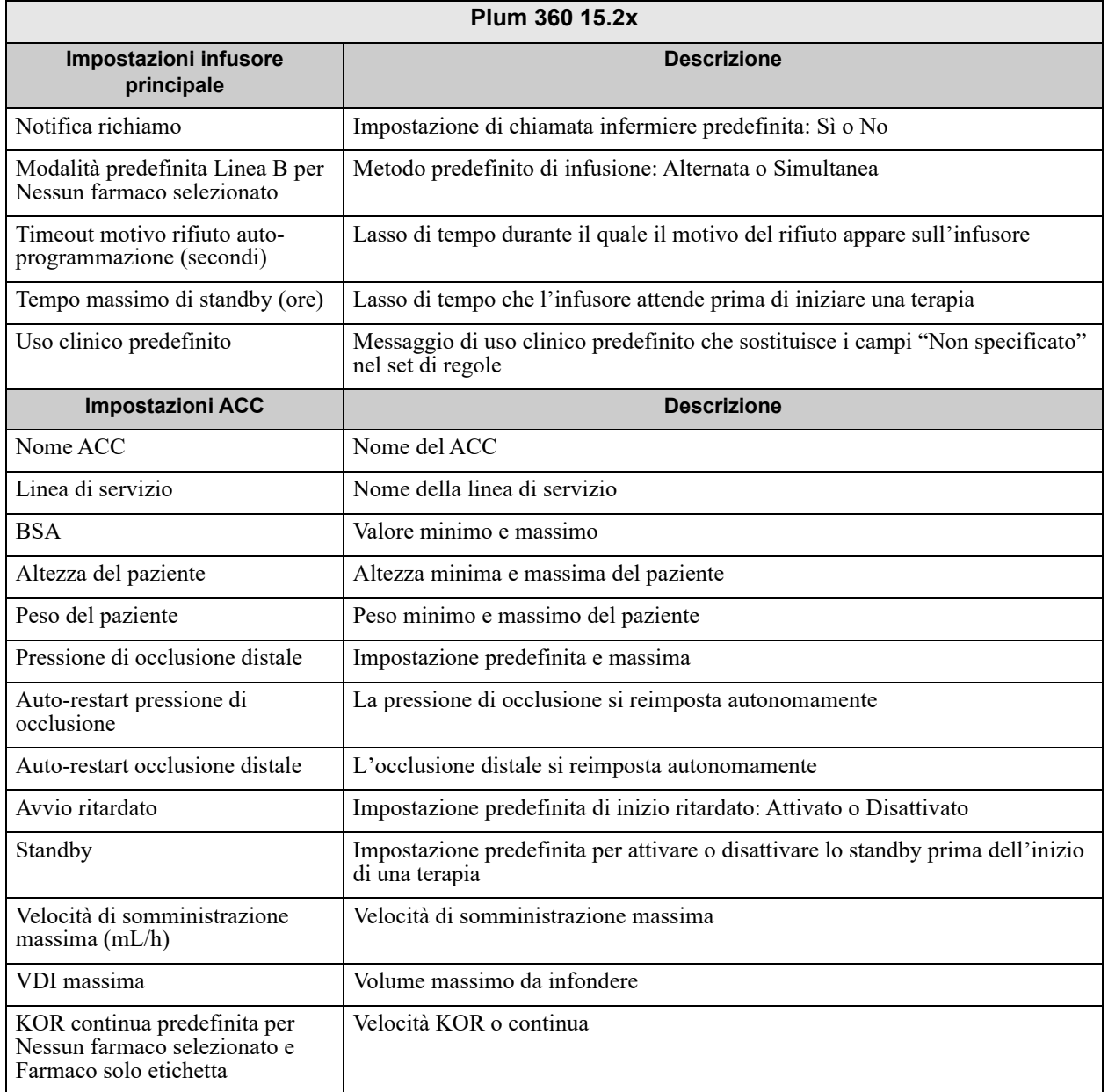

# **Stampa dei report**

#### **Per stampare un report:**

1. Fare clic sulla scheda **Report**.

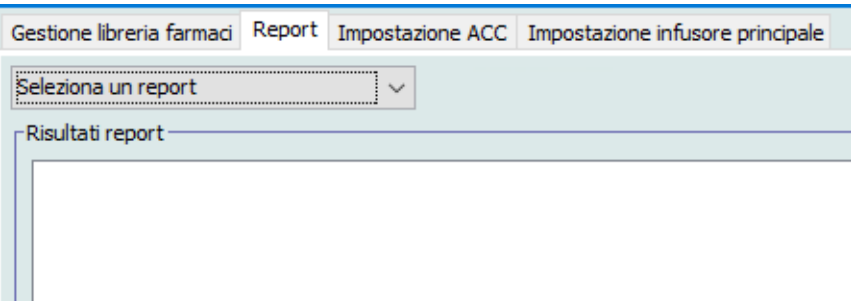

2. Nell'elenco a discesa, selezionare il report da stampare.

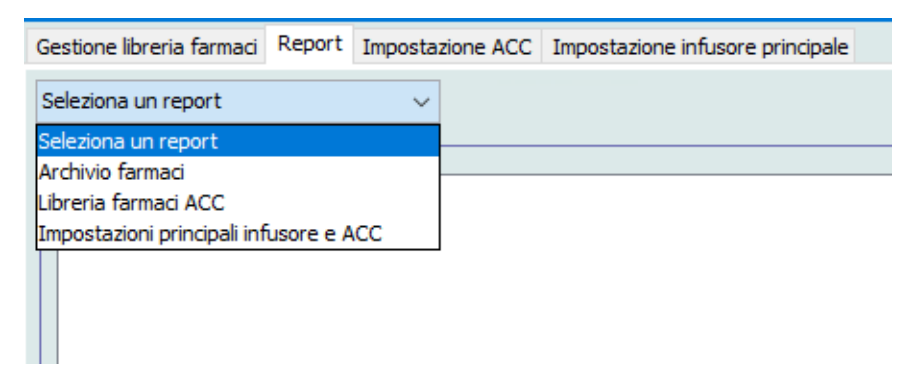

Viene visualizzato il report.

3. Fare clic su **Stampa**.

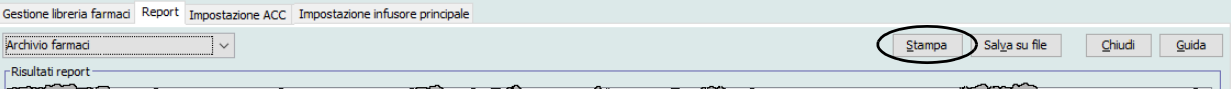

Appare il menu Stampa. Operare la propria scelta.

4. Fare clic su **Stampa**.

#### **Per salvare un report**

- 1. Selezionare il report che si desidera salvare.
- 2. Fare clic su **Salva su file**.

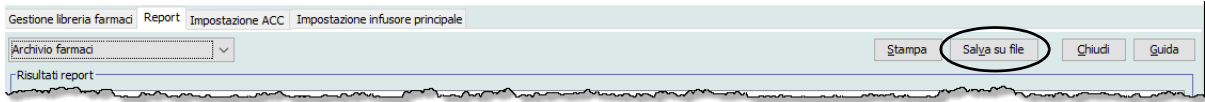

3. Accedere al percorso desiderato.

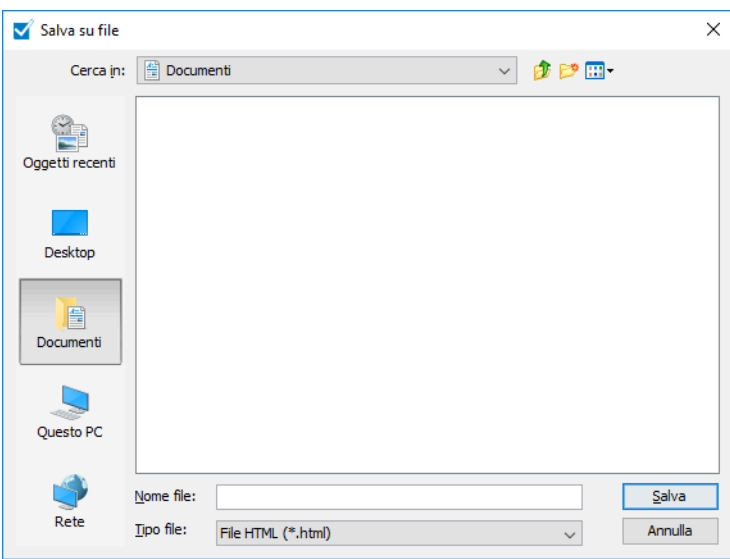

- 4. Inserire il nome del file.
- 5. Fare clic su **Salva** per salvare il report in formato .html.

# **Capitolo 8: Impostazione delle ACC**

# **Panoramica**

Prima di poter assegnare le voci farmaco a una ACC (Area di Cura Clinica, settore di assistenza clinica), è necessario aggiungerla al foglio di lavoro. L'aggiunta di una ACC al foglio di lavoro avviene tramite la schermata Impostazione ACC. ICU Medical MedNet Meds supporta anche Plum 360 che è in grado di accogliere fino a 40 ACC. Per stabilire la disponibilità della versione Plum, vedere la matrice di compatibilità del dispositivo del software ICU Medical MedNet. La matrice è disponibile tramite il Centro di supporto tecnico (Per stabilire la disponibilità della versione Plum, vedere la matrice di compatibilità del dispositivo del software ICU Medical MedNet. La matrice è disponibile tramite il Centro di supporto tecnico).

La schermata Impostazione ACC consente di:

- Creare una nuova ACC e assegnarle una Linea di servizio
- Apportare modifiche al nome e alla Linea di servizio di una ACC esistente
- Rimuovere una ACC esistente
- Visualizzare i nomi e le Linee di servizio delle ACC
- Definire l'ordine in cui i nomi delle ACC devono apparire sull'infusore
- Configurare impostazioni di infusore specifiche per una ACC

Per aprire la schermata Impostazione ACC, aprire un foglio di lavoro per la modifica e fare clic sulla scheda **Impostazione ACC**. (Per istruzioni su come aprire un foglio di lavoro, vedere **[Capitolo 5: La Directory libreria](#page-44-0)** a pagina 37.)

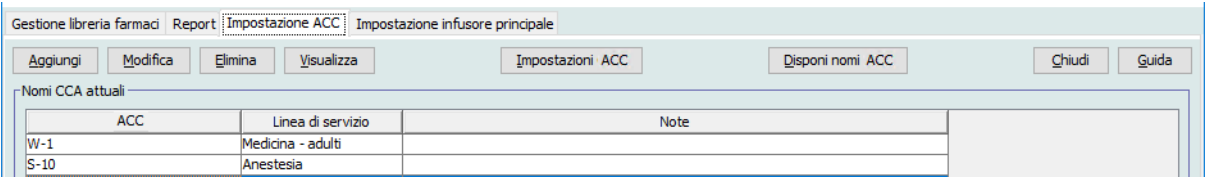

**Nota:** se si prova ad aggiungere un farmaco a una ACC che contiene già il numero massimo consentito di voci farmaco, il sistema visualizza un messaggio di errore. Per procedere, è necessario eliminare un farmaco dalla ACC, quindi aggiungervi un nuovo farmaco dalla CCA nella finestra Gestione libreria farmaci.

# **Linee di servizio**

Le Linee di servizio sono utilizzate nei report per aggregare i dati di più ACC o strutture. Ogni area ACC è mappata a una linea di servizio. Ad esempio, una linea di servizio denominata **Chirurgia - adulti** può essere usata per esaminare dati dai ACC Quattro Ovest, Cinque Nord e Cinque Est in un unico ospedale.

Le seguenti Linee di servizio sono disponibili per l'uso.

**Nota:** non è possibile modificare o variare il contenuto dell'elenco delle Linee di servizio.

- Altre specialità
- Ambulatorio
- Anestesia
- Anestesia
- Centro trasfusionale
- Centro ustioni
- Chirurgia adulti
- Chirurgia cardiovascolare
- Chirurgia pediatrico
- Chirurgia ambulatoriale
- Degenza breve
- **Ematologia**
- Endocrinologia
- Geriatrica
- Infermieristica qualificata
- Linea di servizio multipla
- Medicina adulti
- Medicina neonatale
- Medicina pediatrico
- Nefrologia
- Oftalmologia
- Oncologia adulti
- Oncologia pediatrico
- Ortopedia
- Ostetricia/ginecologia
- Otorinolaringoiatria
- Procedure speciali
- Riabilitazione
- Salute comportamentale
- Servizi di emergenza
- Telemetria
- Terapia del dolore
- Terapia intensiva cardiologia
- Terapia intensiva chirurgia
- Terapia intensiva generale
- Terapia intensiva medicina
- Terapia intensiva pediatria
- Terapia intensiva neonatale
- **Trapianto**
- Trapianto di midollo osseo
- Traumatologia
- Travaglio e parto
- Urologia

## **Creazione di una nuova ACC**

- 1. Fare clic sulla scheda **Impostazione ACC**.
- 2. Fare clic su **Aggiungi**.

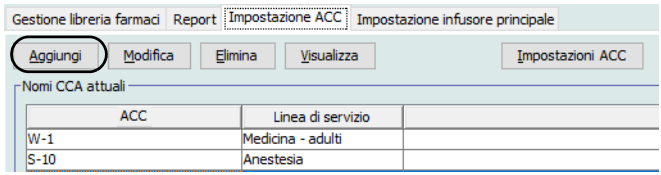

- 3. Immettere il nome della nuova ACC.
- **Nota:** nomi visualizzati e Nomi ACC non possono contenere virgole (,) o doppi apici ("). Il numero di caratteri consentiti nel nome di una ACC varia per ciascun tipo di infusore: Plum massimo: 29. Non è possibile superare il numero massimo di caratteri.

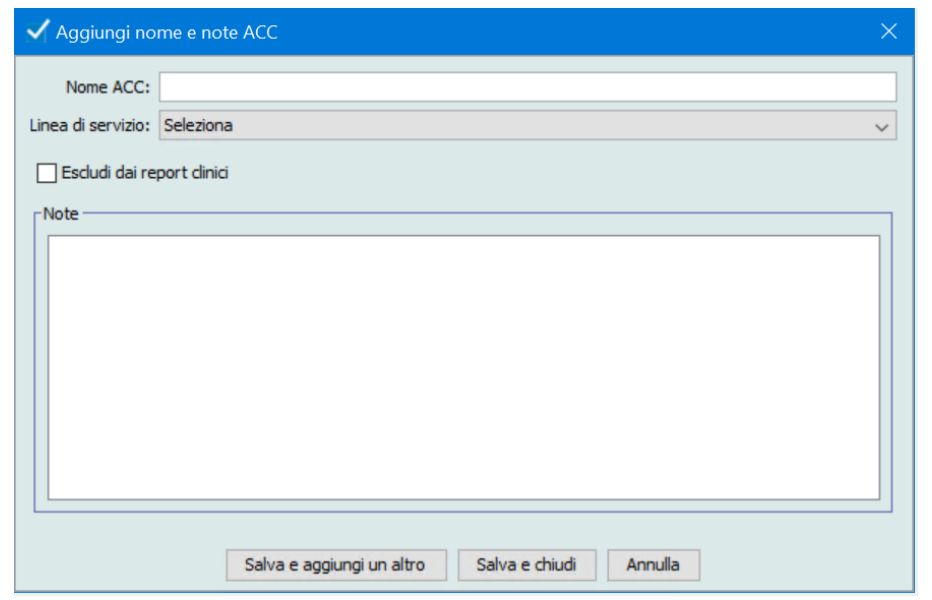

- 4. Selezionare una Linea di servizio per la ACC dall'elenco a discesa.
- 5. Per escludere la ACC dai report, selezionare la casella accanto a **Escludi dai report clinici**.
- **Nota:** i report clinici comprendono tutti i report ad eccezione di Tracciamento risorse, Utilizzo risorse, Log eventi/allarmi, Stato infusore e Download software.
	- 6. Se necessario, inserire una nota.
	- 7. Fare clic su **Salva e aggiungi un altro** o su **Salva e chiudi**.

# **Modifica di una ACC**

- 1. Fare clic sulla scheda **Impostazione ACC**.
- 2. Selezionare la ACC che si desidera modificare.

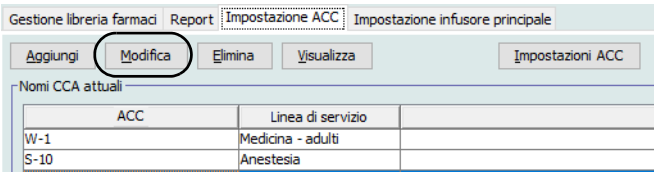

- 3. Fare clic su **Modifica**.
- 4. Modificare Nome ACC, Linea di servizio e Note come desiderato.

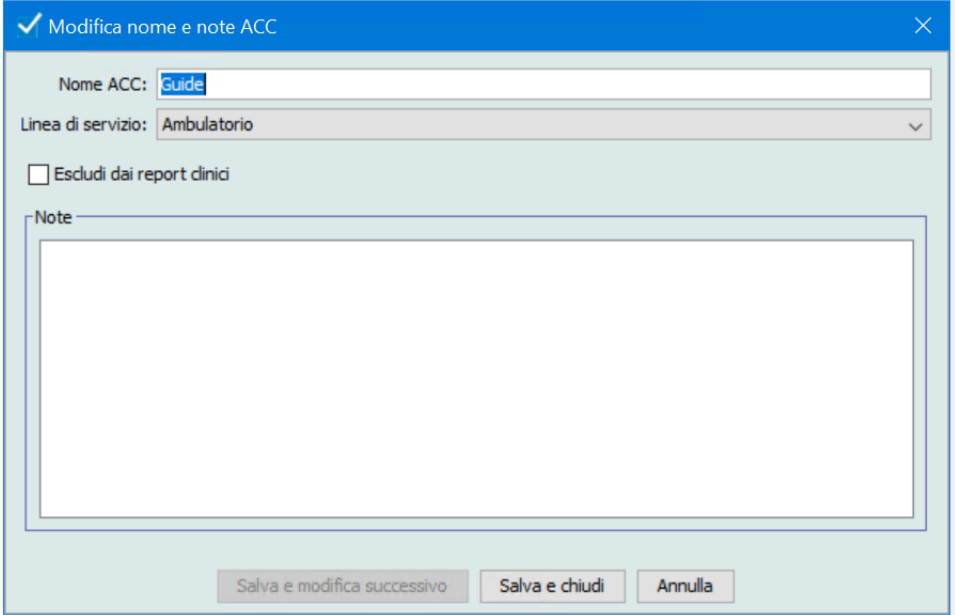

5. Fare clic su **Salva e modifica successivo** o su **Salva e chiudi**.

# **Visualizzazione di una ACC**

- 1. Fare clic sulla scheda **Impostazione ACC**.
- 2. Selezionare il ACC che si desidera visualizzare.

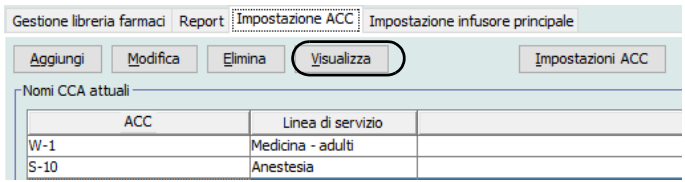

- 3. Fare clic su **Visualizza**.
- 4. Una volta ultimata la consultazione, fare clic su **Visualizza successivo** o su **Chiudi**.

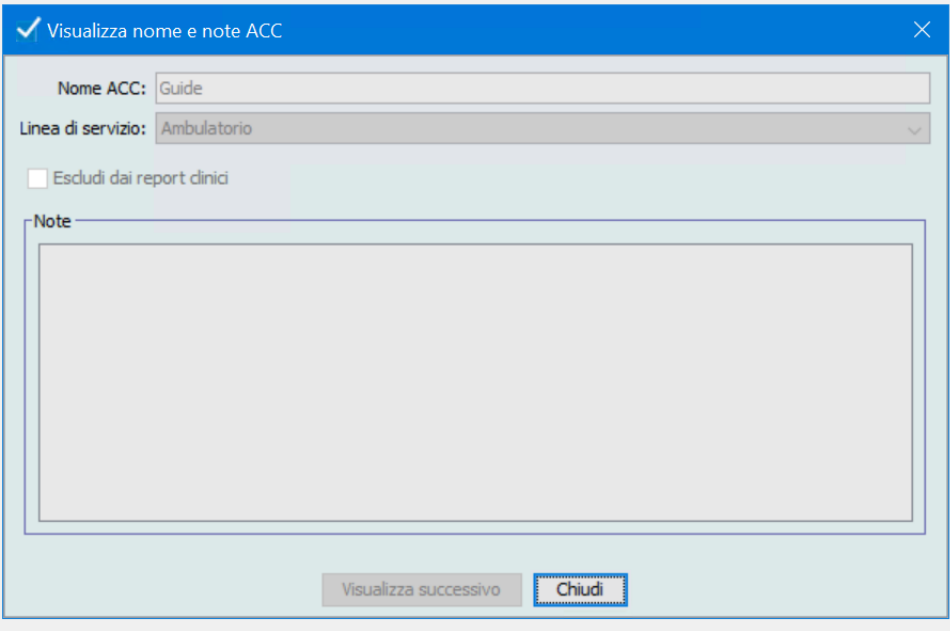

## **Eliminazione di una ACC**

- 1. Fare clic sulla scheda **Impostazione ACC**.
- 2. Selezionare la ACC che si desidera eliminare.

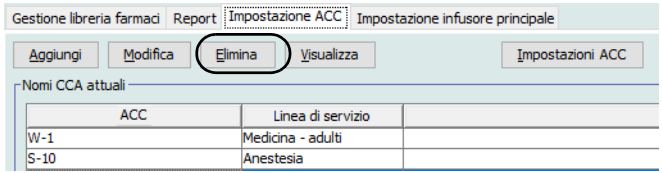

- 3. Fare clic su **Elimina**.
- 4. Sullo schermo appare una finestra pop-up che chiede conferma dell'eliminazione.
- 5. Fare clic su **Elimina**.

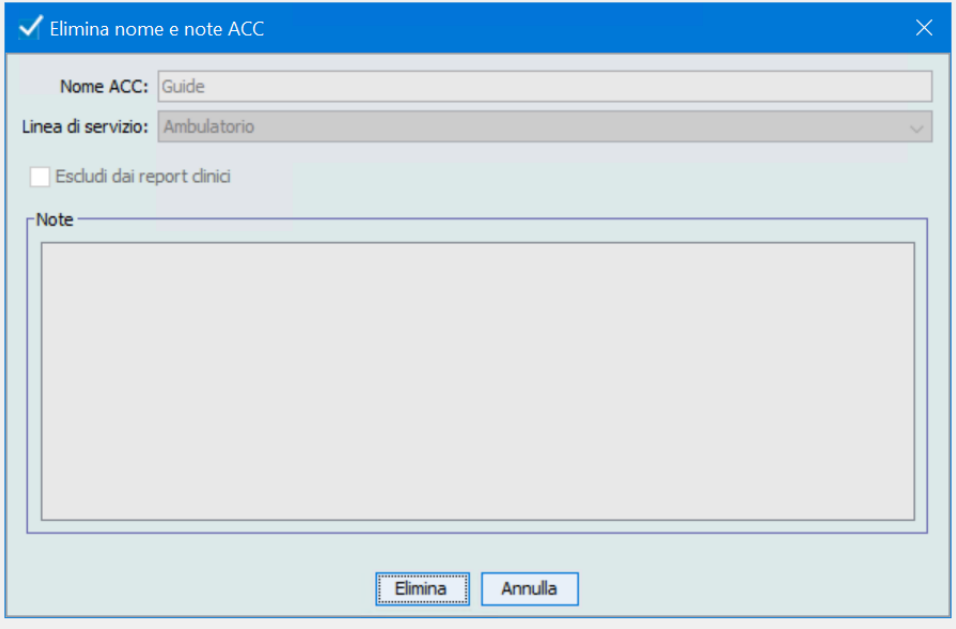

La ACC viene eliminata in modo permanente dal foglio di lavoro.

**Nota:** le voci farmaco assegnate alla ACC eliminata rimangono nel Formulario farmaci principale e in eventuali altre ACC cui sono state assegnate.

## **Modifica dell'ordine di visualizzazione dei nomi delle ACC**

1. Fare clic sulla scheda **Impostazione ACC**.

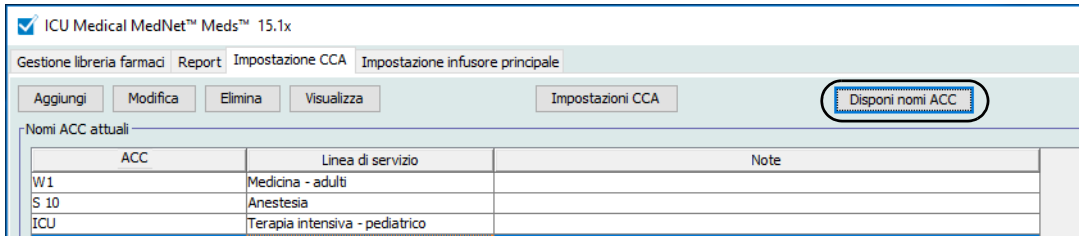

- 2. Fare clic su **Disponi nomi ACC**.
- 3. Selezionare i nomi delle ACC che si desidera spostare.
- 4. Fare clic su **Sposta in alto** e **Sposta in basso** per riordinare l'elenco come desiderato.
- 5. Una volta ultimato il riordinamento dell'elenco di nomi, fare clic su **Salva**.

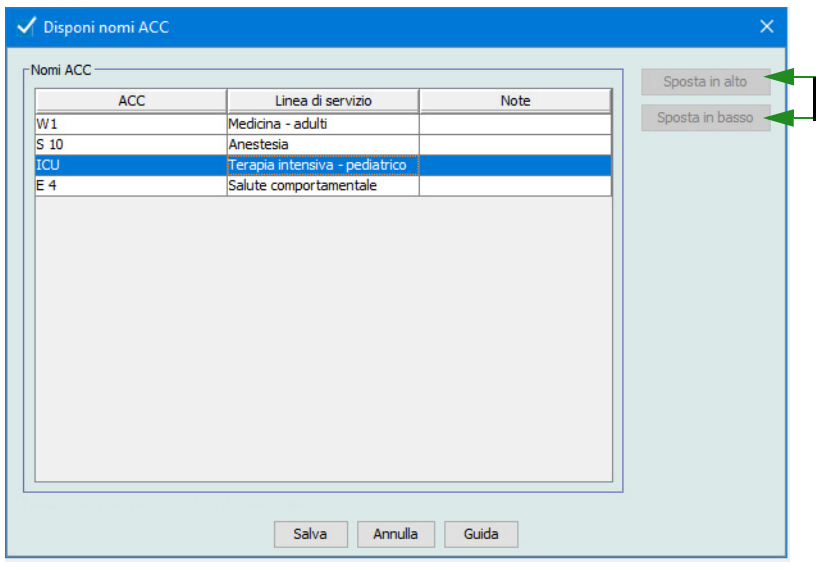

*Suggerimento utile: per selezionare più ACC, selezionare la prima ACC che si desidera spostare, quindi tenere premuto il tasto Maiusc e fare clic sull'ultima ACC da spostare.*

# **Impostazione di un Plum 360**

**Nota:** le impostazioni degli infusori di una ACC possono essere modificate solo da utenti con appropriati privilegi di accesso.

Ogni ACC è associata a specifiche impostazioni degli infusori. Per gli infusori Plum 360 in grado di gestire 40 ACC, sono supportate le seguenti impostazioni: Limiti paziente comprendenti BSA (Body Surface Area, superficie corporea) minima e massima; altezza e peso minimi e massimi del paziente; Impostazioni allarme per la pressione di occlusione predefinita e altri parametri degli infusori relativi ad avvio, standby e velocità di somministrazione.

**Nota:** le impostazioni delle ACC si applicano a tutti i farmaci di una ACC.

L'impostazione **Body Surface Area** (BSA, superficie corporea) consente di specificare i valori minimo e massimo per una specifica ACC.

L'impostazione **Altezza minima del paziente** consente di specificare l'altezza minima del paziente accettata nella ACC.

L'impostazione **Altezza massima del paziente** consente di specificare l'altezza massima del paziente accettata nella ACC.

L'impostazione **Peso minimo del paziente** consente di specificare il peso minimo del paziente accettato nella ACC.

L'impostazione **Peso massimo del paziente** consente di specificare il peso massimo del paziente accettato nella ACC.

L'impostazione **Pressione di occlusione predefinita** consente di selezionare la pressione sotto la quale l'infusore deve attivare l'allarme di occlusione distale. Questa impostazione è utilizzata come impostazione predefinita per le ACC selezionate e può essere modificata durante la programmazione dell'infusore.

L'impostazione **Auti-restart pressione di occlusione distale** consente di specificare quante volte l'infusore deve riavviare automaticamente un'infusione se un'occlusione distale viene rimossa entro 60 secondi dal suo rilevamento. Impostando l'auto-riavvio a zero (impostazione predefinita), gli allarmi di occlusione non vengono reimpostati automaticamente.

L'impostazione **Avvio ritardato** consente di selezionare questa opzione nella ACC e a sua volta la rende disponibile per l'infusore.

L'impostazione **Standby** consente di selezionare questa opzione nella ACC e a sua volta la rende disponibile per l'infusore.

La **Velocità di somministrazione massima** è la velocità di somministrazione massima accettata nella ACC.

**Nota:** Peso minimo del paziente, Peso massimo del paziente e Velocità di somministrazione massima non possono essere modificati dal medico durante la programmazione dell'infusore.

Il **VDI massimo** (Plum 15.2x) è il VDI massimo accettato nella ACC.

Di seguito sono riportate le impostazioni predefinite degli infusori per le ACC:

| <b>BSAminimo</b>                                 | $0,012$ (m <sup>2</sup> ) |
|--------------------------------------------------|---------------------------|
| <b>BSA massimo</b>                               | 7,07 $(m2)$               |
| Altezza minima paziente                          | 7,5 cm                    |
| Altezza massima paziente                         | 305 cm                    |
| Peso minimo del paziente                         | 0.1 <sub>kg</sub>         |
| Peso massimo del paziente                        | 500 kg                    |
| Pressione di occlusione predefinita              | 6 psi (310 mmHg)          |
| Avvio automatico pressione di occlusione distale | 0                         |
| Velocità di somministrazione massima             | 999 ml/h                  |
| Avvio ritardato                                  | <b>Abilitato</b>          |
| <b>Standby</b>                                   | <b>Abilitato</b>          |
|                                                  |                           |

**Nota:** durante la creazione di una nuova ACC, questo contiene le impostazioni predefinite per l'infusore fino a quanto non vengono modificate.

#### **Per definire le impostazioni delle ACC:**

1. Visualizzare la schermata Impostazione ACC aprendo un foglio di lavoro per la modifica e facendo clic sulla scheda **Impostazione ACC** (per istruzioni su come aprire un foglio di lavoro, vedere **[Capitolo 5: La Directory libreria](#page-44-1)** a pagina 37).

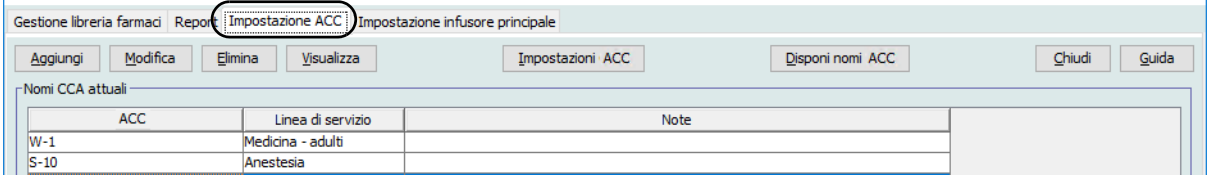

2. Selezionare un ACC dalla schermata Impostazione ACC.

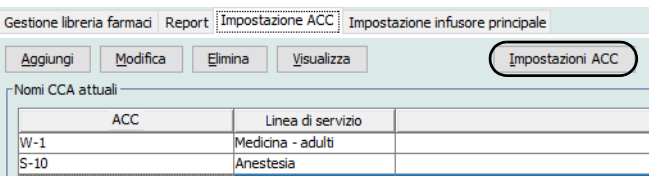

3. Fare clic sul pulsante **Impostazioni ACC**.

- 4. Selezionare la scheda **Limiti paziente** e modificare le seguenti informazioni:
	- **BSA minimo** (da 0,012 a 7,07)
	- **BSA massimo** (da 0,012 a 7,07)
	- **Altezza minima paziente** (da 7,5 a 305 cm)
	- **Altezza massima paziente** (da 7,5 a 305 cm)
	- **Peso minimo del paziente** (da 0,1 a 500 kg)
	- **Peso massimo del paziente** (da 0,1 a 500 kg)

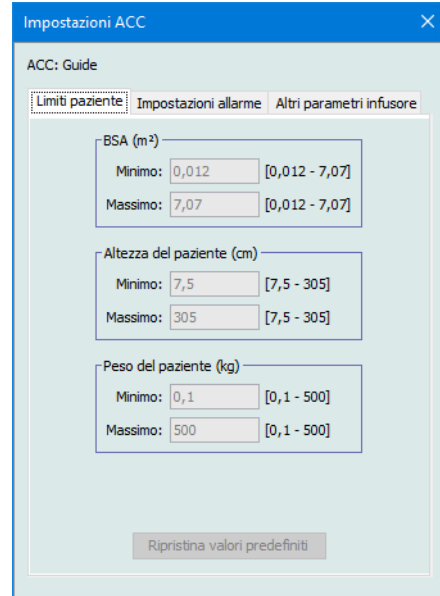

- 5. Selezionare la scheda **Impostazioni allarme** e modificare le seguenti informazioni:
	- **Pressione di occlusione distale** (da 1 psi a 15 psi o da 52 mmHg a 776 mmHg)
	- **Auti-restart pressione di occlusione distale** (da 0 a 10)

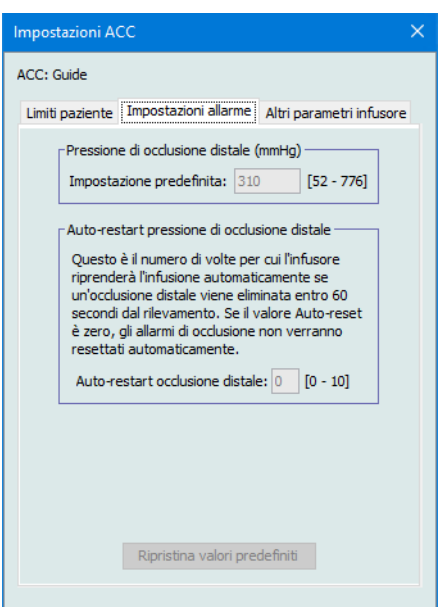

6. Selezionare la scheda **Altri parametri infusore**.

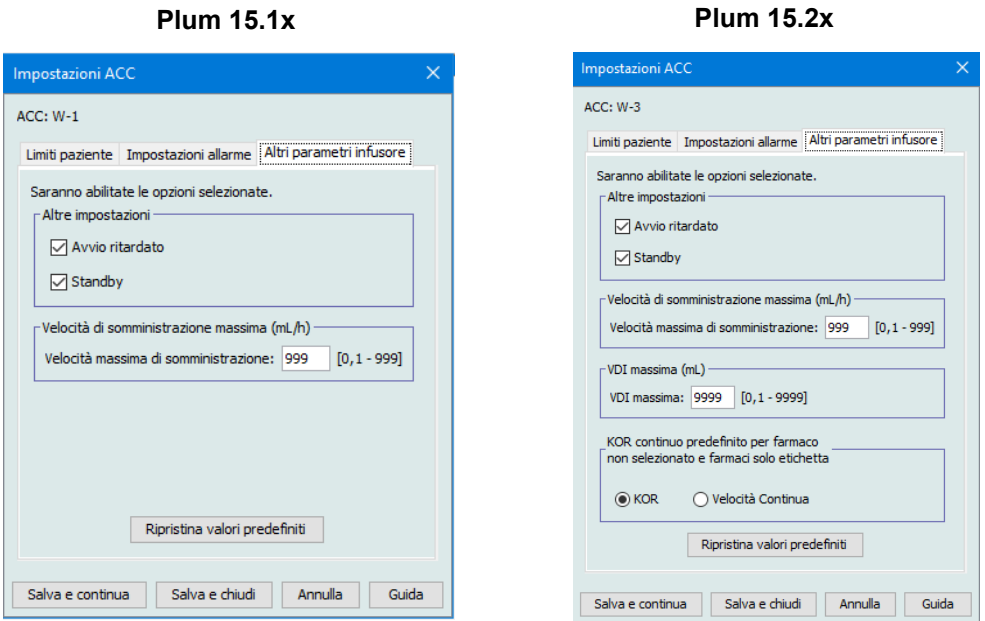

- 7. Selezionare se si desidera attivare le impostazioni **Avvio ritardato** e **Standby** (consigliato).
- 8. Modificare la **Velocità di somministrazione massima**.
- **Nota:** nessuna infusione nella ACC potrà scorrere a una velocità di somministrazione superiore al valore della Velocità massima di somministrazione.
	- 9. Solo per Plum 360 15.2x: Modificare il **VDI massimo**.
- **Nota:** nessuna infusione nella ACC potrà avere un VDI superiore al VDI massimo.
	- 10. Solo per Plum 360 15.2x: selezionare **KOR** o **Velocità continua** per non selezionato e farmaci solo etichetta.
	- 11. Fare clic su **Salva e continua** o su **Salva e chiudi**.

#### **Note:**

# **Capitolo 9: Voci farmaco Plum 360**

# **Panoramica**

Questo capitolo descrive come stabilire le regole per decisioni cliniche relative ai farmaci presenti negli archivi farmaci Plum 360. ICU Medical MedNet Software Meds consente di personalizzare i limiti di velocità di somministrazione per i farmaci utilizzati negli archivi farmaci. A seconda della licenza di cui si dispone, è possibile personalizzare le regole per decisioni cliniche fino al numero massimo di aree di cura clinica (ACC) nell'ospedale e fino a 400 (Plum 360) voci farmaco in ciascuna ACC.

Le voci farmaco possono essere create a partire da uno dei tre tipi di set di regole descritti di seguito.

- Set di regole completo: Voci farmaco configurate con nome di farmaco, concentrazione completa o parziale, unità di dosaggio specifica e relativi limiti di velocità di somministrazione.
- Set di regole limitato: Voci farmaco configurate con nome di farmaco, volume di diluente facoltativo e limiti di velocità.
- Set di regole Solo etichetta: Un set di regole Solo etichetta consente al medico di vedere il nome del farmaco sull'infusore. A questo set di regole non è associato alcun limite di dosaggio.

La visualizzazione del farmaco nell'Elenco farmaci e la sequenza di programmazione eseguita dal medico sull'infusore variano a seconda del tipo di set di regole definito nell'archivio farmaci.

```
Nota: il campo Uso clinico (solo Plum 360) è facoltativo e può essere lasciato vuoto. Il valore 
predefinito di Uso clinico può essere aggiornato nell'impostazione Infusore principale. Il 
campo Uso clinico serve ad aiutare il medico a scegliere il set corretto di regole in modo da 
applicare i limiti appropriati durante la programmazione dell'infusore.
```
L'Avvertenza clinica (solo Plum 360 15.2x) si usa per fornire informazioni aggiuntive necessarie al medico per scegliere il momento in cui occuparsi della somministrazione del farmaco in base alla politica o alla pratica dell'ospedale.

# **Plum 360**

# **Definizione dei set di regole**

#### **Set di regole completo**

Un set di regole completo consente di inserire una concentrazione completa (ad esempio 250 mg/ 500 ml) o una concentrazione parziale (ad esempio 250 mg/\_ ml, \_mg/500 ml o \_mg/\_ml). La creazione di una voce farmaco per le concentrazioni standard di qualsiasi farmaco riduce il numero di operazioni di programmazione che il medico deve eseguire sull'infusore. Per ogni set di regole completo **deve** essere inserito almeno un valore limite di dosaggio.

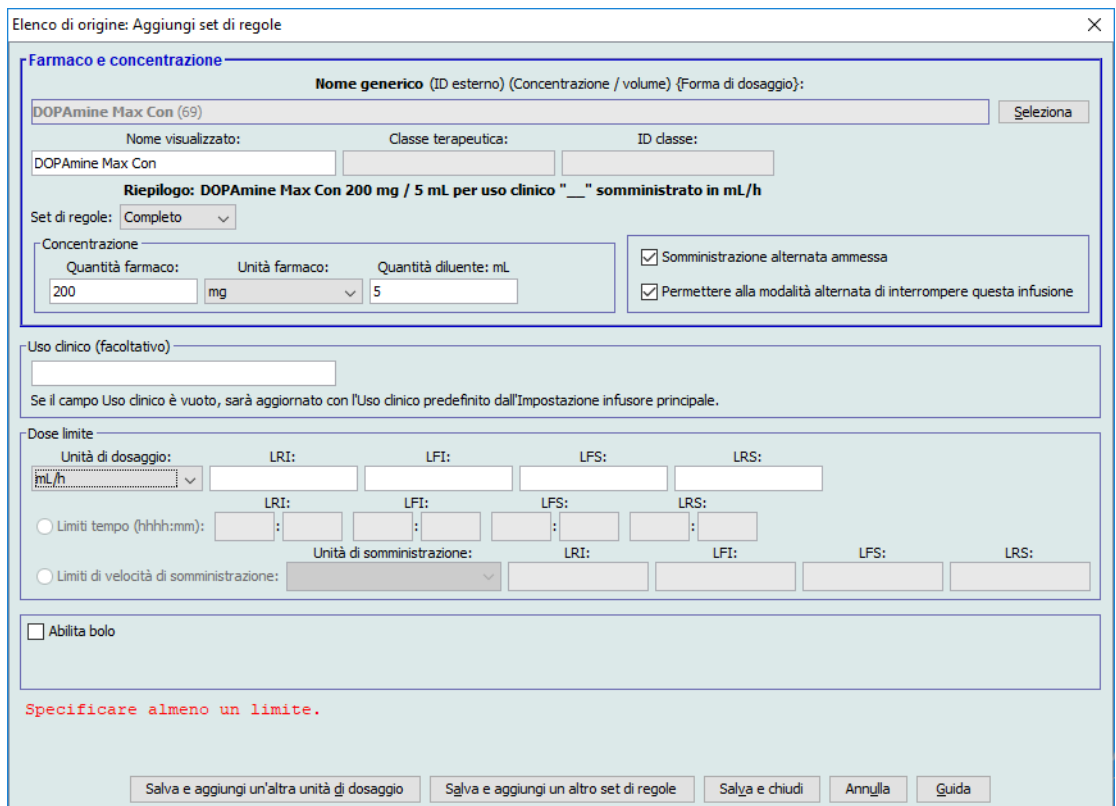

Lasciando vuoti i campi relativi alle quantità di farmaco o diluente, il medico può inserire una concentrazione non standard al momento della programmazione. Un set di regole completo definito con una concentrazione parziale richiede al medico di inserire i valori della concentrazione.

### **Set di regole limitato**

Un set di regole limitato non richiede la definizione di alcuna concentrazione. Per ogni set di regole limitato deve essere inserito almeno un valore limite di dosaggio. Il campo Volume contenitore è facoltativo. Durante la programmazione dell'infusore per un farmaco con un set di regole limitato, il medico deve inserire solo velocità, volume da infondere (VDI) e durata.

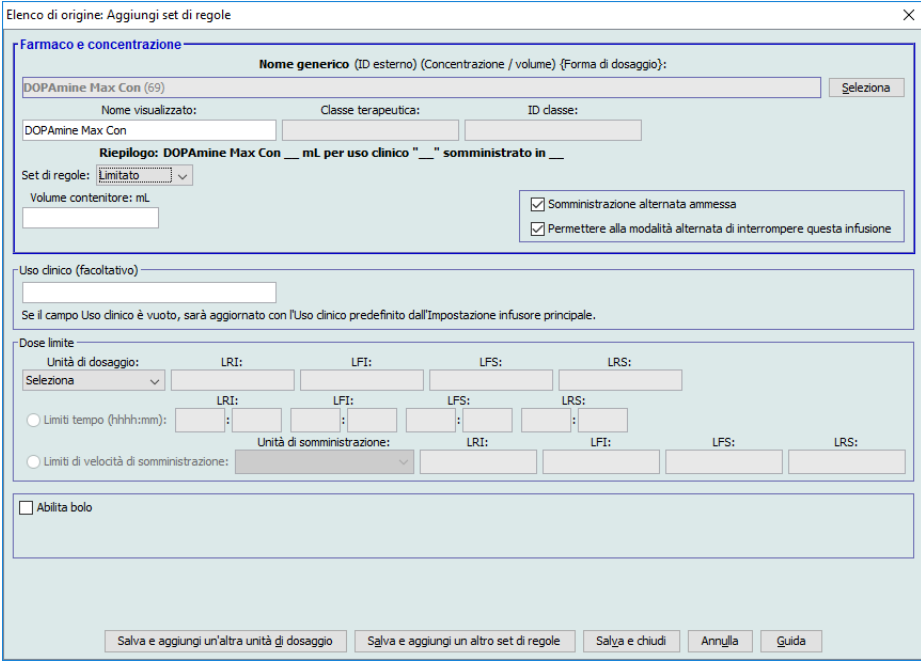

#### **Set di regole solo etichetta**

Un set di regole Solo etichetta consente al medico di vedere il nome del farmaco sull'infusore. Al set di regole Solo etichetta non è associato alcun limite di dosaggio. Il medico seleziona le unità di dosaggio durante la programmazione. Se le unità di dosaggio non sono espresse in ml/h, il medico deve inserire anche i valori di concentrazione.

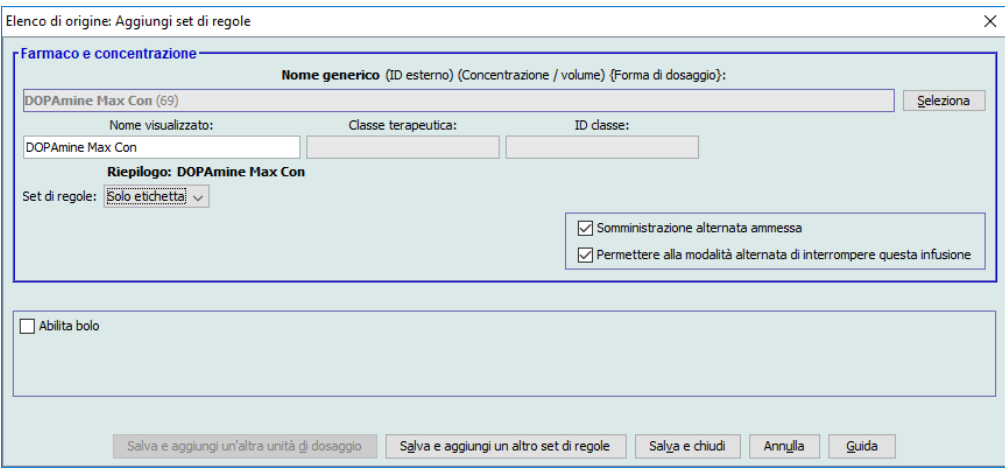

Ogni tipo di set di regole crea una visualizzazione differente per il farmaco nell'Elenco farmaci sull'infusore.

Le voci farmaco possono essere create aggiungendole al Formulario farmaci principale o direttamente a una ACC. Le voci farmaco aggiunte a una ACC sono inserite automaticamente nel Formulario farmaci principale.

All'interno di una ACC, non possono essere presenti due voci farmaco con ID esterno e Concentrazione identici. Inoltre, non possono esservi nemmeno due voci farmaco con Nome visualizzato e Concentrazione identici.

All'interno di una ACC, ogni voce farmaco con un Nome visualizzato e una Concentrazione può avere fino a quattro Usi clinici. Ciascun Uso clinico può avere fino a quattro unità di dosaggio, oppure un totale di 16 unità di dosaggio possibili per ogni farmaco presente in una ACC.

Nel Formulario farmaci principale, due voci farmaco possono avere uguali Nome visualizzato, Quantità farmaco, Unità farmaco, Quantità diluente e Unità di dosaggio, a condizione che uno o più dei seguenti limiti siano differenti:

- Limite flessibile inferiore (LFI)
- Limite rigido inferiore (LRI)
- Limite flessibile superiore (LFS)
- Limite rigido superiore (LRS)

# **Impostazione dei limiti della velocità di dosaggio**

ICU Medical MedNet Meds consente di stabilire i limiti di velocità di somministrazione per le infusioni primarie e secondarie. È importante comprendere il funzionamento dei limiti di velocità di dosaggio, pertanto si prega di leggere attentamente questa sezione.

Nell'ambito del set di regole di ogni voce farmaco creata nell'archivio, è possibile definire limiti flessibili e rigidi superiori e inferiori. Durante la configurazione dei limiti, il software impone la seguente regola:

```
Limite rigido inferiore (LRI) < Limite flessibile inferiore (LFI)<= Limite rigido superiore (LRS) <
                         Limite flessibile superiore (LFS)
```
### **Limiti flessibili**

*I limiti flessibili* sono limiti di velocità di dosaggio che possono essere sovrascritti durante la programmazione dell'infusore. Quando un valore inserito sull'infusore è inferiore al limite flessibile inferiore o superiore al limite flessibile superiore, l'infusore visualizza un messaggio di conferma della sovrascrittura del limite flessibile. L'infusore memorizza nei propri registri cronologici gli avvisi per limiti flessibili e la risposta dell'utente all'avviso.

Ad esempio, se il limite flessibile superiore è impostato su 15 ml/h e il medico inserisce 16 ml/h, l'infusore mostra un avviso di sovrascrittura del limite flessibile. Questo avviso informa il medico che la voce è fuori dall'intervallo dei limiti flessibili impostato per tale voce farmaco. Il medico può scegliere di continuare la programmazione utilizzando la sovrascrittura, oppure annullare la sovrascrittura e modificare il valore. Gli eventi di sovrascrittura e modifica sono memorizzati separatamente nel registro cronologico dell'infusore.

### **Limiti rigidi**

*I limiti rigidi* sono limiti di velocità di dosaggio che non possono essere sovrascritti; l'infusore non può essere programmato per una velocità inferiore al limite rigido inferiore o superiore al limite rigido superiore.

**Nota:** il peso effettivo del paziente viene inserito solo quando il medico programma l'infusore. Pertanto, durante l'inserimento di una voce farmaco basata sul peso ICU Medical MedNet Software Meds non può verificare la validità di un limite inferiore. L'infusore esegue il controllo finale quando il medico programma l'infusore.

### **Limiti bolo (Plum 360 con bolo)**

I *limiti bolo* possono essere definiti in tre modi:

- **Quantità bolo pompa** permette di definire l'unità della quantità bolo della pompa, di impostare limiti superiori e inferiori, di selezionare l'unità bolo massima e la quantità massima di farmaco somministrabile in un bolo.
- **Limiti di tempo bolo** permette di definire il periodo di tempo di somministrazione del bolo. Il tempo minimo per la somministrazione del bolo è definito come limite inferiore e il tempo massimo di somministrazione è definito come limite superiore.
- **Limiti di velocità di somministrazione bolo** consente di definire la velocità di somministrazione del bolo.
- **Nota:** se si definiscono le Regole bolo in base a unità basate sul peso o basate su BSA: I Limiti di velocità di somministrazione bolo possono essere definiti in base al peso solo se anche le unità di quantità del bolo sono basate sul peso. I Limiti velocità dose del bolo possono essere definiti in base a BSA solo se anche le unità di Quantità bolo sono basate su BSA.

# **Set di regole farmaci Plum 360**

La finestra del set di regole mostrata in questa sezione è usata per configurare una voce farmaco per l'archivio farmaci Plum 360.

#### **Plum 360 15.1x**

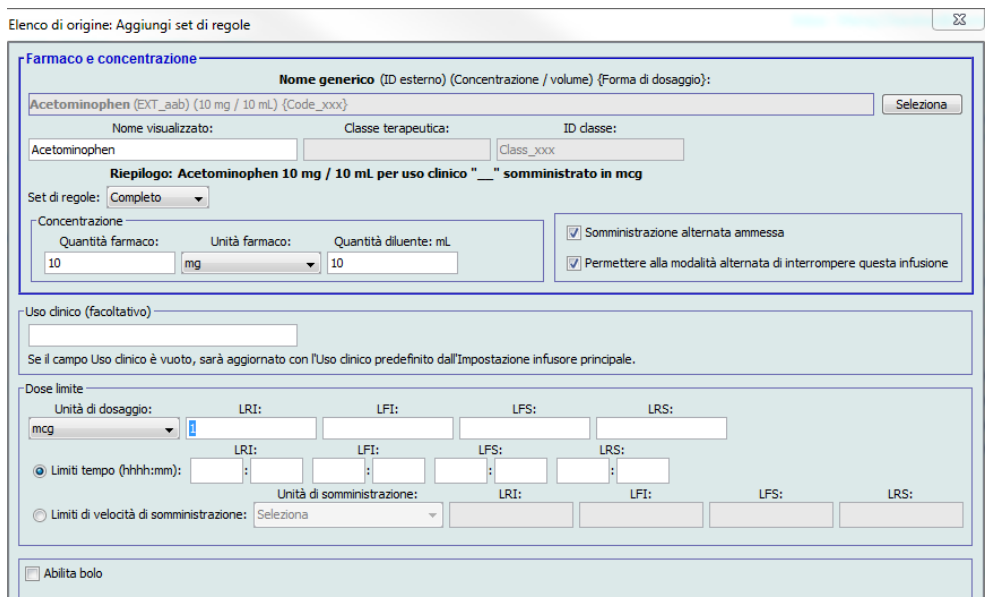

#### **Plum 360 15.2x**

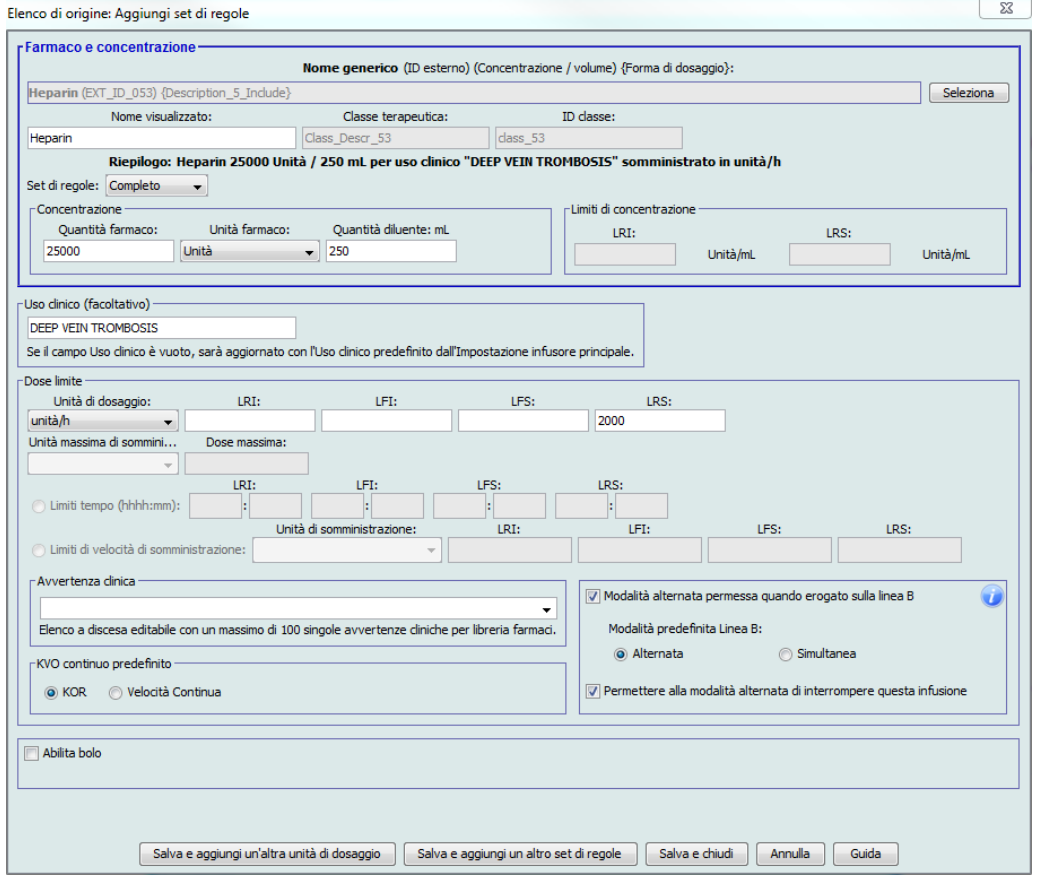
#### **Plum 360 con bolo abilitato**

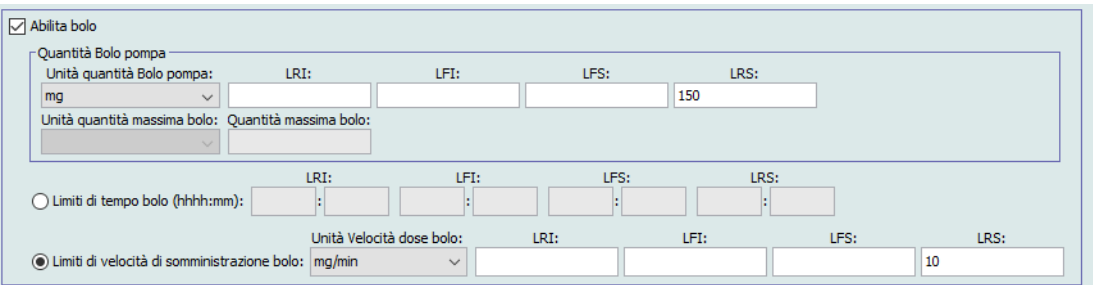

# **Campi dei set di regole**

La tabella che segue mostra i campi, una breve descrizione e l'intervallo dei valori consentiti per l'infusore.

Ogni voce farmaco deve disporre di un nome generico e un nome visualizzati; non è possibile salvare una voce farmaco senza un nome in questi campi. Il numero di caratteri del nome visualizzato dipende da come questo appare sullo schermo dell'infusore. A seconda della larghezza del carattere, il numero massimo di caratteri consentiti nel nome visualizzato può variare tra 17 e 29.

Per evitare ogni possibile confusione durante la creazione di voci farmaco, utilizzare il nome del farmaco solo nel campo **Nome visualizzato**, e assicurarsi che l'ID esterno sia identico all'ID esterno utilizzato nel formulario del proprio istituto. Non includere il diluente nel nome di farmaco.

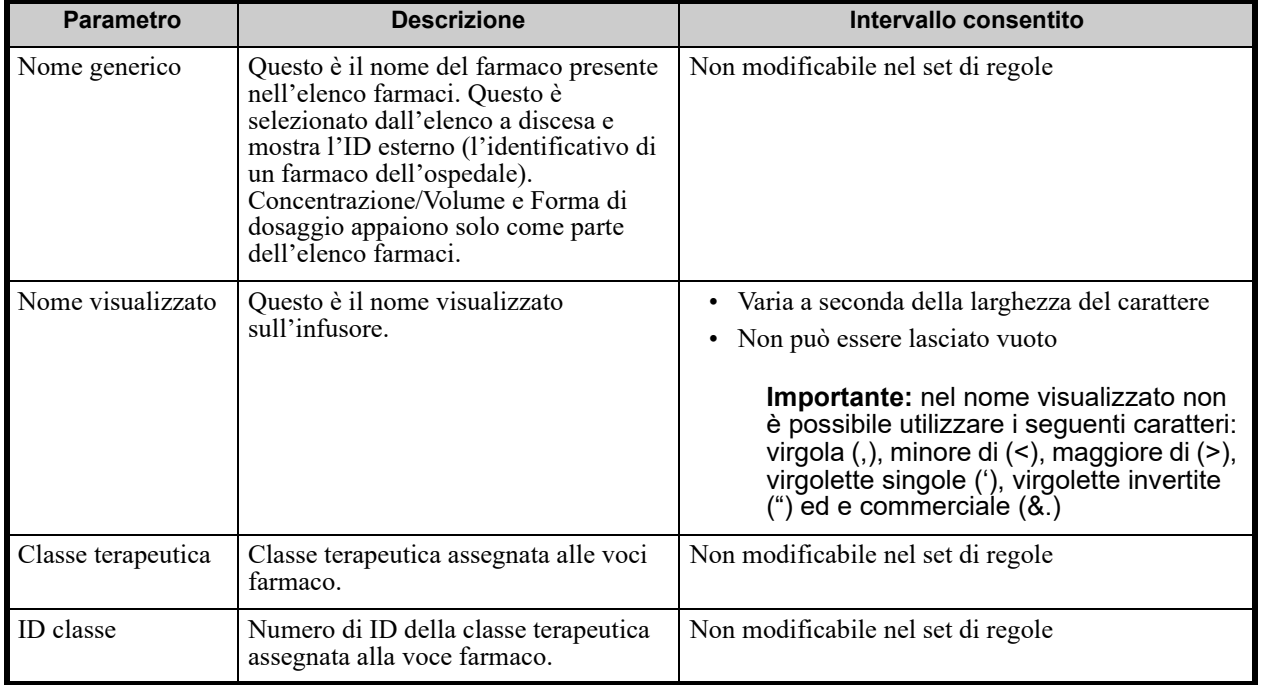

Tabella 3

Guida per l'utente di ICU Medical MedNet Meds 101

Nota: Per l'elenco dei dispositivi compatibili ICU Medical MedNet approvati per ciascun Paese, fare riferimento alla matrice di<br>compatibilità dei dispositivi ICU Medical MedNet disponibile presso il Centro di supporto tecn

#### Tabella 3

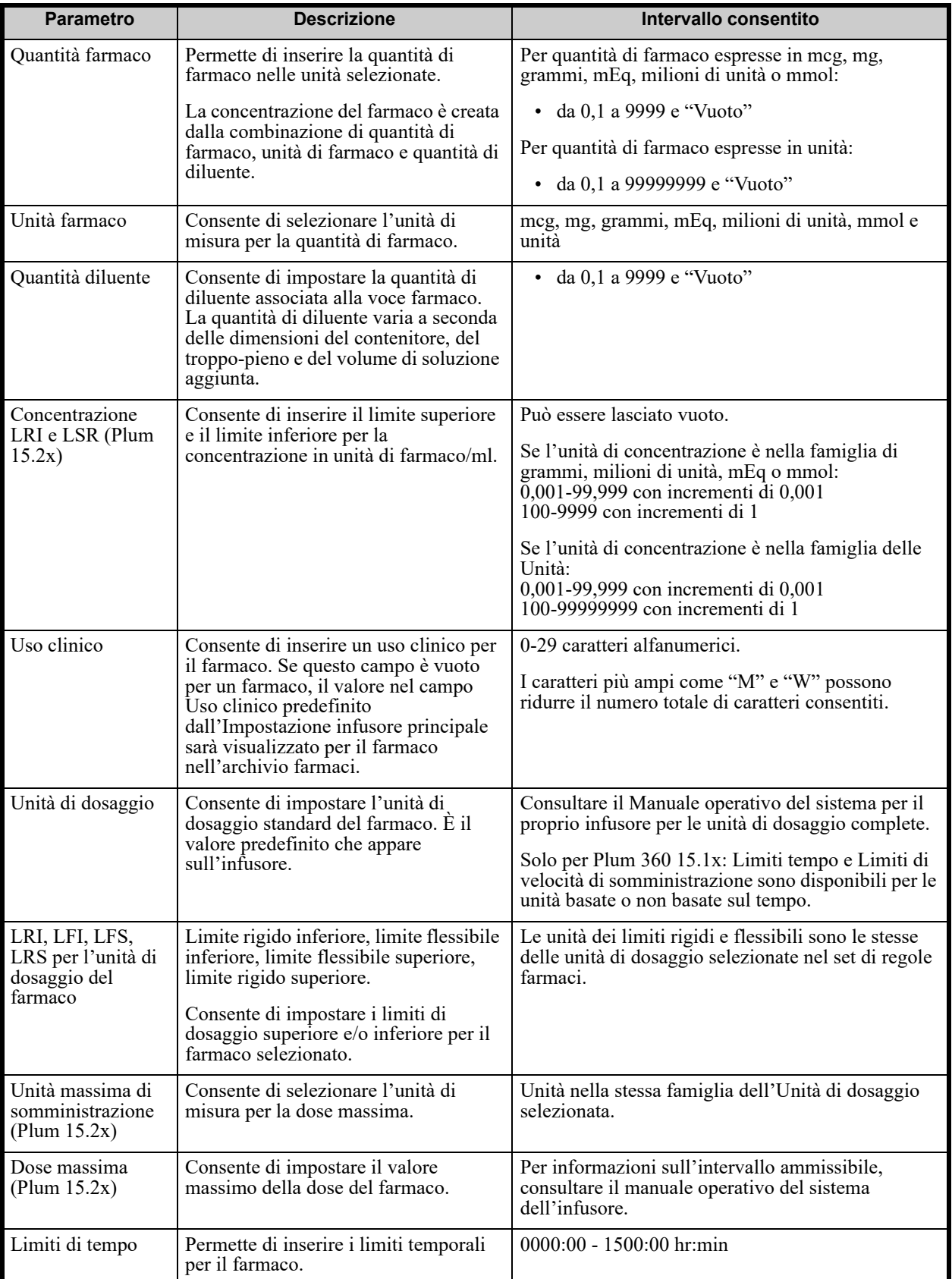

Nota: Per l'elenco dei dispositivi compatibili ICU Medical MedNet approvati per ciascun Paese, fare riferimento alla matrice di<br>compatibilità dei dispositivi ICU Medical MedNet disponibile presso il Centro di supporto tecn

#### Tabella 3

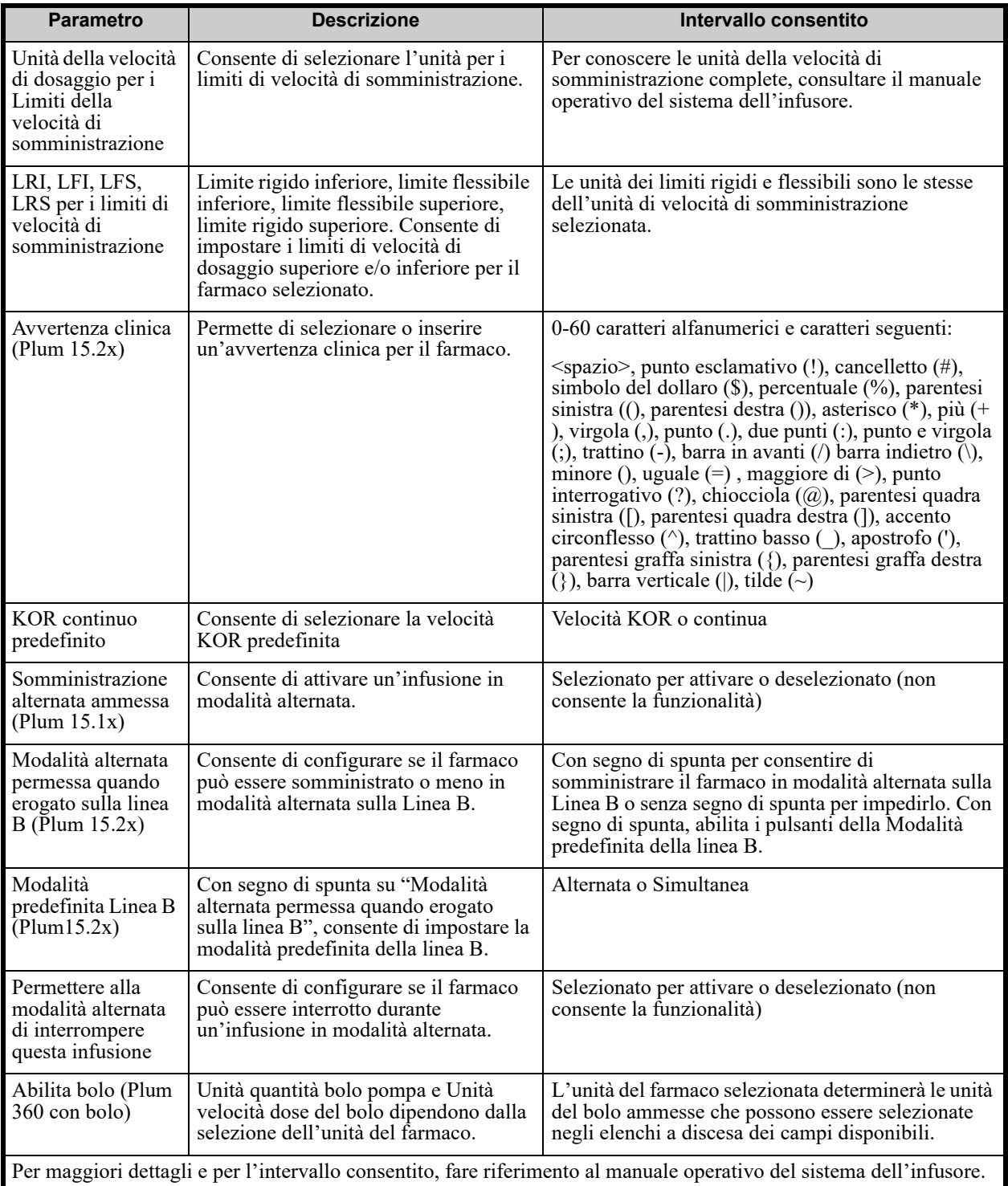

Nota: Per l'elenco dei dispositivi compatibili ICU Medical MedNet approvati per ciascun Paese, fare riferimento alla matrice di<br>compatibilità dei dispositivi ICU Medical MedNet disponibile presso il Centro di supporto tecn

# **Procedure passo-passo**

La sezione che segue contiene procedure passo-passo che consentono di creare e gestire le voci farmaco. Questa sezione illustra come fare quanto segue:

- Aggiungere una voce farmaco con un set di regole completo a una ACC
- Aggiungere una voce farmaco con un set di regole limitato a una ACC
- Aggiungere una voce farmaco con un set di regole Solo etichetta a una ACC
- Modificare una voce farmaco in una ACC
- Visualizzare una voce farmaco in una ACC
- Rimuovere una voce farmaco da una ACC
- Aggiungere una voce farmaco con un set di regole completo al Formulario farmaci principale
- Aggiungere una voce farmaco con un set di regole limitato al Formulario farmaci principale
- Aggiungere una voce farmaco Solo etichetta al Formulario farmaci principale
- Modificare una voce farmaco nel Formulario farmaci principale
- Visualizzare una voce farmaco nel Formulario farmaci principale
- Eliminare una voce farmaco dal Formulario farmaci principale
- Copiare una voce farmaco dal Formulario farmaci principale a una ACC di destinazione

# **Utilizzo di voci farmaco ACC (Plum 360)**

**Nota:** durante l'aggiunta di voci farmaco all'Elenco di destinazione, la ACC selezionata e il Formulario farmaci principale vengono aggiornati. Durante l'aggiunta all'Elenco di origine viene aggiornato solo il Formulario farmaci principale.

Il numero massimo di voci farmaco consentito in una ACC è compreso tra 150 e 400 a seconda della licenza di cui si dispone.

Nell'Elenco di destinazione, le voci farmaco create sono raggruppate per Nome visualizzato e Concentrazione. In assenza di raggruppamenti di voci farmaco con uguali Nome visualizzato e Concentrazione, la voce passa nella parte inferiore dell'elenco di voci farmaco.

All'interno del raggruppamento viene eseguito un ordinamento

- a. Uso clinico con l'impostazione predefinita di Uso clinico in cima alla serie
- b. Ogni gruppo in ordine alfabetico
- c. Unità di dosaggio

## **Per aggiungere una voce farmaco con un set di regole completo a una ACC**

1. Selezionare il ACC desiderato nel menu a discesa Elenco di destinazione.

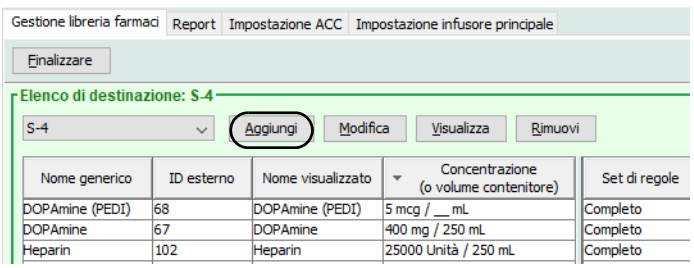

2. Nell'Elenco di destinazione, fare clic su **Aggiungi**.

- 3. Selezionare il nome generico del farmaco.
- **Nota:** selezionando un nome generico dall'elenco, i campi **Nome visualizzato**, **ID esterno, Classe terapeutica** e **ID classe** sono popolati automaticamente.

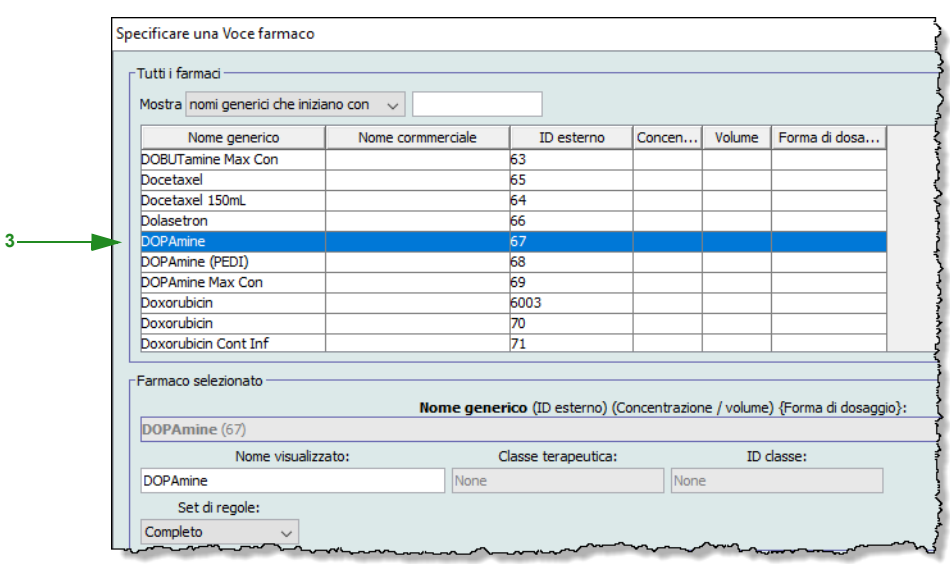

- **Nota:** se il nome generico desiderato non è presente nell'elenco **Nome generico**, è possibile aggiungere un farmaco all'elenco farmaci. In alternativa, è possibile aggiungere il nome generico importando un nuovo **Elenco farmaci** tramite la funzione **Importazione farmaci** del software ICU Medical MedNet Meds.
- **Nota:** il **Nome visualizzato** può essere modificato come si desidera, ad esempio utilizzando lettere maiuscole (Tall Man lettering) per distinguerlo da nomi simili o scegliendo un altro nome univoco. Il numero massimo di caratteri di un Nome visualizzato è stabilito in base a come appare sullo schermo dell'infusore. A seconda della larghezza del carattere, il numero massimo di caratteri consentiti in un nome di farmaco può variare tra 17 e 29.
- 4. Selezionare **Completo** (se non già selezionato) dall'elenco a discesa **Set di regole**.
- 5. Inserire una Quantità di farmaco. Selezionare un'Unità di farmaco dall'elenco a discesa, quindi se necessario inserire una Quantità di diluente.
- **Nota:** per il dispositivo Plum 15.2x, se non viene inserita la quantità di farmaco e/o la quantità di diluente, si avrà la possibilità di inserire i limiti di concentrazione. C'è inoltre la possibilità di inserire un Uso clinico se lo si desidera (in questa schermata) e informazioni sulla modalità alternata sulla schermata successiva, dopo aver fatto clic su Avanti.

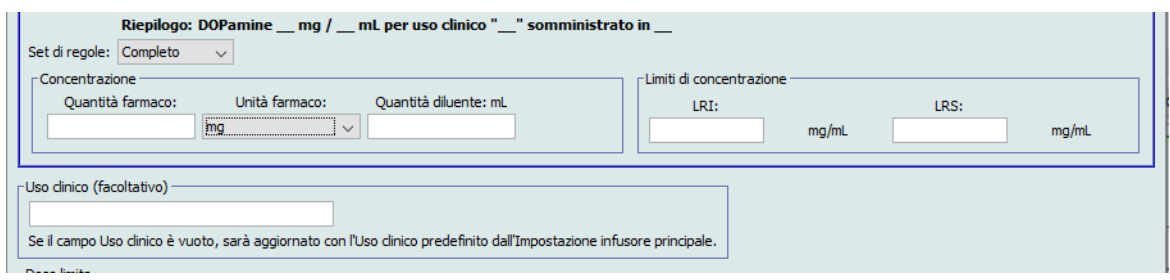

- 6. Selezionare la casella Somministrazione alternata ammessa, se lo si desidera.
- 7. Selezionare la casella Permettere alla modalità alternata di interrompere questa infusione, se lo si desidera.
- 8. Ove necessario, inserire un valore in Uso clinico.
- 9. Fare clic su **Avanti**.

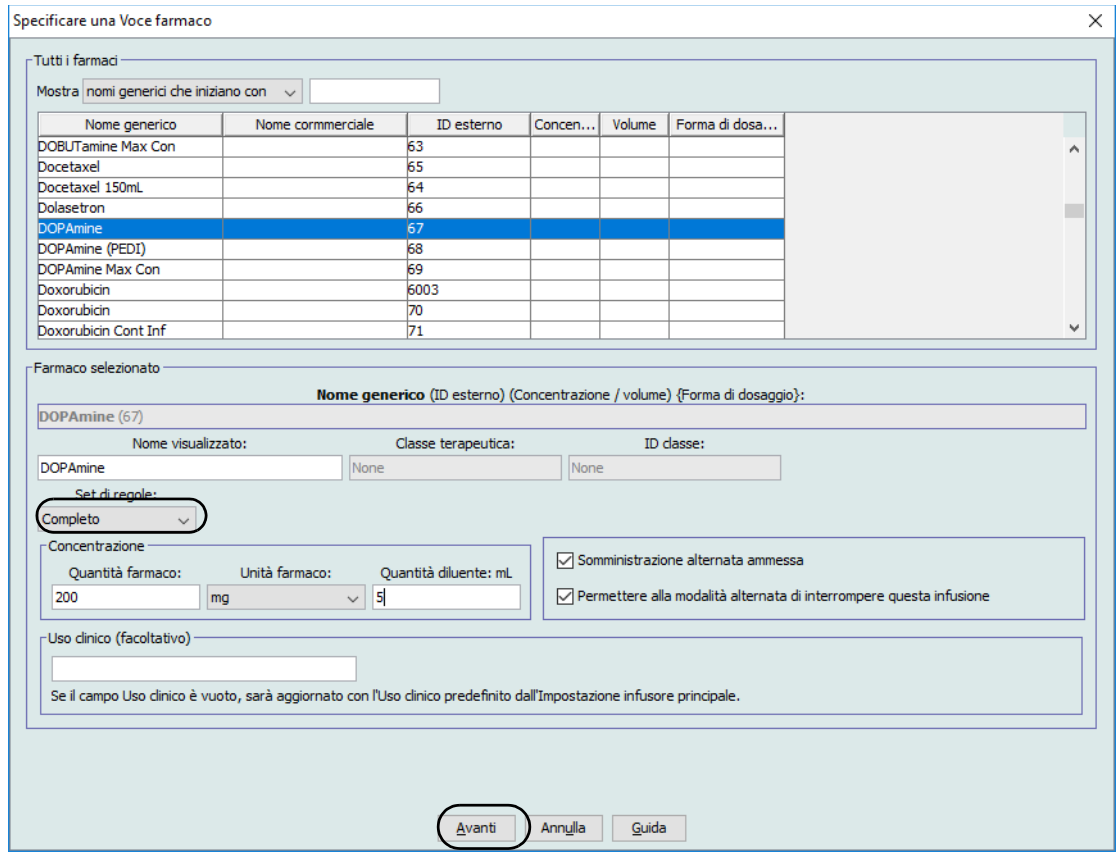

10. Selezionare l'unità di dosaggio dall'elenco a discesa, quindi inserire i valori dei limiti rigidi e flessibili. (È necessario specificare almeno un limite.)

Quando si inserisce l'unità di dosaggio, sarà possibile selezionare le unità di dosaggio basate o non basate sul tempo.

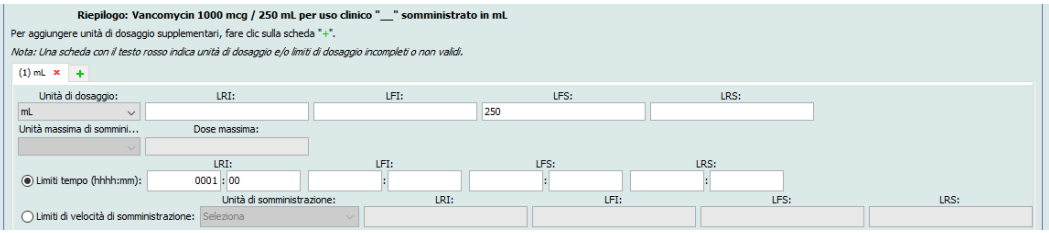

### **Unità di dosaggio basata sul tempo:**

Se si seleziona un'unità di dosaggio basata sul tempo, digitare i valori per i limiti rigidi e flessibili. (È necessario specificare almeno un limite.) I campi Limiti tempo e Limiti di velocità di somministrazione **non** verranno abilitati contemporaneamente e saranno disattivati.

### **Unità di dosaggio non basata sul tempo:**

Se si seleziona un'unità di dosaggio non basata sul tempo, digitare i valori per i limiti rigidi e flessibili. (È necessario specificare almeno un limite.)

I campi Limiti tempo e Limiti di velocità di somministrazione vengono abilitati. Dovranno essere selezionati i limiti di tempo o i limiti di velocità di somministrazione.

Limiti tempo è l'opzione predefinita e utilizza il formato hhhh:mm fino a un massimo di 1500:00.

- 11. Se si sceglie Limiti velocità di somministrazione, utilizzare l'elenco a discesa per selezionare un'unità della velocità di somministrazione, quindi specificare almeno un valore per i limiti flessibili o rigidi.
- **Nota:** per il dispositivo Plum 15.2x, si può inserire un'avvertenza clinica (facoltativa) e indicare il valore KOR continuo predefinito da KOR o Velocità continua (si veda la schermata in basso).

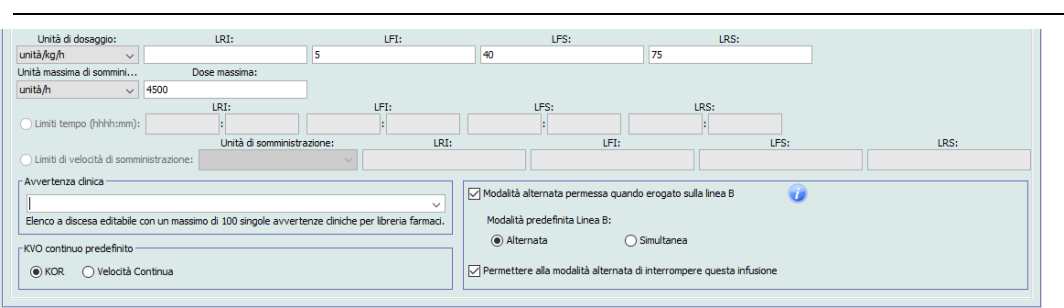

12. Per aggiungere la voce farmaco al ACC, fare clic su **Salva e aggiungi un altro set di regole** o su **Salva e chiudi**.

o

Se si dispone di un infusore abilitato all'uso di boli è possibile selezionare la casella **Abilita bolo** per impostare i limiti di dosaggio bolo per questo farmaco (opzionale).

Nota: Per l'elenco dei dispositivi compatibili ICU Medical MedNet approvati per ciascun Paese, fare riferimento alla matrice di<br>compatibilità dei dispositivi ICU Medical MedNet disponibile presso il Centro di supporto tecn

# **Solo per Plum 360 con bolo**

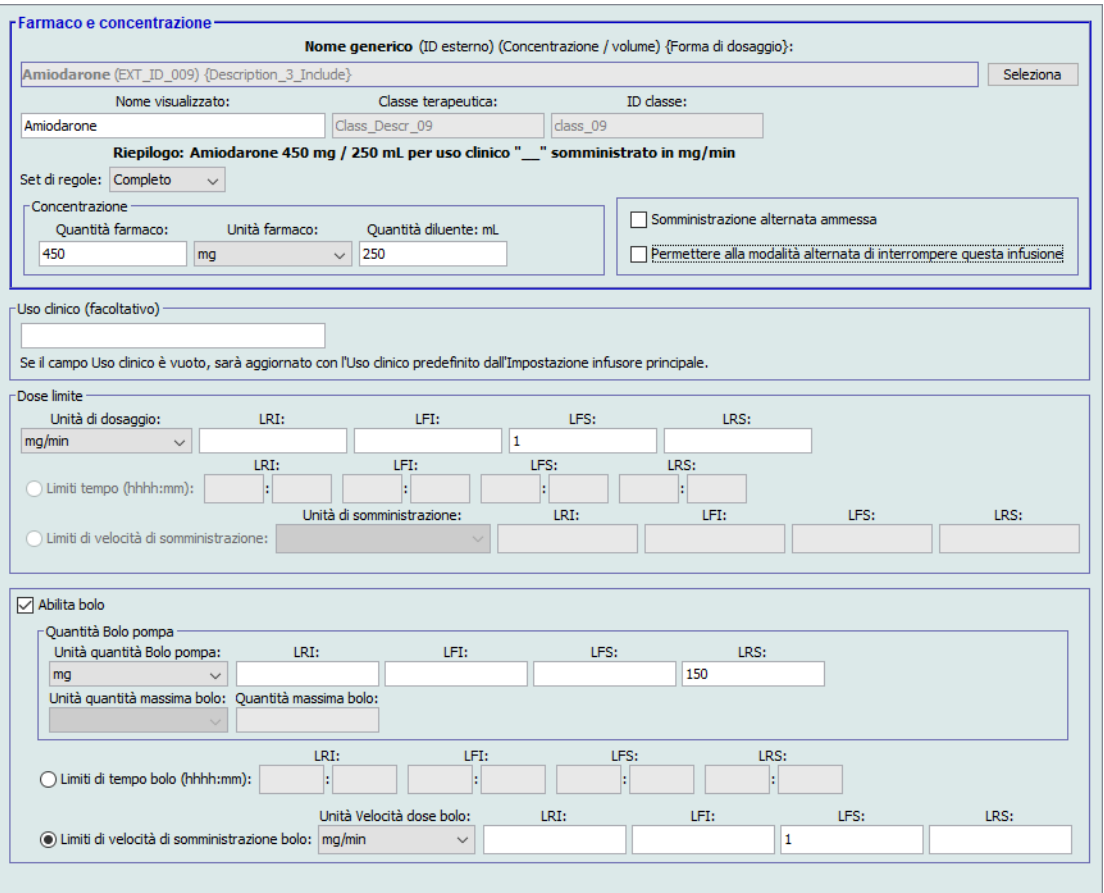

#### <span id="page-116-0"></span>**Per impostare un bolo**

a. Nell'elenco a discesa, selezionare **Unità quantità Bolo pompa**. (Le unità ammesse sono determinate dalla selezione di Unità farmaco.) Immettere i valori desiderati per Limite rigido inferiore, Limite flessibile inferiore, Limite rigido superiore e Limite flessibile superiore.

Immettere i valori in **Unità quantità massima bolo,** se lo si desidera. Questi campi sono abilitati quando l'Unità dei Limiti quantità bolo è basata sul peso o su BSA.

- b. Immettere i valori desiderati per **Limiti di tempo bolo**: Limite rigido inferiore, Limite flessibile inferiore, Limite rigido superiore e Limite flessibile superiore.
- c. Selezionare Limiti tasso di dosaggio bolo dall'elenco a discesa e immettere i valori desiderati per Limite rigido inferiore, Limite flessibile inferiore, Limite rigido superiore e Limite flessibile superiore.
- d. Fare clic su **Salva e chiudi**.

### **Per aggiungere una voce farmaco con un set di regole limitato a una ACC**

- 1. Selezionare il ACC desiderato nel menu a discesa Elenco di destinazione.
- 2. Nell'Elenco di destinazione, fare clic su **Aggiungi**.

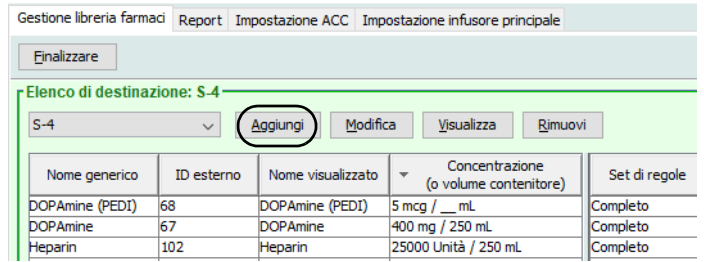

- 3. Selezionare il nome generico del farmaco.
- **Nota:** selezionando un nome generico dall'elenco, i campi **Nome visualizzato**, **ID esterno, Classe terapeutica** e **ID classe** sono popolati automaticamente.

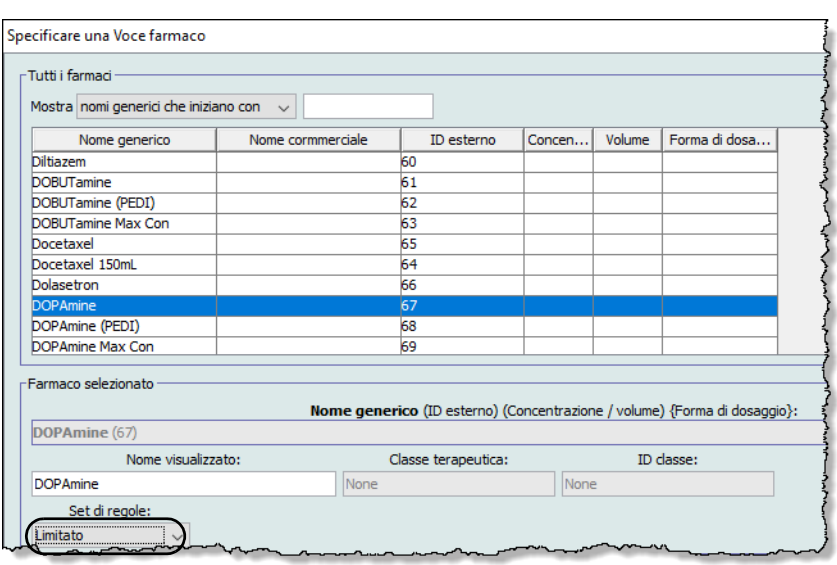

- **Nota:** se il nome generico desiderato non è presente nell'elenco **Nome generico**, è possibile aggiungere un farmaco all'elenco farmaci. In alternativa, è possibile aggiungere il nome generico importando un nuovo **Elenco farmaci** tramite la funzione **Importazione farmaci** del software ICU Medical MedNet Meds.
	- 4. Il **Nome visualizzato** può essere modificato come si desidera, ad esempio utilizzando lettere maiuscole (Tall Man lettering) per distinguerlo da nomi simili o scegliendo un altro nome univoco. Il numero massimo di caratteri di un Nome visualizzato è stabilito in base a come appare sullo schermo dell'infusore. A seconda della larghezza del carattere, il numero massimo di caratteri consentiti in un nome di farmaco può variare tra 17 e 29.
- 5. Selezionare **Limitato** (se non già selezionato) dall'elenco a discesa **Set di regole**.
- 6. Ove necessario, inserire un valore in Volume contenitore.
- 7. Selezionare la casella Somministrazione alternata ammessa, se lo si desidera.
- 8. Selezionare la casella Permettere alla modalità alternata di interrompere questa infusione, se lo si desidera.
- **Nota:** per il dispositivo Plum 15.2x, i campi per la modalità alternata si trovano nella finestra successiva dopo aver fatto clic su Avanti in questa finestra.
	- 9. Ove necessario, inserire un valore in Uso clinico.

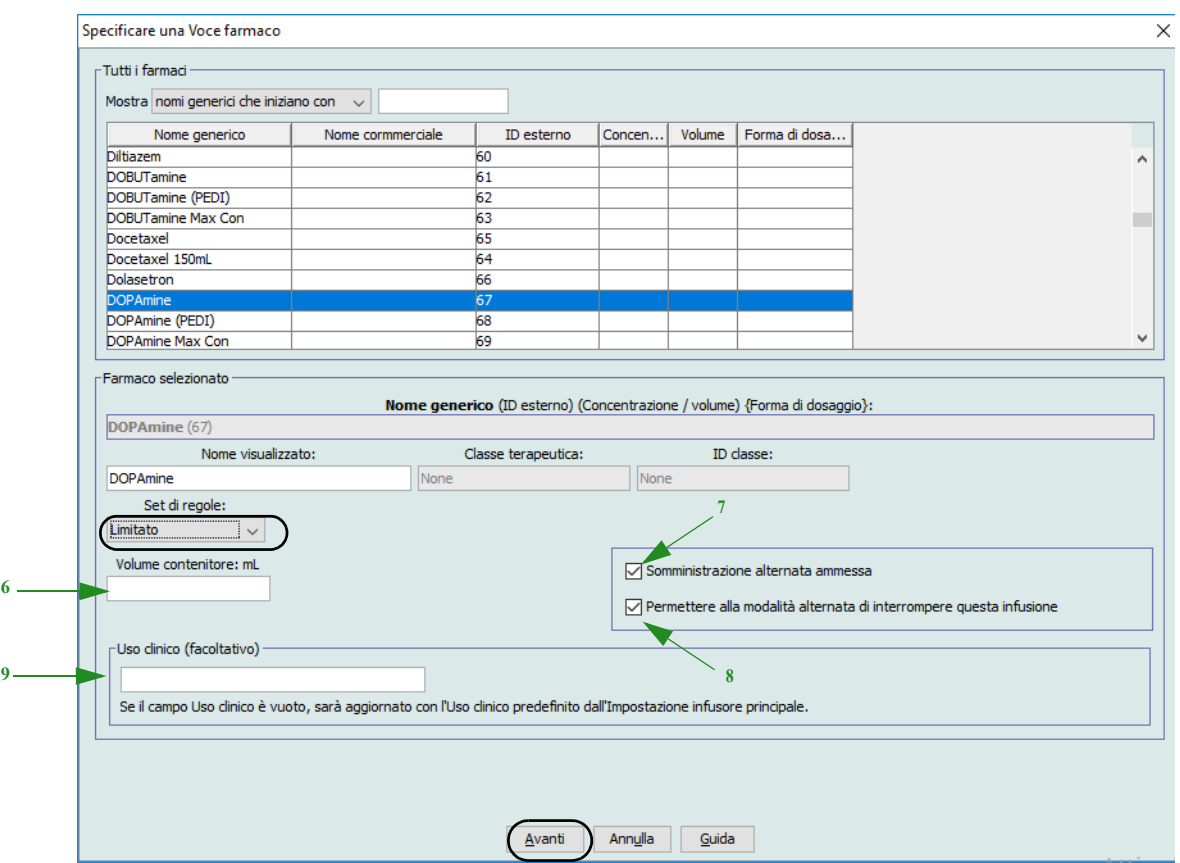

- 10. Fare clic su **Avanti**.
- 11. Selezionare l'unità di dosaggio dall'elenco a discesa, quindi inserire i valori dei limiti rigidi e flessibili. (È necessario specificare almeno un limite.)

Quando si inserisce l'unità di dosaggio, sarà possibile selezionare le unità di dosaggio basate o non basate sul tempo.

#### **Unità di dosaggio basata sul tempo:**

Se si seleziona un'unità di dosaggio basata sul tempo, digitare i valori per i limiti rigidi e flessibili. (È necessario specificare almeno un limite.) I campi Limiti tempo e Limiti di velocità di somministrazione **non** verranno abilitati contemporaneamente e saranno disattivati.

Guida per l'utente di ICU Medical MedNet Meds 111

Nota: Per l'elenco dei dispositivi compatibili ICU Medical MedNet approvati per ciascun Paese, fare riferimento alla matrice di<br>compatibilità dei dispositivi ICU Medical MedNet disponibile presso il Centro di supporto tecn

#### **Unità di dosaggio non basata sul tempo:**

Se si seleziona un'unità di dosaggio non basata sul tempo, digitare i valori per i limiti rigidi e flessibili. (È necessario specificare almeno un limite.)

I campi Limiti tempo e Limiti di velocità di somministrazione vengono abilitati. Dovranno essere selezionati i limiti di tempo o i limiti di velocità di somministrazione.

Limiti tempo è l'opzione predefinita e utilizza il formato hhhh:mm fino a un massimo di 1500:00.

Se si sceglie Limiti velocità di somministrazione, utilizzare l'elenco a discesa per selezionare un'unità della velocità di somministrazione, quindi specificare almeno un valore per i limiti flessibili o rigidi.

12. Una volta inserito un valore per l'Unità di dosaggio e i limiti di dosaggio, è possibile aggiungere altre tre unità di dosaggio, per un totale di quattro unità di dosaggio per la voce farmaco selezionata con uguali Nome visualizzato e Concentrazione.

È possibile aggiungere ogni selezione facendo clic su simbolo più "**+**" di colore verde.

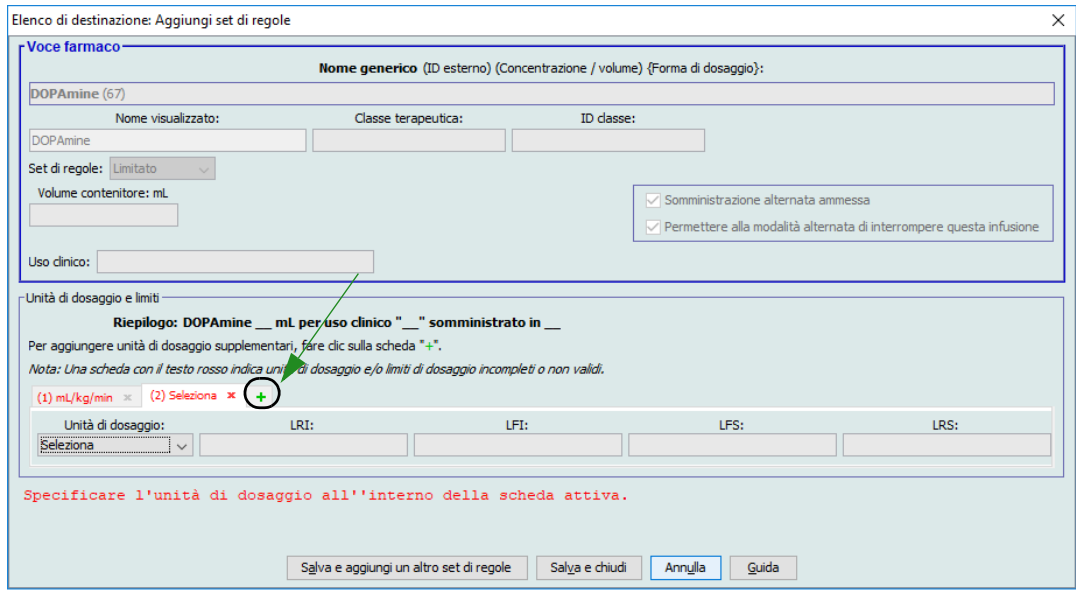

**Nota:** una scheda con il testo rosso indica unità e/o limiti di dosaggio incompleti o non validi.

**Nota:** per il dispositivo Plum 15.2x, si può inserire un'avvertenza clinica (facoltativa) e indicare il valore KOR continuo predefinito da KOR o Velocità continua (si veda la schermata in basso).

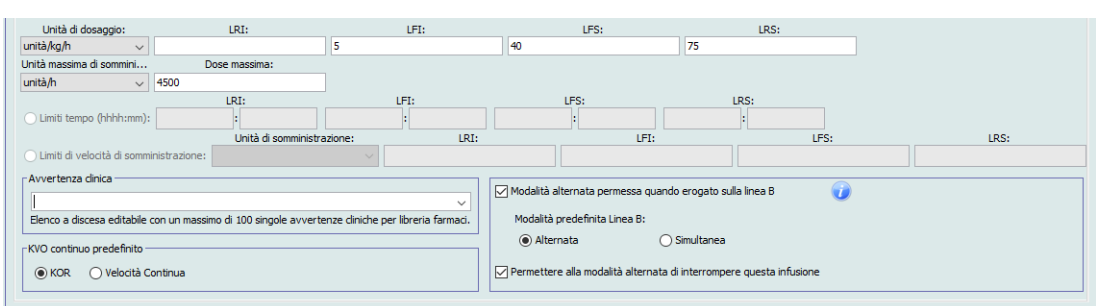

13. Per aggiungere una voce farmaco alla ACC, fare clic su **Salva e aggiungi un altro set di regole** o su **Salva e chiudi**.

o

Se si dispone di un infusore abilitato all'uso di boli è possibile selezionare la casella **Abilita bolo** per impostare i limiti di dosaggio bolo per questo farmaco.Vedere la sezione [Per impostare un bolo a pagina 109.](#page-116-0)

### **Per aggiungere una voce farmaco set di regole Solo etichetta a un'ACC**

1. Selezionare il ACC desiderato nel menu a discesa Elenco di destinazione.

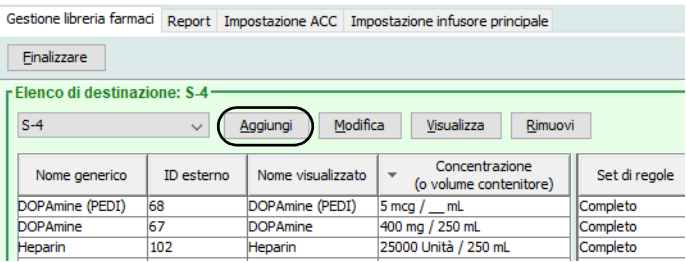

- 2. Nell'Elenco di destinazione, fare clic su **Aggiungi**.
- 3. Selezionare il nome generico del farmaco.
- **Nota:** selezionando un **Nome generico** dall'elenco, i campi **Nome visualizzato**, **ID esterno**, **Classe terapeutica** e **ID classe** sono popolati automaticamente.

Nota: Per l'elenco dei dispositivi compatibili ICU Medical MedNet approvati per ciascun Paese, fare riferimento alla matrice di<br>compatibilità dei dispositivi ICU Medical MedNet disponibile presso il Centro di supporto tecn

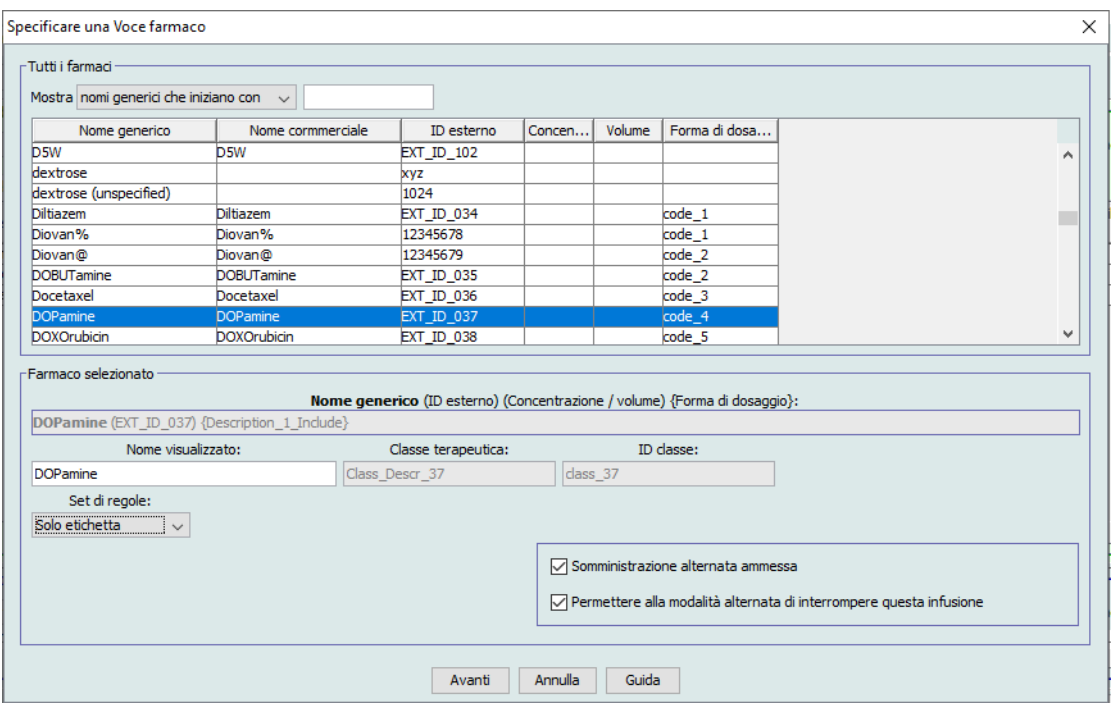

- **Nota:** se il nome generico desiderato non è presente nell'elenco **Nome generico**, è possibile aggiungere un farmaco all'elenco farmaci. In alternativa, è possibile aggiungere il nome generico importando un nuovo **Elenco farmaci** tramite la funzione **Importazione farmaci** del software ICU Medical MedNet Meds.
	- 4. Il **Nome visualizzato** può essere modificato come si desidera, ad esempio utilizzando lettere maiuscole (Tall Man lettering) per distinguerlo da nomi simili o scegliendo un altro nome univoco. Il numero massimo di caratteri di un Nome visualizzato è stabilito in base a come appare sullo schermo dell'infusore. A seconda della larghezza del carattere, il numero massimo di caratteri consentiti in un nome di farmaco può variare tra 17 e 29.
	- 5. Selezionare **Solo etichetta** nell'elenco a discesa **Set di regole**.
	- 6. Selezionare la casella **Somministrazione alternata ammessa**, se lo si desidera.
	- 7. Selezionare la casella **Permettere alla modalità alternata di interrompere questa infusione**, se lo si desidera.
- **Nota:** per il dispositivo Plum 15.2x, si può inserire un'avvertenza clinica (facoltativa) e indicare la Modalità predefinita della linea B.
	- 8. Fare clic su **Avanti**.
	- 9. Fare clic su **Salva e aggiungi un altro** o su **Salva e chiudi** per aggiungere una voce farmaco alla ACC.

o

Se si dispone di un infusore abilitato all'uso di boli, è possibile selezionare la casella Abilita bolo per impostare i limiti di dosaggio bolo per questo farmaco. Vedere la sezione [Per impostare un bolo a pagina 109.](#page-116-0)

Nota: Per l'elenco dei dispositivi compatibili ICU Medical MedNet approvati per ciascun Paese, fare riferimento alla matrice di<br>compatibilità dei dispositivi ICU Medical MedNet disponibile presso il Centro di supporto tecn

### **Per modificare una voce del farmaco in un'ACC**

1. Selezionare nell'Elenco di destinazione a discesa il ACC contenente la voce farmaco che si desidera visualizzare.

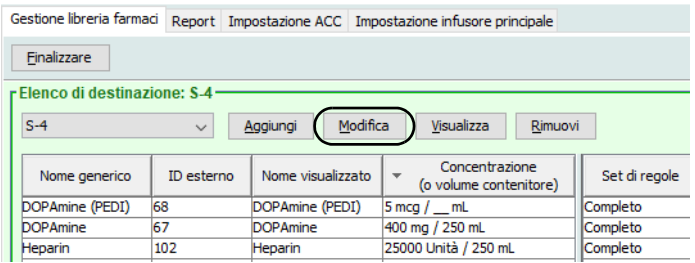

- 2. Nell'Elenco di destinazione, selezionare la voce farmaco che si desidera modificare.
- 3. Fare clic su **Modifica**.

*Suggerimento utile:* è anche possibile fare doppio clic su una voce farmaco per visualizzare la finestra di dialogo **Set di regole**.

- 4. Apportare le modifiche desiderate.
- **Nota:** durante la modifica di una voce farmaco in una ACC non è possibile modificare **Classe terapeutica** o **ID classe**.

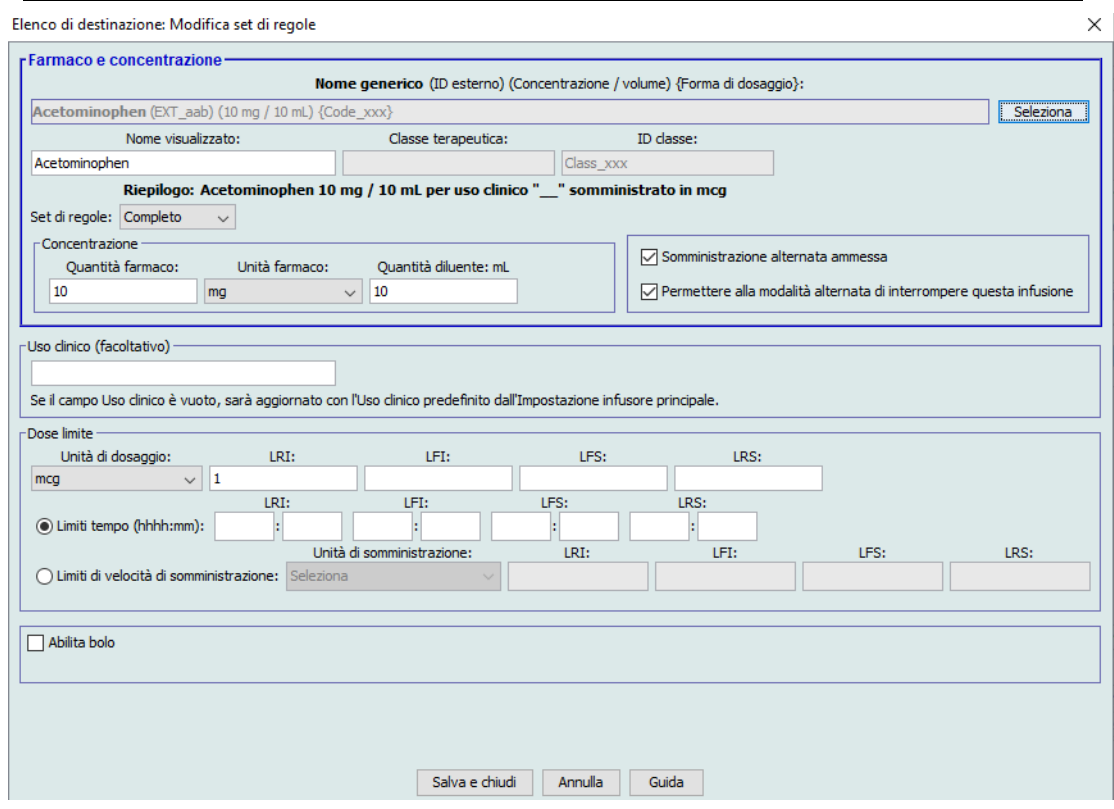

5. Fare clic su **Salva e chiudi** per salvare le modifiche.

**Nota:** se la voce farmaco modificata è assegnata a una sola ACC, questa viene aggiornata con la stessa modifica apportata al Formulario farmaci principale. Se la voce farmaco modificata è assegnata a più ACC, nel Formulario farmaci principale viene creata una nuova voce farmaco.

## **Per visualizzare una voce farmaco in una ACC**

1. Selezionare nell'Elenco di destinazione a discesa il ACC contenente la voce farmaco che si desidera visualizzare.

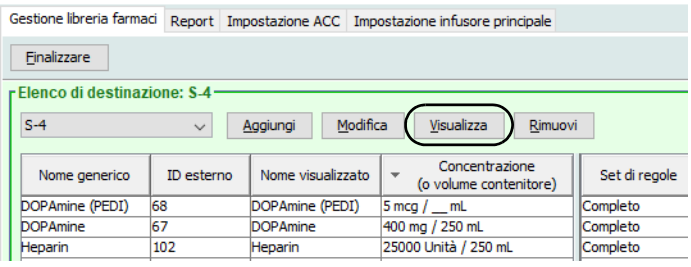

- 2. Nell'Elenco di destinazione, selezionare la voce farmaco che si desidera visualizzare.
- 3. Fare clic su **Visualizza**.

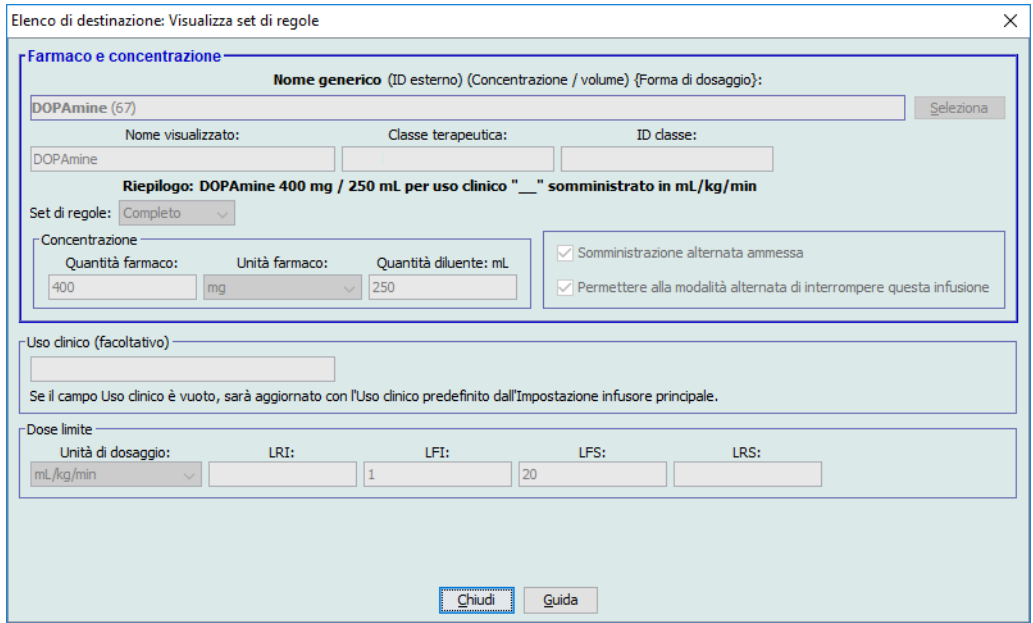

4. Fare clic su **Chiudi** per uscire dalla schermata.

Nota: Per l'elenco dei dispositivi compatibili ICU Medical MedNet approvati per ciascun Paese, fare riferimento alla matrice di<br>compatibilità dei dispositivi ICU Medical MedNet disponibile presso il Centro di supporto tecn

# **Per rimuovere una voce farmaco da una ACC:**

1. Selezionare nell'Elenco di destinazione a discesa il ACC contenente la voce farmaco che si desidera rimuovere.

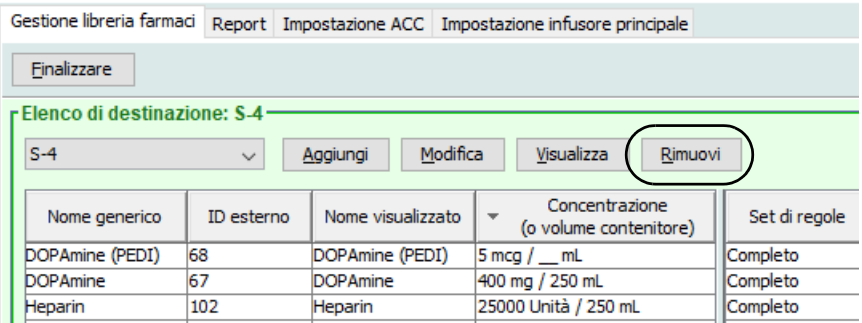

- 2. Selezionare la voce farmaco da rimuovere.
- 3. Fare clic su **Rimuovi**.

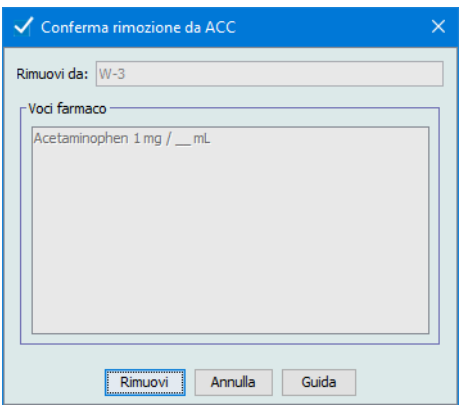

4. Alla richiesta di conferma della rimozione dalla ACC, fare clic su **Rimuovi**.

# **Lavorare con il Formulario farmaci principale (Plum 15.1x)**

Il Formulario farmaci principale può contenere voci farmaco non assegnate a una ACC per facilitarne l'uso futuro. Il numero totale di voci farmaco presenti nel Formulario farmaci principale per l'infusore Plum 360 può essere 7.200 o 16.000, in base alla licenza di cui si dispone.

**Nota:** la funzionalità Bolo citata in questa sezione è disponibile solo su Plum 15.1x e versioni successive.

## **Per aggiungere una voce farmaco con un set di regole completo al Formulario farmaci principale**

1. Selezionare **Formulario farmaci principale** come Elenco di origine.

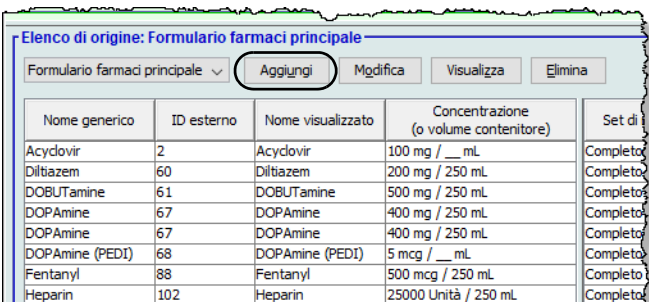

- 2. Nell'Elenco di origine, fare clic su **Aggiungi**.
- 3. Selezionare il Nome generico per la voce farmaco.
- **Nota:** la selezione di un **Nome generico** dall'elenco a discesa popola automaticamente i campi **Nome visualizzato**, **ID esterno**, **Classe terapeutica** e **ID classe**.

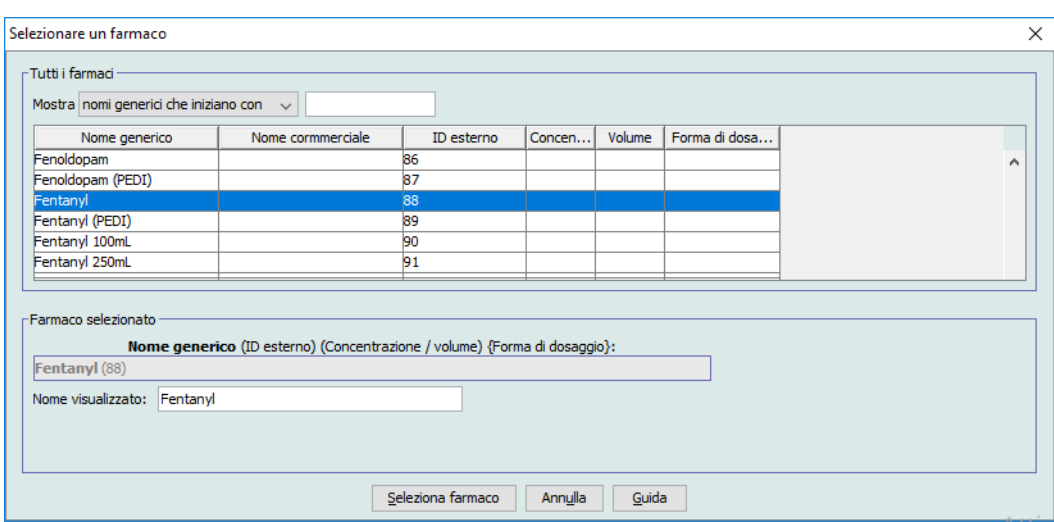

4. Fare clic su **Seleziona farmaco**.

Nota: Per l'elenco dei dispositivi compatibili ICU Medical MedNet approvati per ciascun Paese, fare riferimento alla matrice di<br>compatibilità dei dispositivi ICU Medical MedNet disponibile presso il Centro di supporto tecn

- **Nota:** il campo **Nome visualizzato** non può essere lasciato vuoto. Il numero massimo di caratteri in un nome di farmaco è stabilito in base a come appare sullo schermo dell'infusore dopo essere stato scaricato. A seconda della larghezza del carattere, il numero massimo di caratteri consentiti in un nome di farmaco può variare tra 17 e 29.
- **Nota:** se il nome generico desiderato non appare nell'elenco a discesa **Nome generico**, è possibile aggiungere un farmaco all'elenco farmaci. In alternativa, è possibile aggiungere il nome generico importando un nuovo **Elenco farmaci** tramite la funzione **Importazione farmaci** del software ICU Medical MedNet Meds.
	- 5. Selezionare **Completo** (se non è già selezionato) dall'elenco a discesa **Set di regole**.
	- 6. Inserire **Quantità farmaco** (facoltativo), selezionare **Unità farmaco** e **Quantità diluente** (facoltativo).

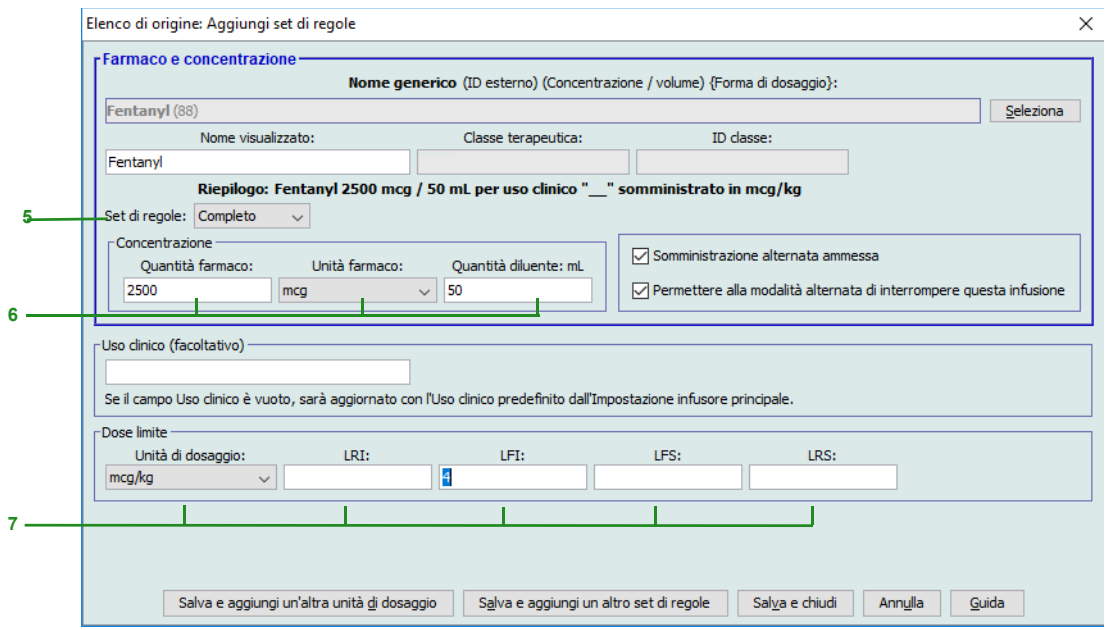

7. Selezionare l'unità di dosaggio e il tipo dei valori per limiti rigidi e flessibili. (È necessario specificare almeno un limite.)

#### **Unità di dosaggio basata sul tempo:**

Se si seleziona un'unità di dosaggio basata sul tempo, digitare i valori per i limiti rigidi e flessibili. (È necessario specificare almeno un limite.) I campi Limiti tempo e Limiti di velocità di somministrazione **non** verranno abilitati contemporaneamente e saranno disattivati.

#### **Unità di dosaggio non basata sul tempo:**

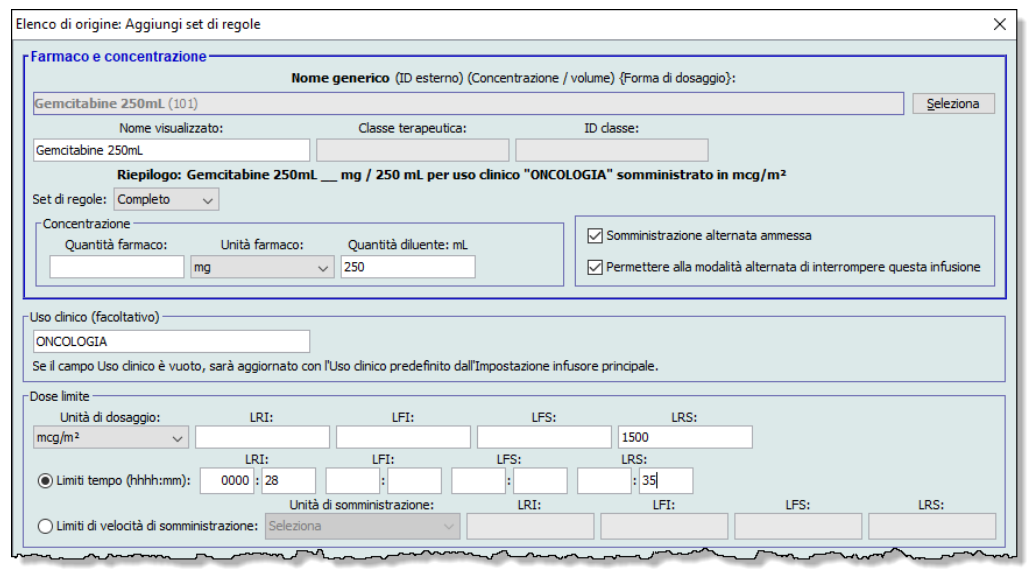

Se si seleziona un'unità di dosaggio non basata sul tempo, digitare i valori per i limiti rigidi e flessibili. (È necessario specificare almeno un limite.)

I campi Limiti tempo e Limiti di velocità di somministrazione vengono abilitati. Dovranno essere selezionati i limiti di tempo o i limiti di velocità di somministrazione.

Limiti tempo è l'opzione predefinita e utilizza il formato hhhh:mm fino a un massimo di 1500:00.

Se si sceglie Limiti velocità di somministrazione, utilizzare l'elenco a discesa per selezionare un'unità della velocità di somministrazione, quindi specificare almeno un valore per i limiti flessibili o rigidi.

8. Fare clic su **Salva e aggiungi un'altra unità di dosaggio** o su **Salva e chiudi** per aggiungere una voce farmaco al Formulario farmaci principale.

o

Se si dispone di un infusore abilitato all'uso di boli, è possibile selezionare la casella Abilita bolo per impostare i limiti di dosaggio bolo per questo farmaco. Vedere la sezione [Per impostare un bolo a pagina 109.](#page-116-0)

**Nota:** durante l'aggiunta di una voce farmaco al Formulario farmaci principale, questa non viene assegnata ad alcuna ACC.

### **Per aggiungere una voce farmaco Set di regole limitato al Formulario farmaci principale**

- 1. Selezionare **Formulario farmaci principale** come Elenco di origine.
- 2. Nell'Elenco di origine, fare clic su **Aggiungi**.

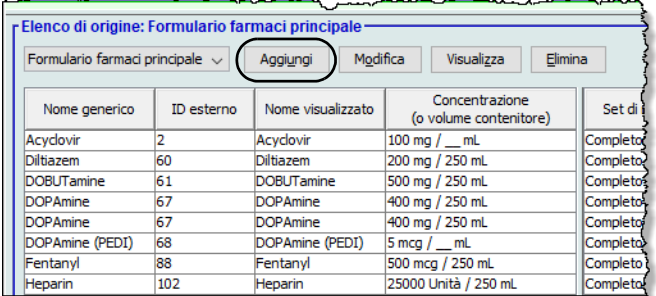

- 3. Selezionare il Nome generico per la voce farmaco.
- **Nota:** la selezione di un **Nome generico** dall'elenco a discesa popola automaticamente i campi **Nome visualizzato**, **ID esterno**, **Classe terapeutica** e **ID classe**.

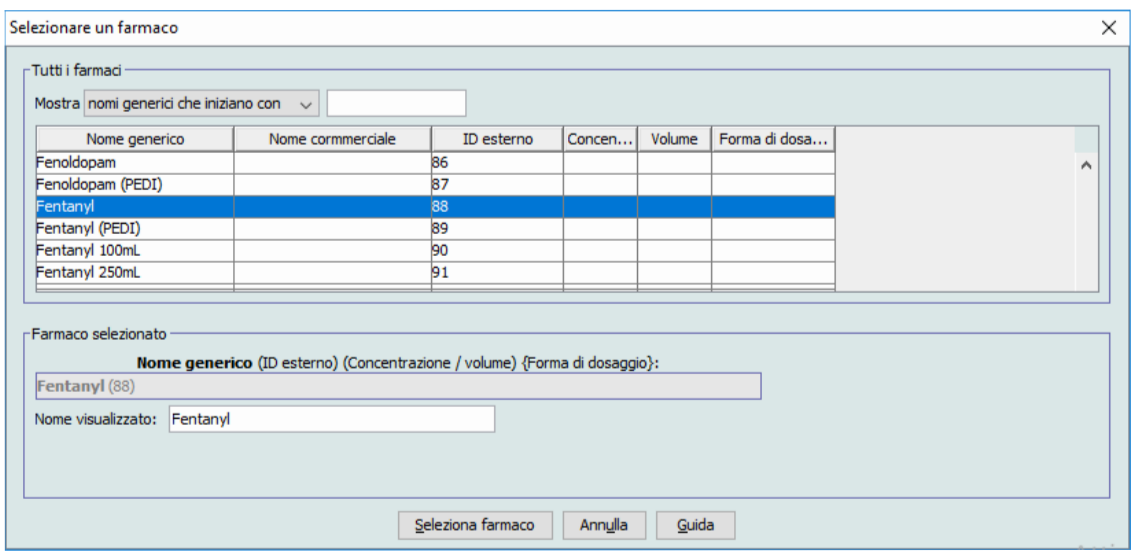

- 4. Fare clic su **Seleziona farmaco**.
- **Nota:** il campo **Nome visualizzato** non può essere lasciato vuoto. Il numero massimo di caratteri di un nome visualizzato è stabilito in base a come appare sullo schermo dell'infusore dopo essere stato scaricato. A seconda della larghezza del carattere, il numero massimo di caratteri consentiti in un nome di farmaco può variare tra 17 e 29.

Nota: Per l'elenco dei dispositivi compatibili ICU Medical MedNet approvati per ciascun Paese, fare riferimento alla matrice di<br>compatibilità dei dispositivi ICU Medical MedNet disponibile presso il Centro di supporto tecn

**Nota:** se il nome generico desiderato non appare nell'elenco a discesa **Nome generico**, è possibile aggiungere un farmaco all'elenco farmaci. In alternativa, è possibile aggiungere il nome generico importando un nuovo **Elenco farmaci** tramite la funzione **Importazione farmaci** del software ICU Medical MedNet Meds.

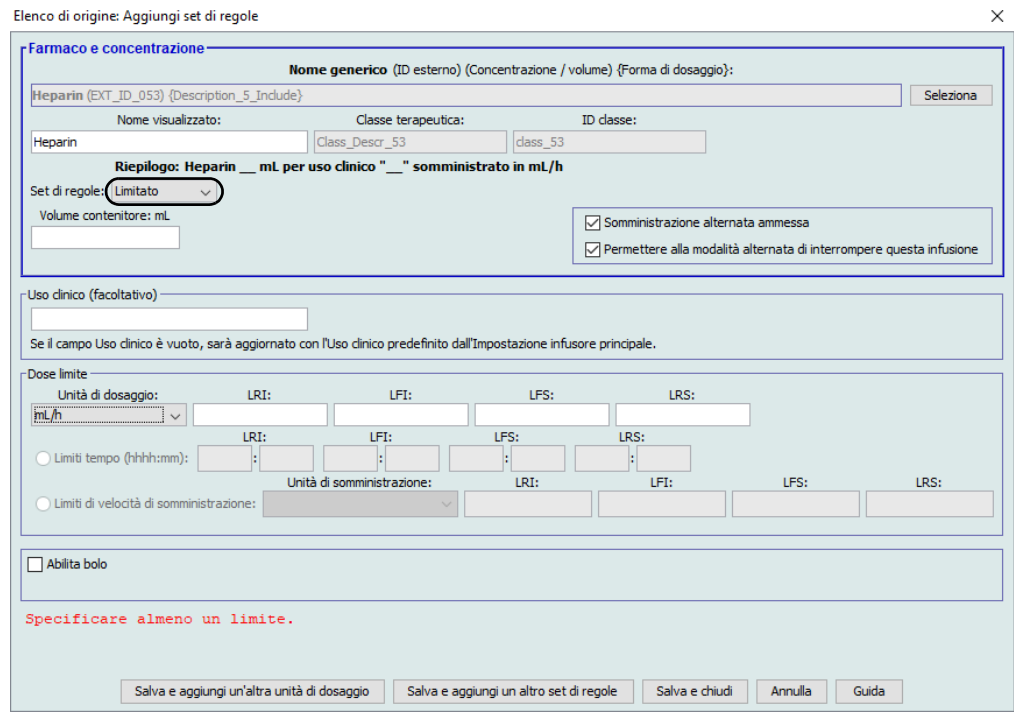

5. Selezionare **Limitato** nell'elenco a discesa **Set di regole**.

- 6. Inserire la quantità del **Volume contenitore** (facoltativo).
- 7. Ove necessario, inserire un Uso clinico (facoltativo).
- 8. Selezionare un'unità di dosaggio dall'elenco a discesa, quindi inserire i valori dei limiti rigidi e flessibili. (È necessario specificare almeno un limite.)
- 9. Fare clic su **Salva e aggiungi un'altra unità di dosaggio** o su **Salva e chiudi**.

o

Se si dispone di un infusore abilitato all'uso di boli, è possibile selezionare la casella Abilita bolo per impostare i limiti di dosaggio bolo per questo farmaco. Vedere la sezione [Per impostare un bolo a pagina 109.](#page-116-0)

**Nota:** durante l'aggiunta di una voce farmaco al Formulario farmaci principale, questa non viene assegnata ad alcuna ACC.

### **Per aggiungere una voce farmaco Solo etichetta al Formulario farmaci principale**

1. Selezionare **Formulario farmaci principale** come Elenco di origine.

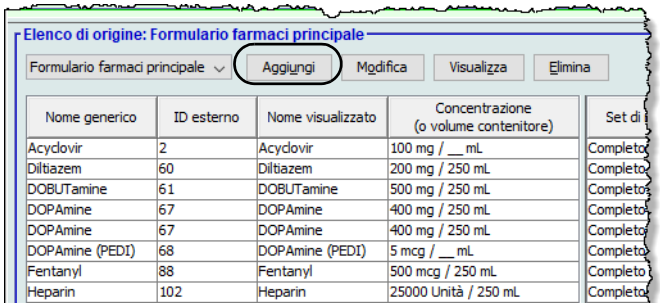

- 2. Nell'Elenco di origine, fare clic su **Aggiungi**.
- 3. Selezionare il Nome generico per la voce farmaco.

**Nota:** la selezione di un **Nome generico** dall'elenco a discesa popola automaticamente i campi **Nome visualizzato**, **ID esterno, Classe terapeutica** e **ID classe**.

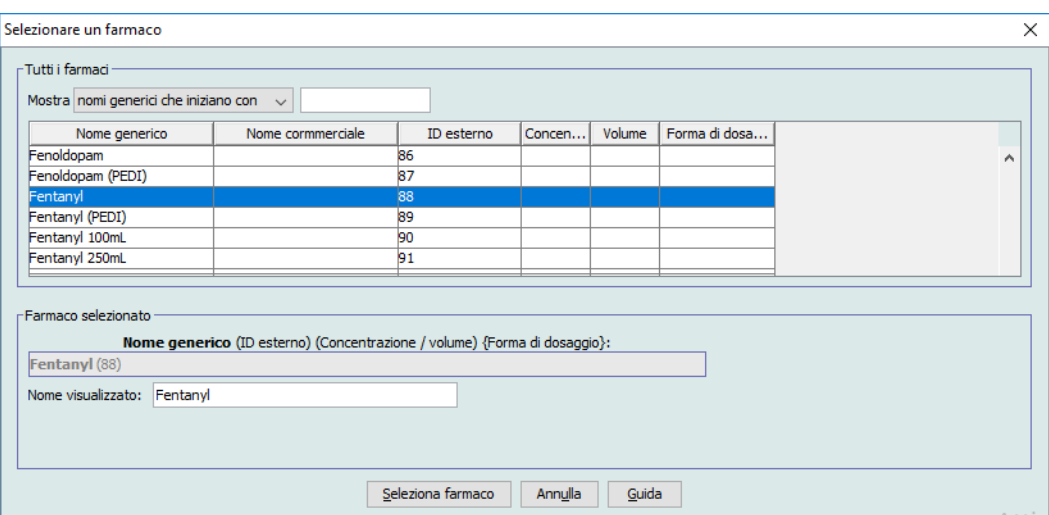

- **Nota:** il campo **Nome visualizzato** non può essere lasciato vuoto. Il numero massimo di caratteri di un nome visualizzato è stabilito in base a come appare sullo schermo dell'infusore dopo essere stato scaricato. A seconda della larghezza del carattere, il numero massimo di caratteri consentiti in un nome di farmaco può variare tra 17 e 29.
- **Nota:** se il nome generico desiderato non è presente nell'elenco a discesa **Nome generico** (oppure se nell'elenco non compare alcun nome generico), è possibile aggiungere un farmaco all'elenco farmaci. In alternativa, è possibile aggiungere il nome generico importando un nuovo **Elenco farmaci** tramite la funzione **Importazione farmaci** del software ICU Medical MedNet Meds.

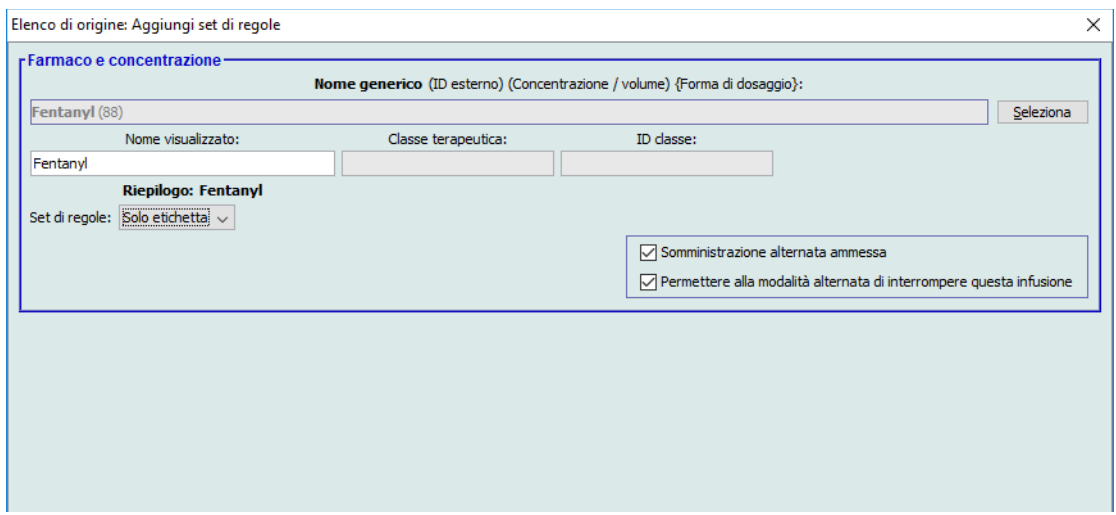

- 4. Selezionare **Solo etichetta** nell'elenco a discesa **Set di regole**.
- 5. Selezionare la casella **Somministrazione alternata ammessa**, se lo si desidera.
- 6. Fare clic su **Salva e aggiungi un altro set di regole** o su **Salva e chiudi** per aggiungere una voce farmaco al Formulario farmaci principale.

o

Se si dispone di un infusore abilitato all'uso di boli, è possibile selezionare la casella Abilita bolo per impostare i limiti di dosaggio bolo per questo farmaco. Vedere la sezione [Per impostare un bolo a pagina 109.](#page-116-0)

**Nota:** durante l'aggiunta di una voce farmaco al Formulario farmaci principale, questa non viene assegnata ad alcuna ACC.

# **Per modificare una voce farmaco nel Formulario farmaci principale**

1. Selezionare **Formulario farmaci principale** come Elenco di origine.

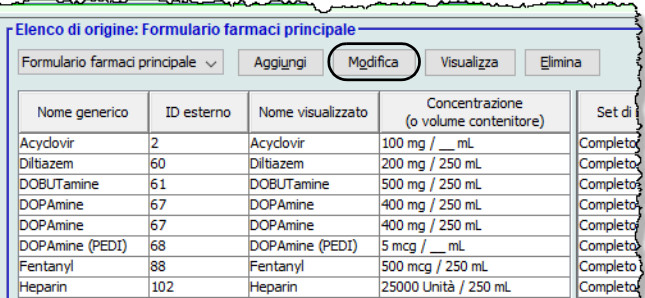

- 2. Nell'Elenco di origine, selezionare la voce farmaco che si desidera modificare.
- 3. Fare clic su **Modifica**.

*Suggerimento utile:* è anche possibile fare doppio clic su una voce farmaco per visualizzare la finestra di dialogo **Set di regole**.

4. Apportare le modifiche desiderate.

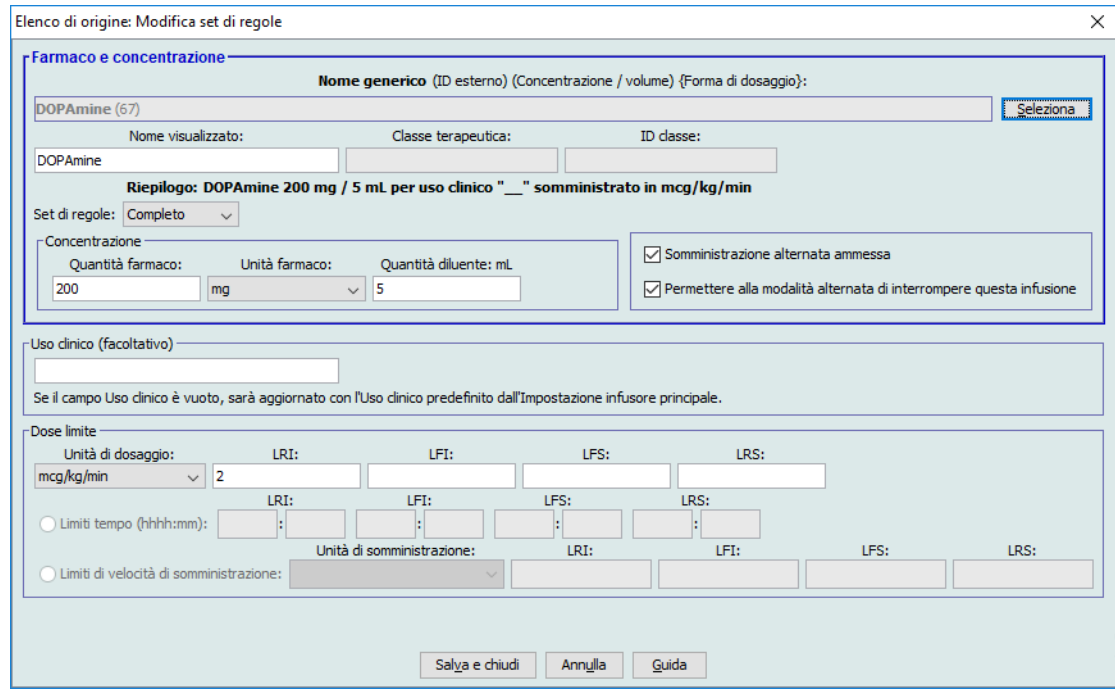

5. Fare clic su **Salva e chiudi** per salvare le modifiche.

**Importante:** eventuali modifiche a unità di dosaggio o unità di farmaco causano l'eliminazione di tutti limiti immessi in precedenza.

Guida per l'utente di ICU Medical MedNet Meds 125

Nota: Per l'elenco dei dispositivi compatibili ICU Medical MedNet approvati per ciascun Paese, fare riferimento alla matrice di<br>compatibilità dei dispositivi ICU Medical MedNet disponibile presso il Centro di supporto tecn

**Nota:** quando viene modificata una voce farmaco, le modifiche si riflettono nel Formulario farmaci principale e sullo schermo appare una finestra pop-up di conferma delle ACC interessate.

## **Per visualizzare una voce farmaco nel Formulario farmaci principale**

1. Selezionare **Formulario farmaci principale** nell'Elenco di origine.

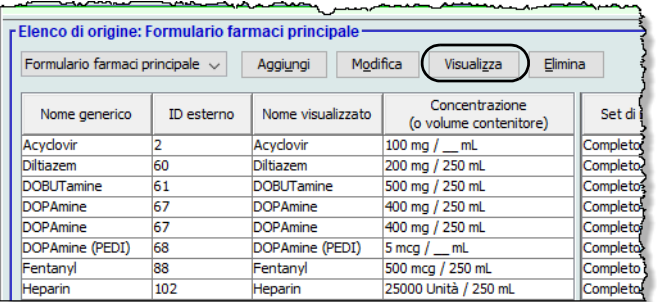

- 2. Nell'Elenco di origine, selezionare la voce farmaco che si desidera visualizzare.
- 3. Fare clic su **Visualizza**.

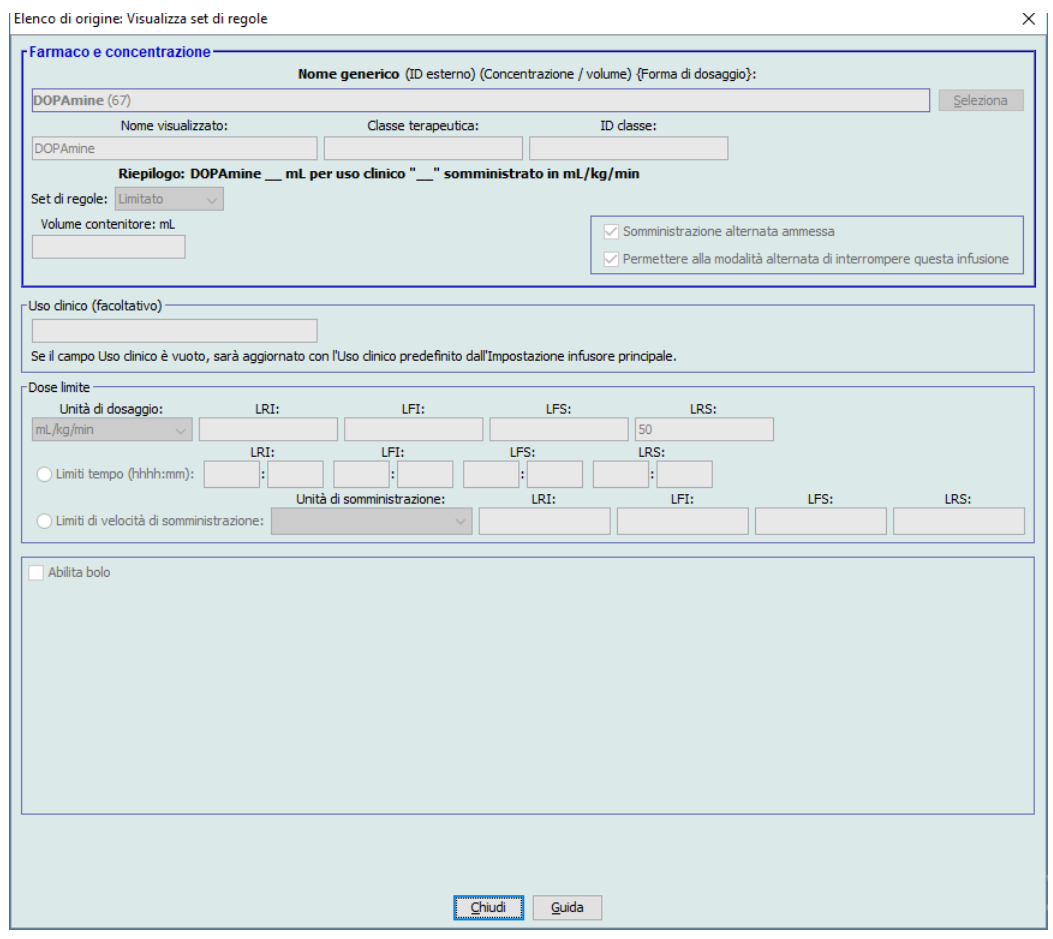

4. Fare clic su **Chiudi** per uscire dalla schermata.

Nota: Per l'elenco dei dispositivi compatibili ICU Medical MedNet approvati per ciascun Paese, fare riferimento alla matrice di<br>compatibilità dei dispositivi ICU Medical MedNet disponibile presso il Centro di supporto tecn

# **Per eliminare una voce farmaco nel Formulario farmaci principale**

1. Selezionare **Formulario farmaci principale** nell'Elenco di origine.

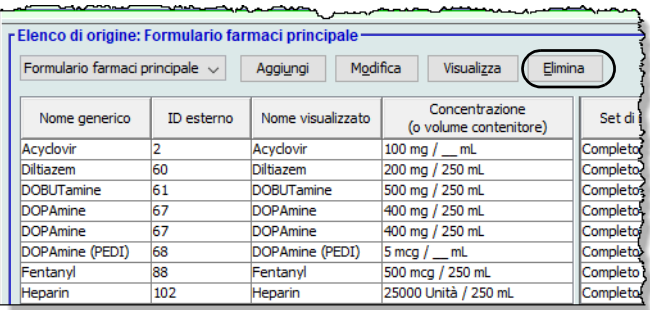

2. Nell'Elenco di origine, selezionare la voce farmaco che si desidera eliminare.

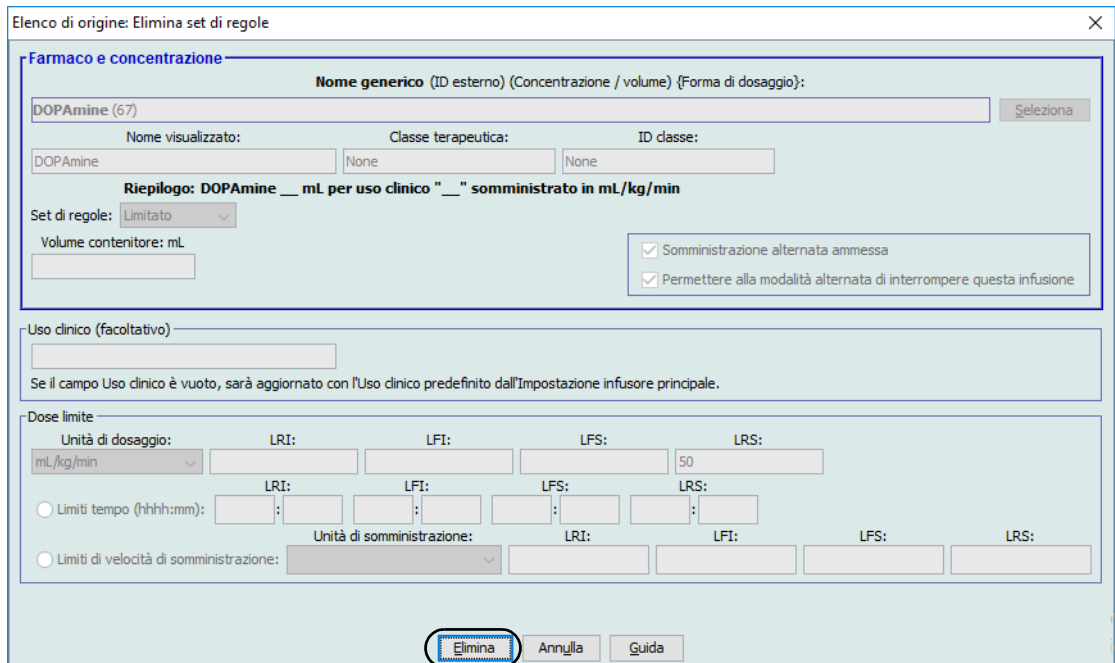

3. Fare clic su **Elimina**.

La finestra pop-up che segue appare solo se la voce farmaco è assegnata a una o più ACC.

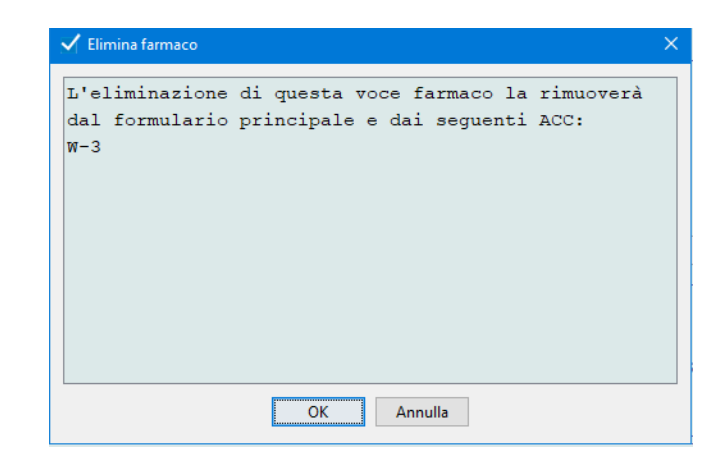

4. Fare clic su **OK**.

# **Per copiare in una ACC di destinazione**

- 1. Selezionare una voce farmaco dal Formulario farmaci principale.
- **Nota:** prima di poter copiare una voce farmaco dal Formulario farmaci principale a una ACC di destinazione è necessario selezionare una ACC Elenco di destinazione.
	- 2. Fare clic su **Copia su ACC di destinazione**.

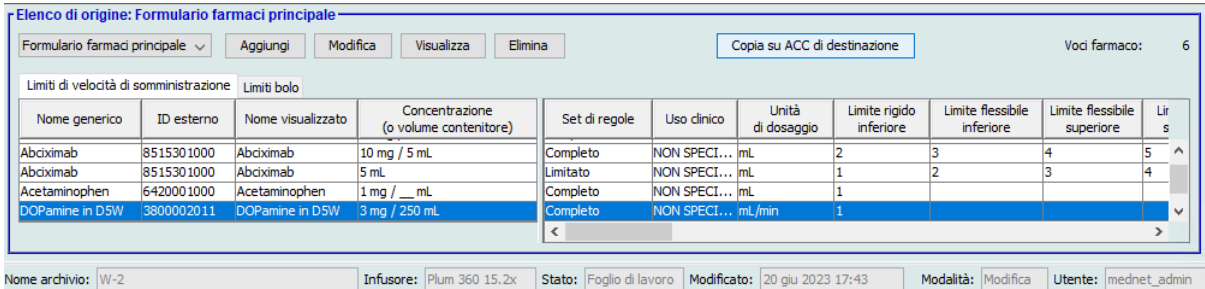

3. Fare clic su **Copia** nella finestra pop-up **Conferma copia a ACC**.

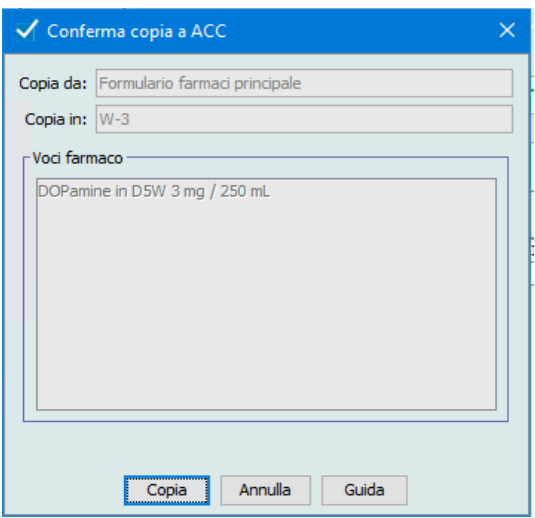

# **Lavorare con il Formulario farmaci principale (Plum 15.2x)**

Per aggiungere una voce farmaco al Formulario farmaci principale per il Plum 15.2x, si avranno campi aggiuntivi disponibili nel determinare le Dosi limite. Si potrà inserire un'avvertenza clinica e impostare una KOR continua predefinita.

**Nota:** i campi dei Limiti di dosaggio sono gli stessi sia che si abbia un set di regole completo o limitato.

## **Per aggiungere una voce farmaco con un set di regole completo o limitato al Formulario farmaci principale**

1. Selezionare **Formulario farmaci principale** come Elenco di origine.

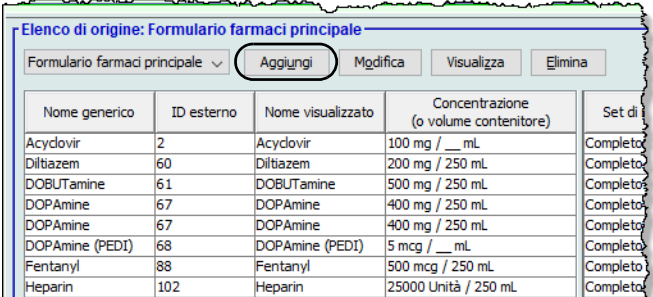

- 2. Nell'Elenco di origine, fare clic su **Aggiungi**.
- 3. Selezionare il Nome generico per la voce farmaco.

**Nota:** la selezione di un **Nome generico** dall'elenco a discesa popola automaticamente i campi **Nome visualizzato**, **ID esterno**, **Classe terapeutica** e **ID classe**.

- 4. Indicare i Set di regole dal campo a discesa.
- 5. Inserire la Concentrazione e i Limiti di concentrazione (se disponibili).
- 6. Inserire un **Uso clinico**, se si vuole. Questo è un campo opzionale.

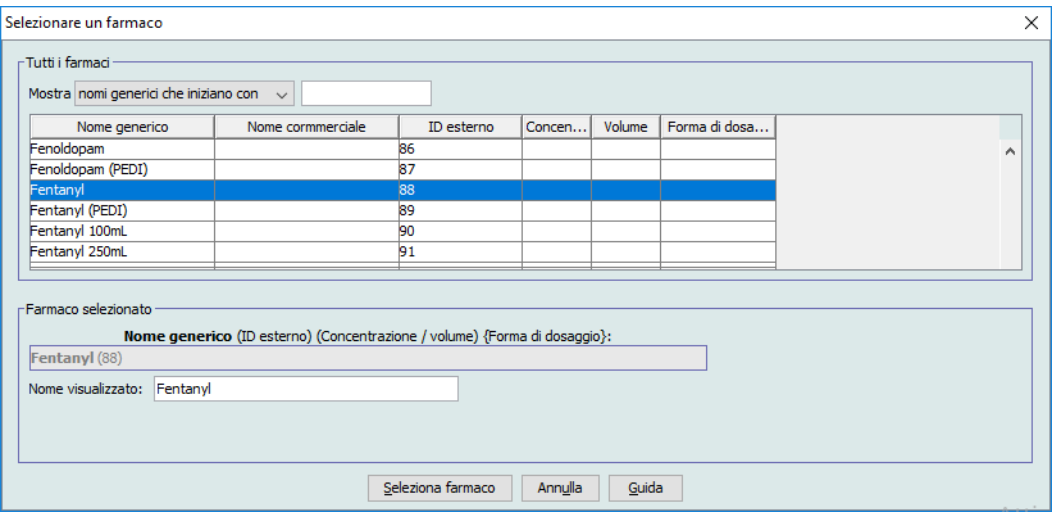

- 7. Fare clic su **Seleziona farmaco**.
- **Nota:** il campo **Nome visualizzato** non può essere lasciato vuoto. Il numero massimo di caratteri di un nome visualizzato è stabilito in base a come appare sullo schermo dell'infusore dopo essere stato scaricato. A seconda della larghezza del carattere, il numero massimo di caratteri consentiti in un nome di farmaco può variare tra 17 e 29.
- **Nota:** se il nome generico desiderato non appare nell'elenco a discesa **Nome generico**, è possibile aggiungere un farmaco all'elenco farmaci. In alternativa, è possibile aggiungere il nome generico importando un nuovo **Elenco farmaci** tramite la funzione **Importazione farmaci** del software ICU Medical MedNet Meds.
	- 8. Selezionare un'unità di dosaggio. Si avrà l'opzione di selezionare le unità di dosaggio basate o non basate sul tempo.
- **Nota:** il campo Unità massima di dosaggio viene abilitato quando è stata selezionata un'Unità di dosaggio basata sul peso o sulla BSA.

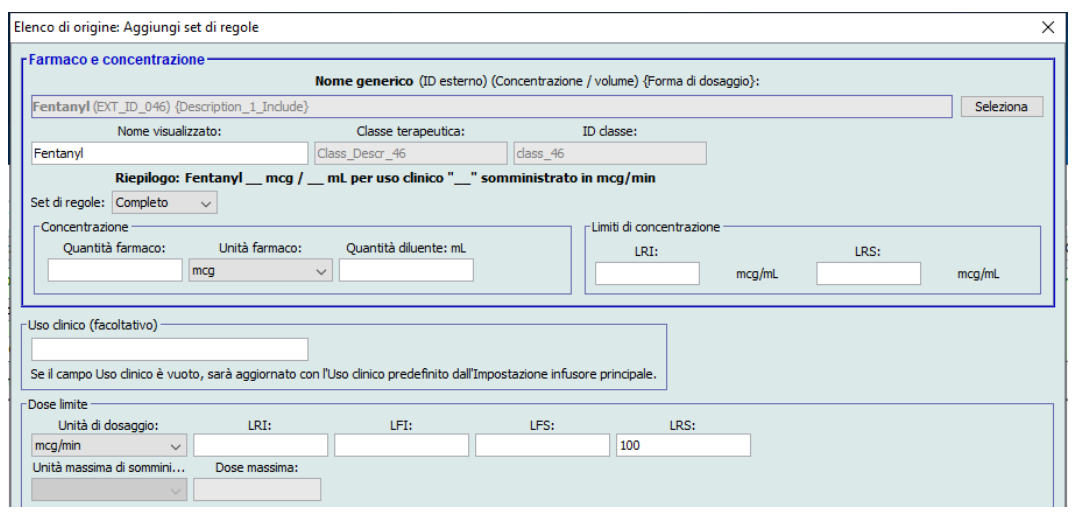

### **Unità di dosaggio basata sul tempo:**

Se si seleziona un'unità di dosaggio basata sul tempo, digitare i valori per i limiti rigidi e flessibili. (È necessario specificare almeno un limite.) I campi Limiti tempo e Limiti di velocità di somministrazione **non** verranno abilitati contemporaneamente e saranno disattivati.

### **Unità di dosaggio non basata sul tempo:**

Se si seleziona un'unità di dosaggio non basata sul tempo, digitare i valori per i limiti rigidi e flessibili. (È necessario specificare almeno un limite.)

Se si è selezionata una Unità di dosaggio basata sul peso o sulla BSA, allora il campo della **Unità per la dose massima** è abilitato e permetterà di impostare l'unità per la dose massima dal menu a discesa ed anche impostare **Dose massima** nel campo appropriato.

- 9. In **Avvertenza clinica** si può inserire uno o selezionare dal menu a discesa. Questo è un campo opzionale.
- 10. Selezionare la **KOR continua predefinita**.
- 11. Selezionare la casella di spunta **Modalità alternata permessa quando erogato sulla linea B**, se lo si desidera.
- 12. Impostare la **Modalità predefinita Linea B** su Alternata o Simultanea.
- 13. Selezionare la casella di spunta **Permettere alla modalità alternata di interrompere questa infusione**, se lo si desidera.
- 14. Per aggiungere una voce farmaco alla ACC, fare clic su **Salva e aggiungi un altro set di regole** o su **Salva e chiudi**.

o

Se si dispone di un infusore abilitato all'uso di boli è possibile spuntare la casella accanto a Abilita bolo per impostare i limiti di dosaggio bolo per questo farmaco. Vedere la sezione [Per impostare un bolo a pagina 109.](#page-116-0)

**Nota:** durante l'aggiunta di una voce farmaco al Formulario farmaci principale, questa non viene assegnata ad alcuna ACC.

### **Per aggiungere una voce farmaco Solo etichetta al Formulario farmaci principale**

1. Selezionare **Formulario farmaci principale** come Elenco di origine.

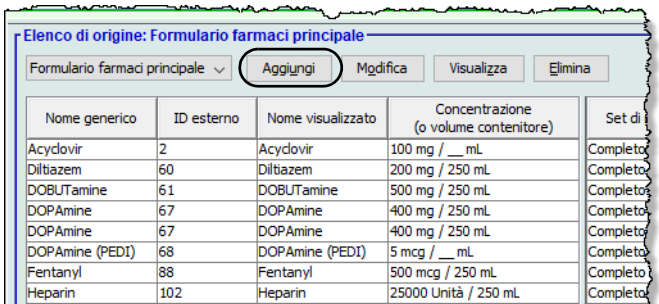

- 2. Nell'Elenco di origine, fare clic su **Aggiungi**.
- 3. Selezionare il Nome generico per la voce farmaco.

**Nota:** la selezione di un **Nome generico** dall'elenco a discesa popola automaticamente i campi **Nome visualizzato**, **ID esterno, Classe terapeutica** e **ID classe**.

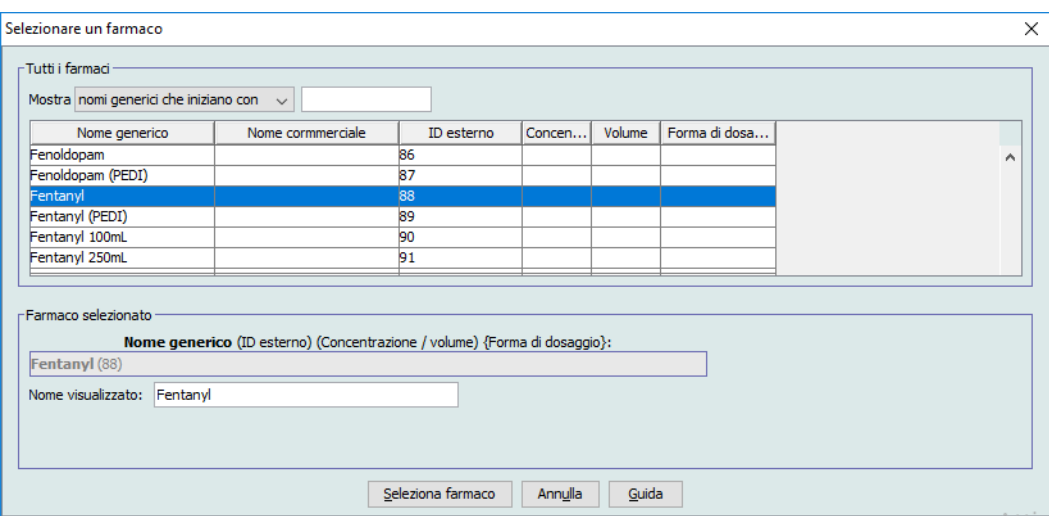

- **Nota:** il campo **Nome visualizzato** non può essere lasciato vuoto. Il numero massimo di caratteri di un nome visualizzato è stabilito in base a come appare sullo schermo dell'infusore dopo essere stato scaricato. A seconda della larghezza del carattere, il numero massimo di caratteri consentiti in un nome di farmaco può variare tra 17 e 29.
- **Nota:** se il nome generico desiderato non è presente nell'elenco a discesa **Nome generico** (oppure se nell'elenco non compare alcun nome generico), è possibile aggiungere un farmaco all'elenco farmaci. In alternativa, è possibile aggiungere il nome generico importando un nuovo **Elenco farmaci** tramite la funzione **Importazione farmaci** del software ICU Medical MedNet Meds.

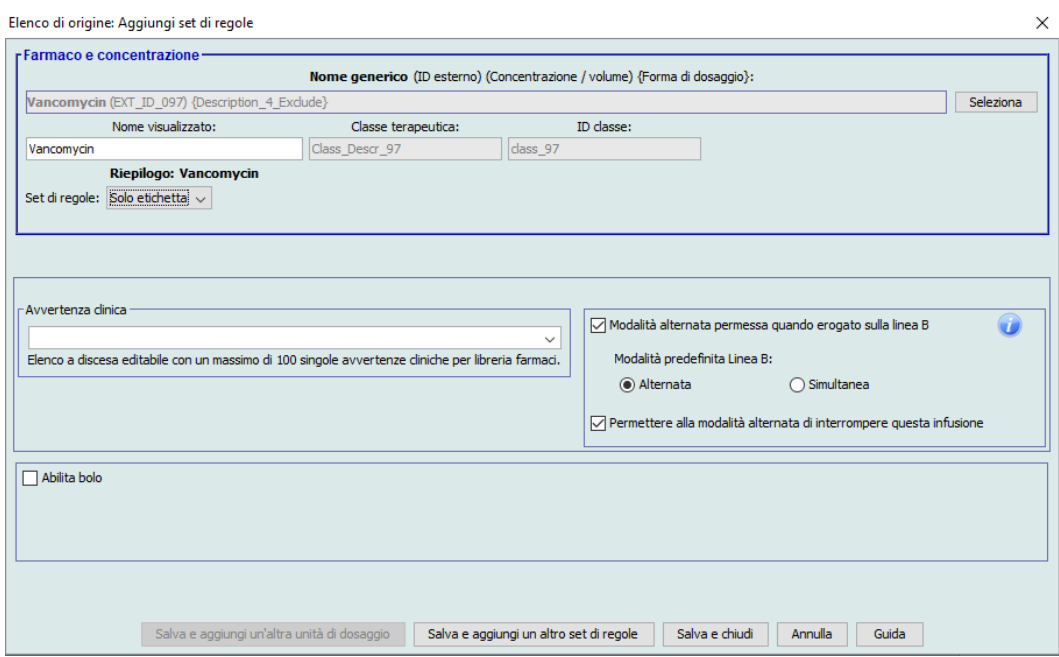

- 4. Selezionare **Solo etichetta** dall'elenco a discesa dei **Set di regole** se non è già selezionato.
- 5. Porre un segno di spunta nella casella vicino a **Modalità alternata permessa quando erogato sulla linea B**, se lo si desidera.
- 6. Impostare la **Modalità predefinita Linea B** su Alternata o Simultanea.
- 7. Selezionare la casella **Permettere alla modalità alternata di interrompere questa infusione**, se lo si desidera.
- 8. Fare clic su **Salva e aggiungi un altro set di regole** o su **Salva e chiudi** per aggiungere una voce farmaco al Formulario farmaci principale.

o

Se si dispone di un infusore abilitato all'uso di boli, è possibile selezionare la casella Abilita bolo per impostare i limiti di dosaggio bolo per questo farmaco. Vedere la sezione [Per impostare un bolo a pagina 109.](#page-116-0)

**Nota:** durante l'aggiunta di una voce farmaco al Formulario farmaci principale, questa non viene assegnata ad alcuna ACC.

## **Per modificare una voce farmaco nel Formulario farmaci principale**

1. Selezionare **Formulario farmaci principale** come Elenco di origine.

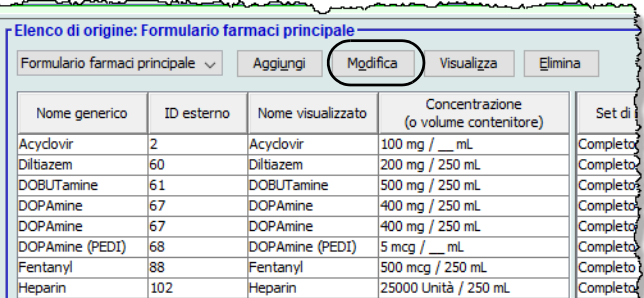

- 2. Nell'Elenco di origine, selezionare la voce farmaco che si desidera modificare.
- 3. Fare clic su **Modifica**.

*Suggerimento utile:* è anche possibile fare doppio clic su una voce farmaco per visualizzare la finestra di dialogo **Set di regole**.

4. Apportare le modifiche desiderate.

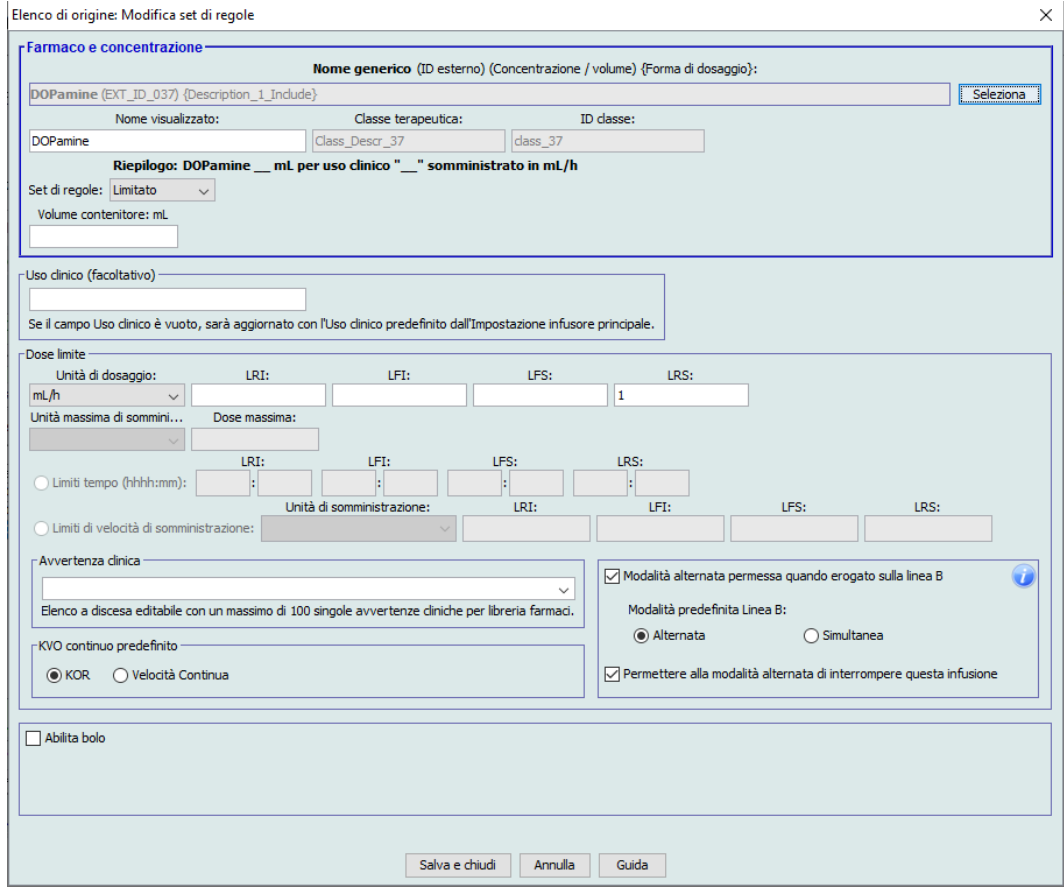

5. Fare clic su **Salva e chiudi** per salvare le modifiche.

Guida per l'utente di ICU Medical MedNet Meds 135

Nota: Per l'elenco dei dispositivi compatibili ICU Medical MedNet approvati per ciascun Paese, fare riferimento alla matrice di<br>compatibilità dei dispositivi ICU Medical MedNet disponibile presso il Centro di supporto tecn

### **Importante:** eventuali modifiche a unità di dosaggio o unità di farmaco causano l'eliminazione di tutti limiti immessi in precedenza.

**Nota:** quando viene modificata una voce farmaco, le modifiche si riflettono nel Formulario farmaci principale e sullo schermo appare una finestra pop-up di conferma delle ACC interessate.
### **Per visualizzare una voce farmaco nel Formulario farmaci principale**

1. Selezionare **Formulario farmaci principale** nell'Elenco di origine.

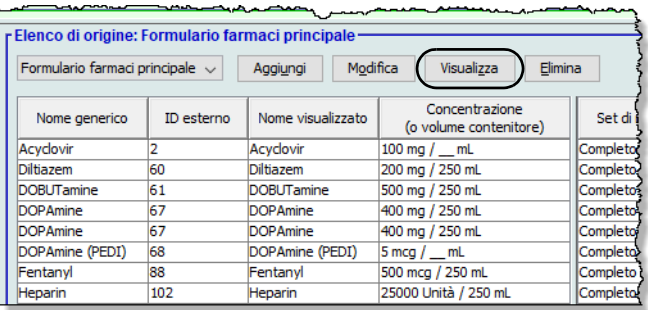

- 2. Nell'Elenco di origine, selezionare la voce farmaco che si desidera visualizzare.
- 3. Fare clic su **Visualizza**.

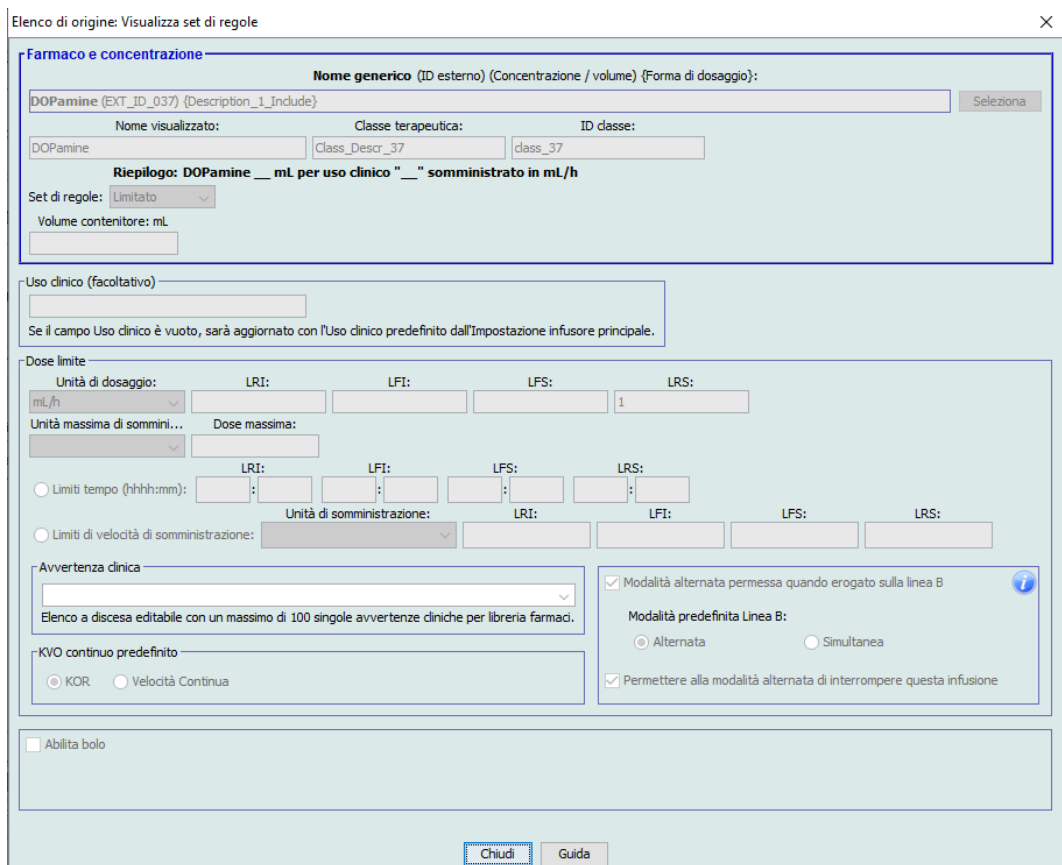

4. Fare clic su **Chiudi** per uscire dalla schermata.

## **Per eliminare una voce farmaco nel Formulario farmaci principale**

1. Selezionare **Formulario farmaci principale** nell'Elenco di origine.

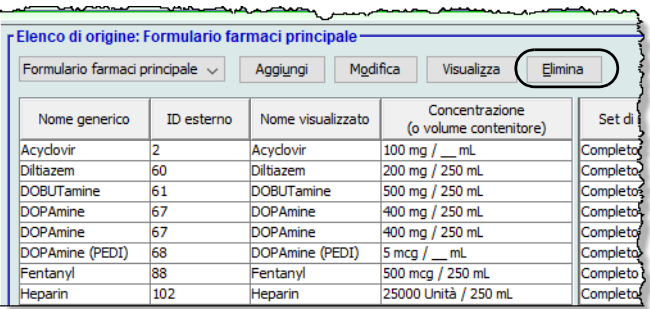

2. Nell'Elenco di origine, selezionare la voce farmaco che si desidera eliminare.

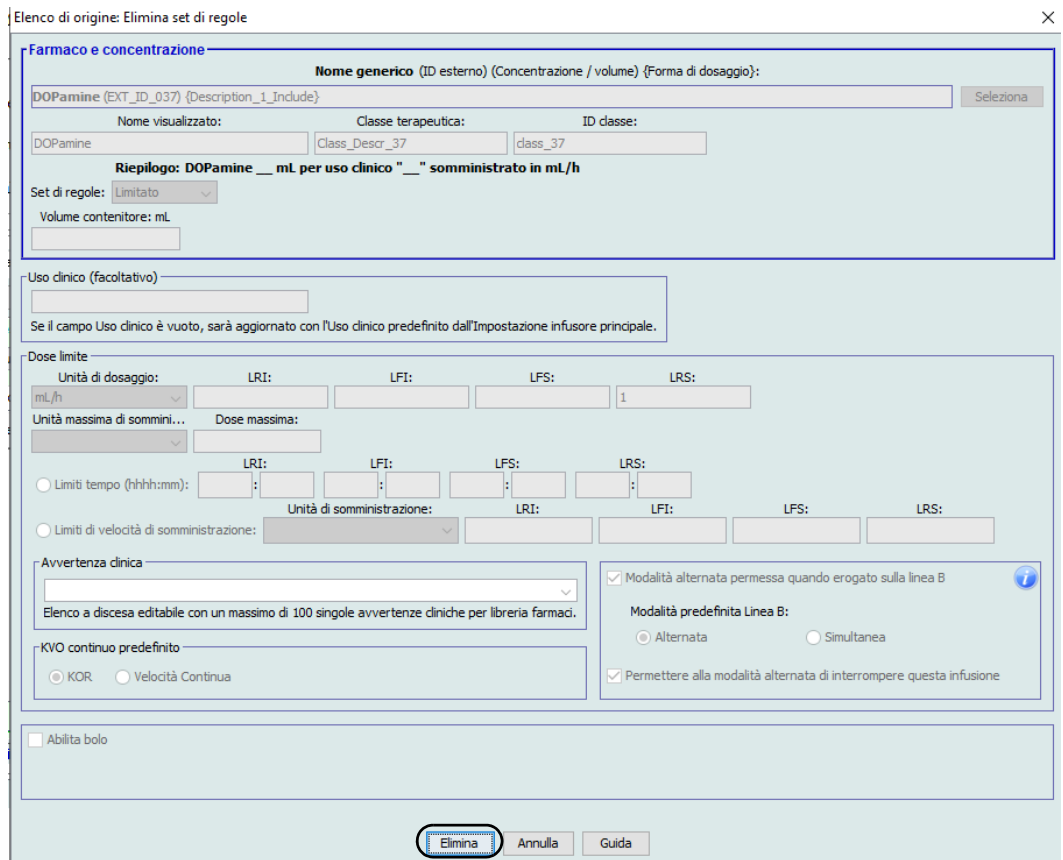

3. Fare clic su **Elimina**.

La finestra pop-up che segue appare solo se la voce farmaco è assegnata a una o più ACC.

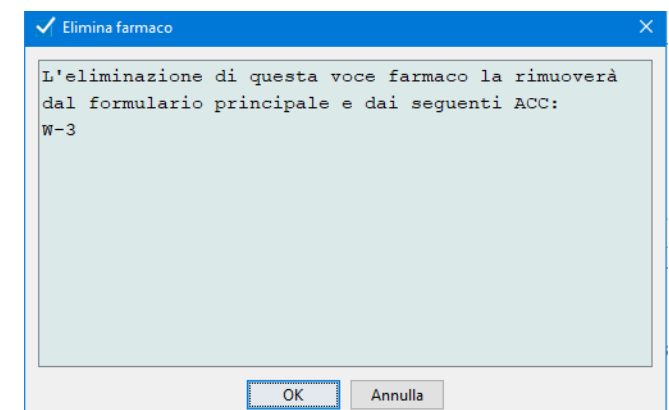

4. Fare clic su **OK**.

### **Per copiare in una ACC di destinazione**

- 1. Selezionare una voce farmaco dal Formulario farmaci principale.
- **Nota:** prima di poter copiare una voce farmaco dal Formulario farmaci principale a una ACC di destinazione è necessario selezionare una ACC Elenco di destinazione.
	- 2. Fare clic su **Copia su ACC di destinazione**.

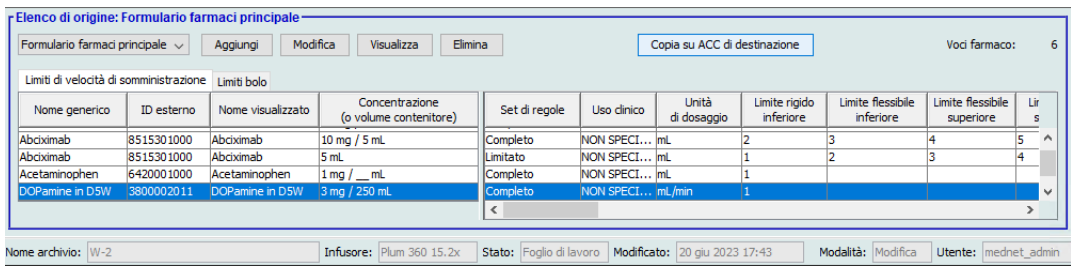

Guida per l'utente di ICU Medical MedNet Meds 139

3. Fare clic su **Copia** nella finestra pop-up **Conferma copia a ACC**.

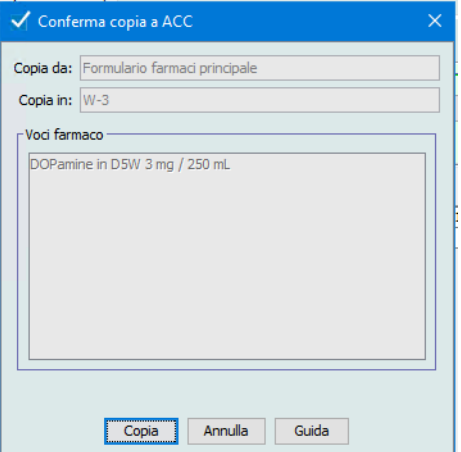

# **Capitolo 10: Impostazione infusore principale**

# **Impostazioni infusore principale Plum 360**

La vista Impostazioni infusore principale Plum 360 consente di selezionare le seguenti impostazioni dell'infusore:

- Velocità continua (solo Plum 360 15.1x)
- Notifica richiamo
- Infusione abbinata (solo su Plum 360 15.1x)
- Modalità predefinita Linea B per Nessun farmaco selezionato (solo su Plum 360 15.2x)
- Timeout motivo rifiuto auto-programmazione (secondi)
- Tempo massimo di standby (ore)
- Uso clinico predefinito
- Codice di blocco/sblocco tastiera (solo su Plum 360 15.2x)

Per aprire la schermata **Impostazioni infusore principale**, aprire un foglio di lavoro e fare clic sulla scheda **Impostazione infusore principale**. (Per istruzioni su come aprire un foglio di lavoro, vedere **[Capitolo 5: La Directory libreria](#page-44-0)** a pagina 37).

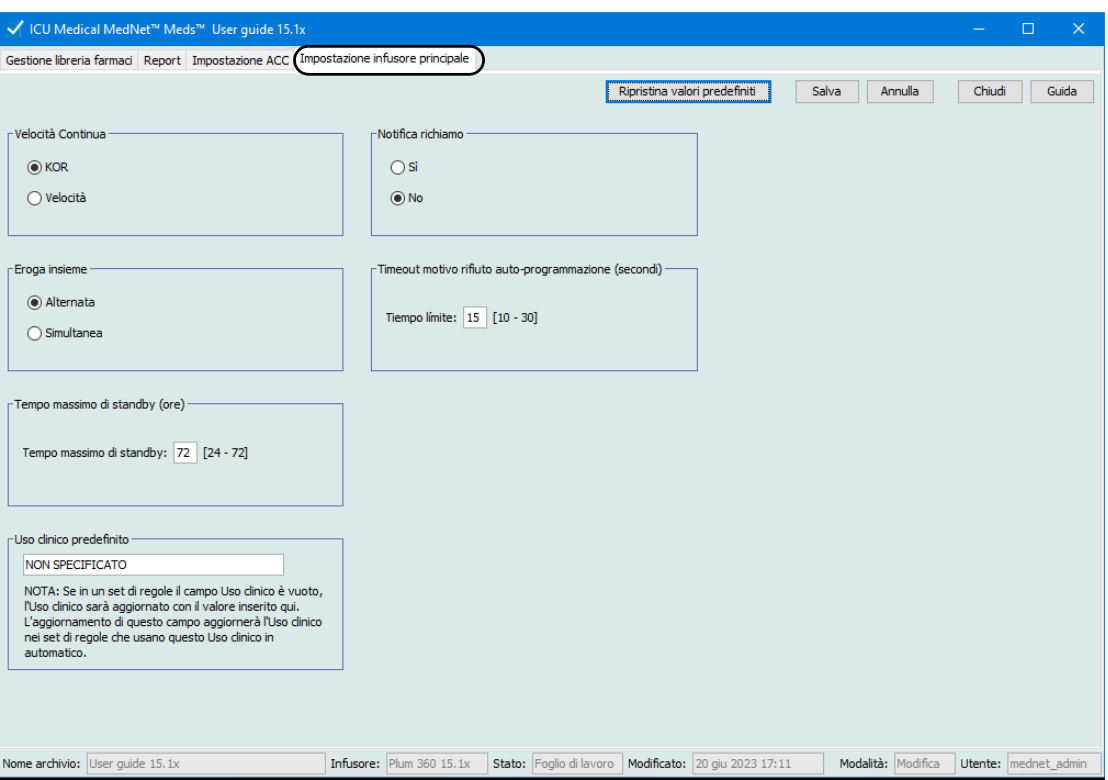

**Plum 15.1x**

Guida per l'utente di ICU Medical MedNet Meds 141

Nota: Per l'elenco dei dispositivi compatibili ICU Medical MedNet approvati per ciascun Paese, fare riferimento alla matrice di<br>compatibilità dei dispositivi ICU Medical MedNet disponibile presso il Centro di supporto tecn

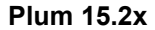

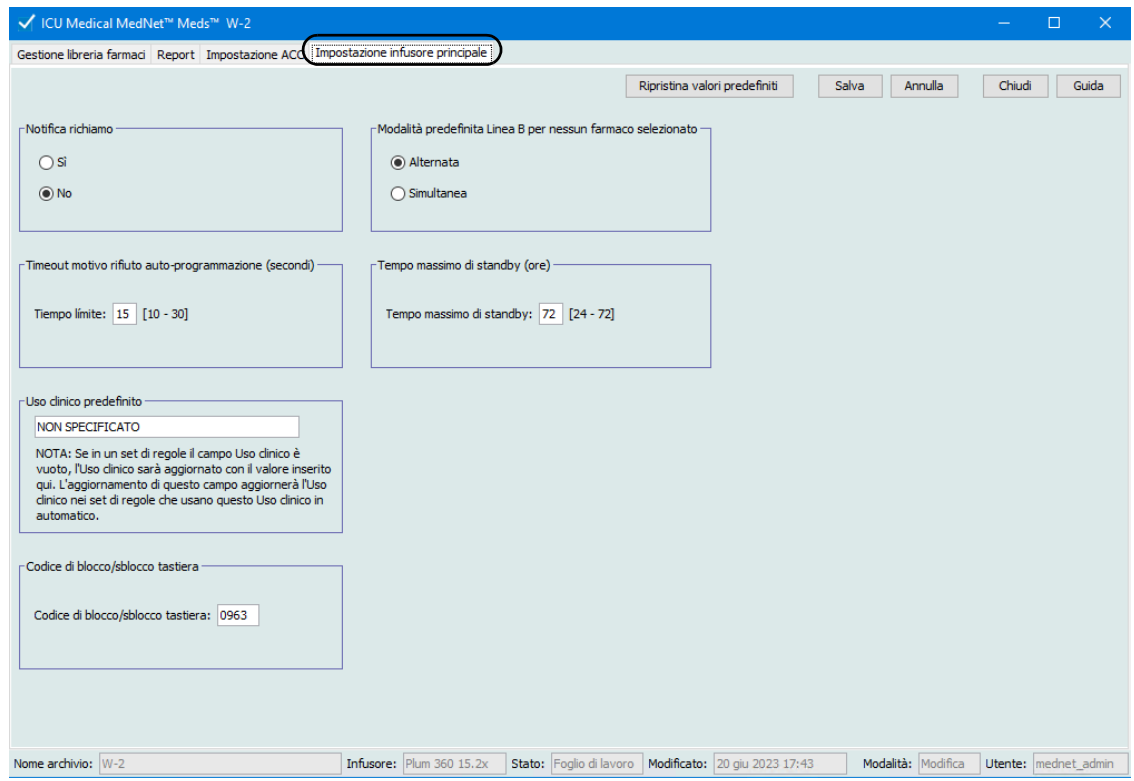

#### **Velocità continua (solo Plum 360 15.1x)**

L'impostazione *Velocità continua* consente di selezionare la velocità predefinita cui deve passare l'infusore una volta ultimata una terapia. Le opzioni di Velocità continua sono *KOR* e *Velocità*. KOR (Keep Vein Open [KVO], ossia velocità di mantenimento pervietà della vena) è una velocità molto bassa (1 ml/h) che riduce la potenziale occlusione dovuta a coagulazione nel punto di infusione. Velocità è la stessa velocità di somministrazione della terapia completata. L'impostazione Velocità continua può essere modificata durante la programmazione dell'infusore:

- Selezionare **KOR** per utilizzare KOR come velocità continua predefinita.
- Selezionare **Velocità** per utilizzare come velocità continua predefinita la stessa velocità usata nella terapia completata.

#### **Notifica chiamata infermiere**

Se attivata, l'impostazione *Notifica richiamo* fa in modo che l'infusore emetta un allarme di richiamo infermieri udibile e visualizzi una notifica tra le fasi di un'infusione multifase, un'infusione in modalità alternata o dopo il caricamento di un dosaggio. L'impostazione Notifica richiamo predefinita è **No** (disabilitata). Questa impostazione può essere modificata durante la programmazione manuale dell'infusore. Per ulteriori informazioni sugli allarmi di chiamata infermiere, fare riferimento al manuale operativo di sistema dell'infusore.

#### **Eroga insieme (solo Plum 360 15.1x)**

L'impostazione *Eroga insieme* consente di scegliere il metodo di somministrazione a due linee predefinito. Questa funzionalità definisce il rapporto predefinito tra la Linea A e la Linea B dell'infusore. Le opzioni di Eroga insieme sono **Alternata** e **Simultanea**. Quando è selezionata l'opzione Alternata, l'erogazione dalla Linea A si interrompe durante l'erogazione dalla Linea B. L'erogazione dalla Linea A riprende una volta ultimata l'erogazione dalla Linea B. Quando è selezionata l'opzione Simultanea, entrambe le linee infondono contemporaneamente. L'impostazione Eroga insieme può essere modificata durante la programmazione dell'infusore.

- Selezionare **Alternata** per impostare come predefinita l'impostazione di erogazione alternata
- Selezionare **Simultanea** per impostare come predefinita l'impostazione di erogazione simultanea

#### **Modalità predefinita Linea B per nessun farmaco selezionato (solo su Plum 360 15.2x)**

L'impostazione *Modalità predefinita Linea B per nessun farmaco selezionato* consente di selezionare **Alternata** o **Simultanea** come modalità standard di infusione per la Linea B quando la terapia selezionata è "Nessun farmaco selezionato". Questa impostazione può essere modificata durante la programmazione dell'infusore.

#### **Timeout motivo rifiuto auto-programmazione (secondi)**

Quando un programma automatico viene rifiutato da ICU Medical MedNet, sull'infusore viene visualizzato il motivo del rifiuto che segnala all'infermiere che il programma automatico è stato rifiutato prima dell'invio all'infusore. L'impostazione di timeout consente di stabilire per quanto tempo il messaggio deve rimanere sullo schermo dell'infusore. L'intervallo va da 10 a 30 secondi, e il valore predefinito è 15 secondi.

#### **Tempo massimo di standby (ore)**

L'impostazione *Tempo massimo di standby* consente di selezionare per quanto tempo l'infusore può attendere prima di iniziare una terapia. L'impostazione Standby *non può* essere sovrascritta durante la programmazione dell'infusore.

**Nota:** questa impostazione ha effetto su inizio ritardato e standby. Se attivata, sull'infusore sono disponibili entrambe. Se disattivata, nessuna delle due risulta disponibile sull'infusore.

L'intervallo è di 24-72 ore con incrementi di un'ora. Il valore predefinito è 72 ore.

#### **Uso clinico predefinito**

L'impostazione *Uso clinico predefinito* consente di modificare il valore "NON SPECIFICATO" inserito in un ACC nel valore Uso clinico predefinito desiderato.

**Nota:** il valore inserito come predefinito viene attribuito a TUTTE le voci di tutti le ACC e del Formulario farmaci principale contrassegnate "NON SPECIFICATO".

Guida per l'utente di ICU Medical MedNet Meds 143

Nota: Per l'elenco dei dispositivi compatibili ICU Medical MedNet approvati per ciascun Paese, fare riferimento alla matrice di<br>compatibilità dei dispositivi ICU Medical MedNet disponibile presso il Centro di supporto tecn

#### **Codice di blocco/sblocco tastiera (solo su Plum 360 15.2x)**

L'impostazione *Codice di blocco/sblocco tastiera* consente di impostare un codice unico per bloccare e sbloccare la tastiera in modalità clinica. Questa impostazione non può essere modificata nell'infusore.

Il codice può essere qualsiasi numero di 4 cifre da 0000 a 9999.

#### **Per configurare le impostazioni dell'infusore principale:**

- 1. Fare clic sulla scheda **Impostazione infusore principale**.
- 2. Selezionare l'opzione desiderata per ciascuna impostazione.
- 3. Una volta terminate le selezioni, fare clic su **Salva**.
- **Nota:** per salvare le modifiche alle impostazioni dell'infusore principale, fare clic su **Salva** prima di uscire dalla schermata **Impostazioni infusore principale**.

Le selezioni effettuate nella schermata Impostazioni infusore principale hanno effetto su tutti le ACC presenti nell'archivio.

# **Appendice A: ICU Medical MedNet Integrator**

# **Panoramica**

ICU Medical MedNet Integrator offre interfacce per le applicazioni utilizzate in tutto l'ospedale e funge da condotto per lo scambio di dati tra infusori, il server ICU Medical MedNet e una varietà di sistemi informatici ospedalieri.

Se interfacciato con un sistema BCMA, ICU Medical MedNet Integrator supporta la documentazione elettronica degli eventi di somministrazione EV nella cartella clinica del paziente. Questa integrazione consente al sistema BCMA di inserire anche la velocità di infusione IV nel processo di verifica dei cinque diritti.

Il flusso di lavoro per il medico è il seguente:

- Eseguire la scansione della targa identificativa del paziente, del contenitore dei farmaci e della pompa tramite l'applicazione BCMA e il suo scanner di codice a barre
- Programmare l'infusore in base alla prescrizione del medico
- Verificare la programmazione e avviare l'infusione

Una volta avviata l'infusione, ICU Medical MedNet re-invia i valori del programma (farmaco/ concentrazione, dosaggio, velocità, volume da infondere e durata) al sistema BCMA perché siano rivisti dal medico, verificati e utilizzati per creare un grafico elettronico.

**Nota:** la disponibilità delle funzionalità specifiche dipende dalla licenza software di ICU Medical MedNet del proprio istituto.

### **Configurazione di ICU Medical MedNet Integrator per l'integrazione con BCMA**

Definire una strategia per i codici a barre per l'identificazione di ogni canale degli infusori che saranno utilizzati; applicare l'etichetta con il codice a barre a ogni canale.

**AVVERTENZA:**per garantire che le informazioni siano inviate al sistema BCMA (Bar Code Medication Administration) dall'infusore corretto, ICU Medical consiglia di verificare che l'etichetta con il codice a barre applicata a ciascun infusore corrisponda al canale corretto prima di mettere in uso il sistema ICU Medical MedNet™ Integrator™.

**Importante:** Si prega di confrontare i dati riportati sull'infusore con quelli ricevuti dal sistema BCMA. In caso di discrepanze, si prega di creare manualmente una tabella con i dati dell'infusore.

**Nota:** A seconda del sistema BCMA, la scansione di paziente, farmaco e pompa può verificarsi anche dopo l'inizio dell'infusione.

Guida per l'utente di ICU Medical MedNet Meds 145

Nota: Per l'elenco dei dispositivi compatibili ICU Medical MedNet approvati per ciascun Paese, fare riferimento alla matrice di<br>compatibilità dei dispositivi ICU Medical MedNet disponibile presso il Centro di supporto tecn

### **Note:**

# **Glossario**

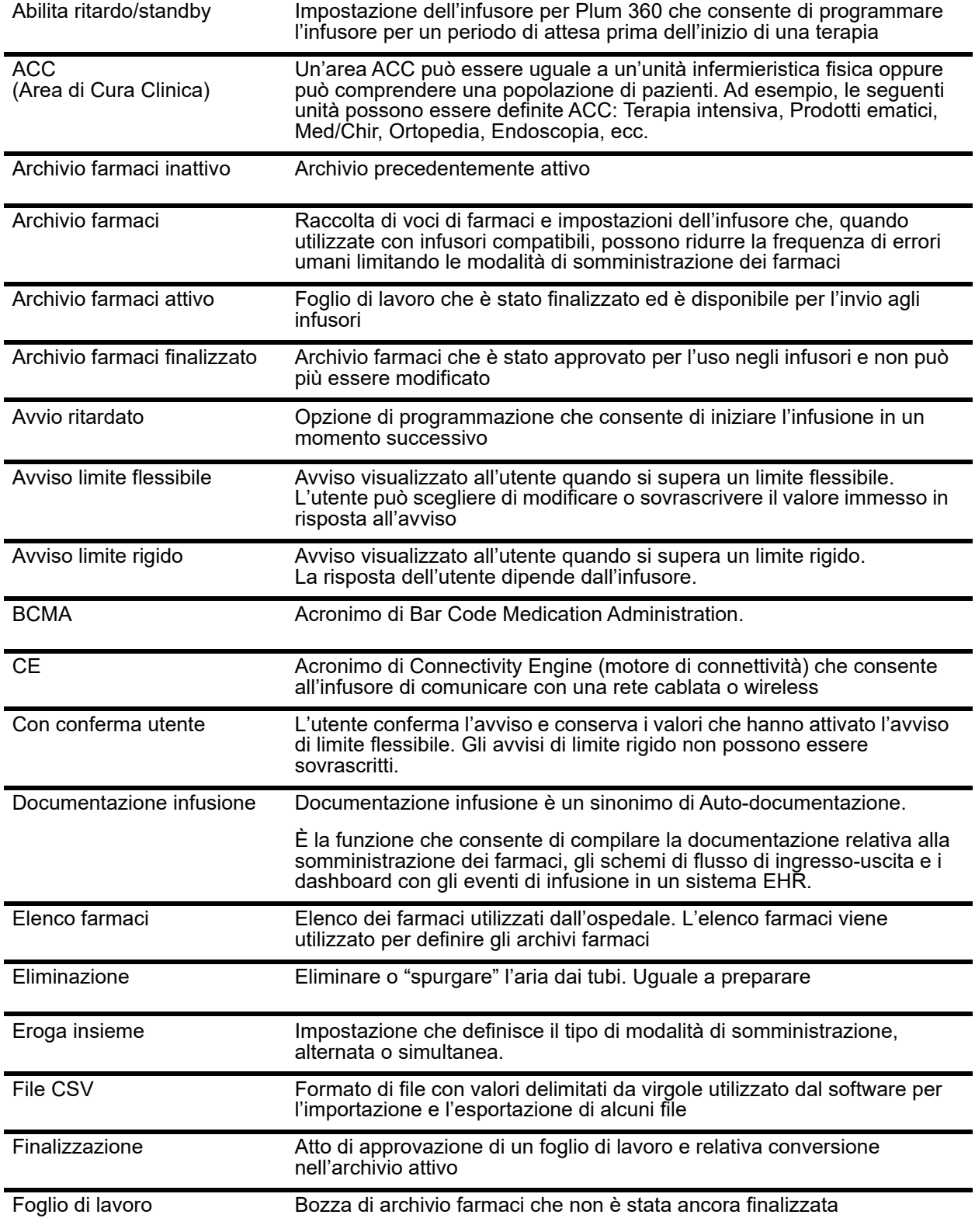

Guida per l'utente di ICU Medical MedNet Meds<br>
147

Nota: Per l'elenco dei dispositivi compatibili ICU Medical MedNet approvati per ciascun Paese, fare riferimento alla matrice di<br>compatibilità dei dispositivi ICU Medical MedNet disponibile presso il Centro di supporto tecn

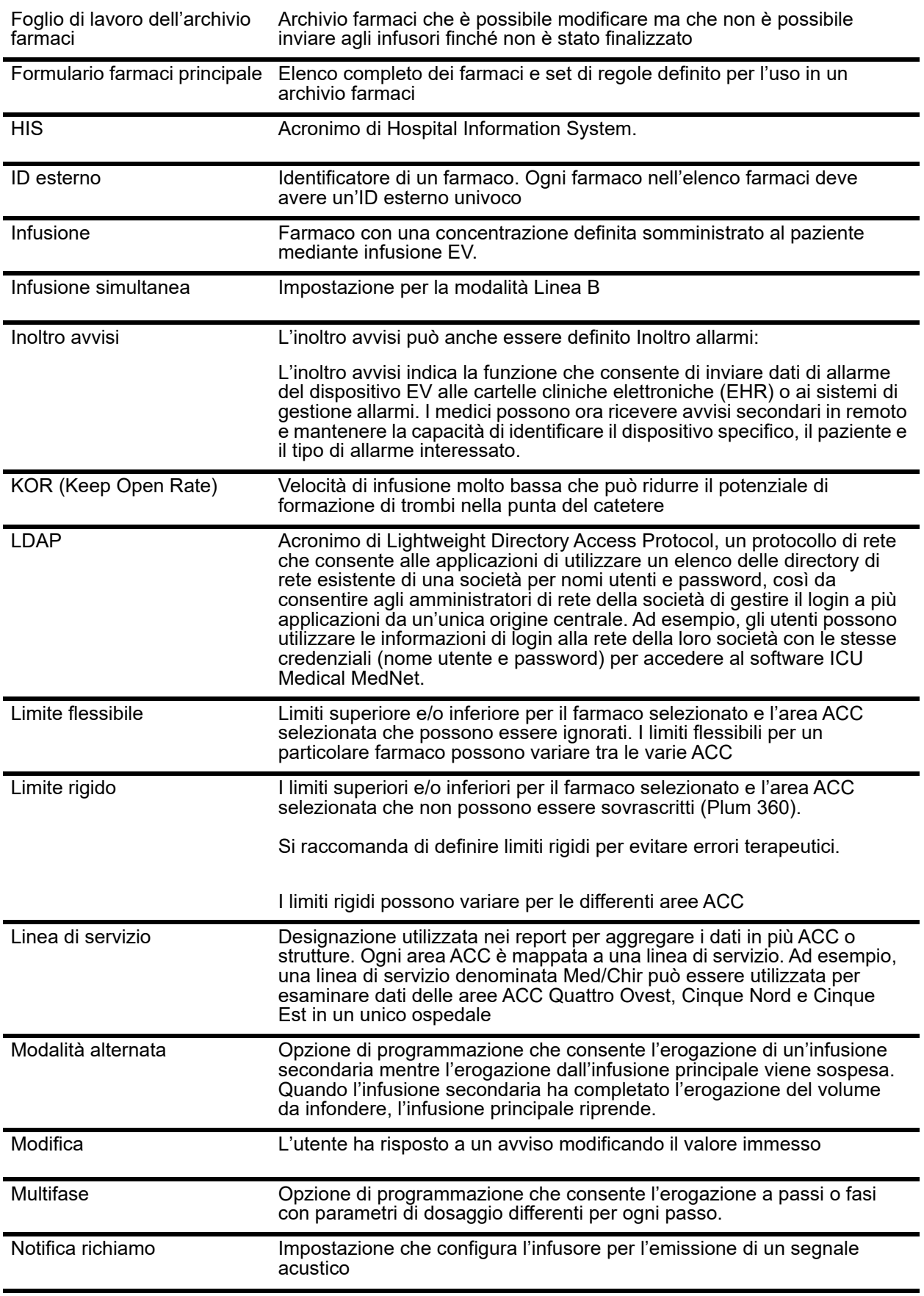

Nota: Per l'elenco dei dispositivi compatibili ICU Medical MedNet approvati per ciascun Paese, fare riferimento alla matrice di<br>compatibilità dei dispositivi ICU Medical MedNet disponibile presso il Centro di supporto tecn

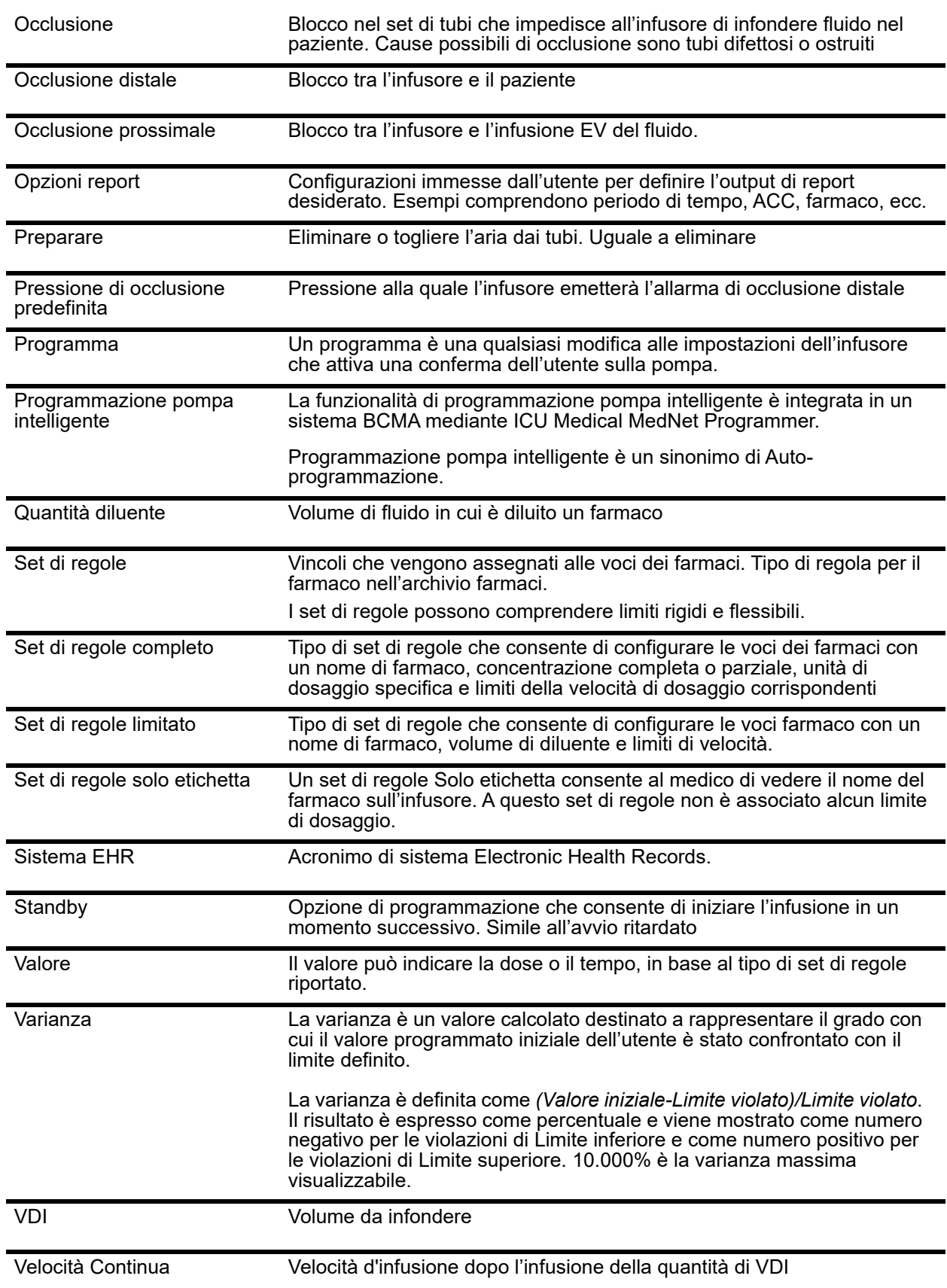

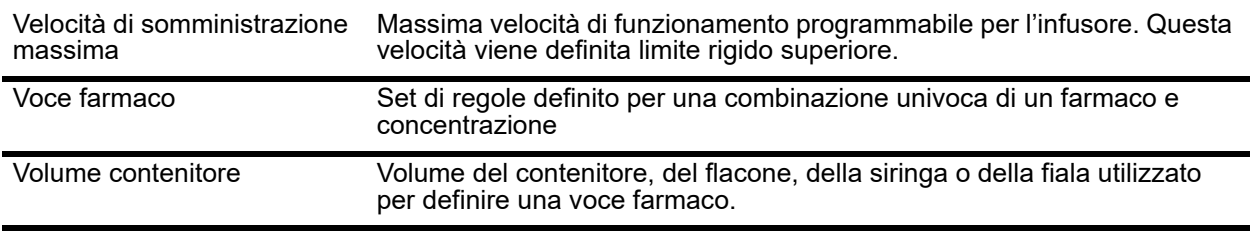

**Nota:** per informazioni su ciascun infusore, fare riferimento al manuale operativo del sistema.

**Note:**

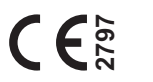

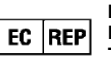

**ICU Medical BV Hofspoor 3, 3994 VZ Houten, The Netherlands**

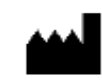

**ICU Medical, Inc. 600 North Field Drive, Lake Forest, IL 60045 USA**